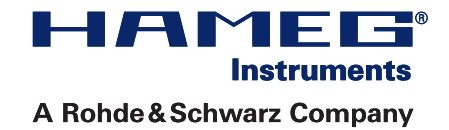

# 2 5 0 / 3 5 0 M H z Digital Oscilloscope HMO Series

Manual

English

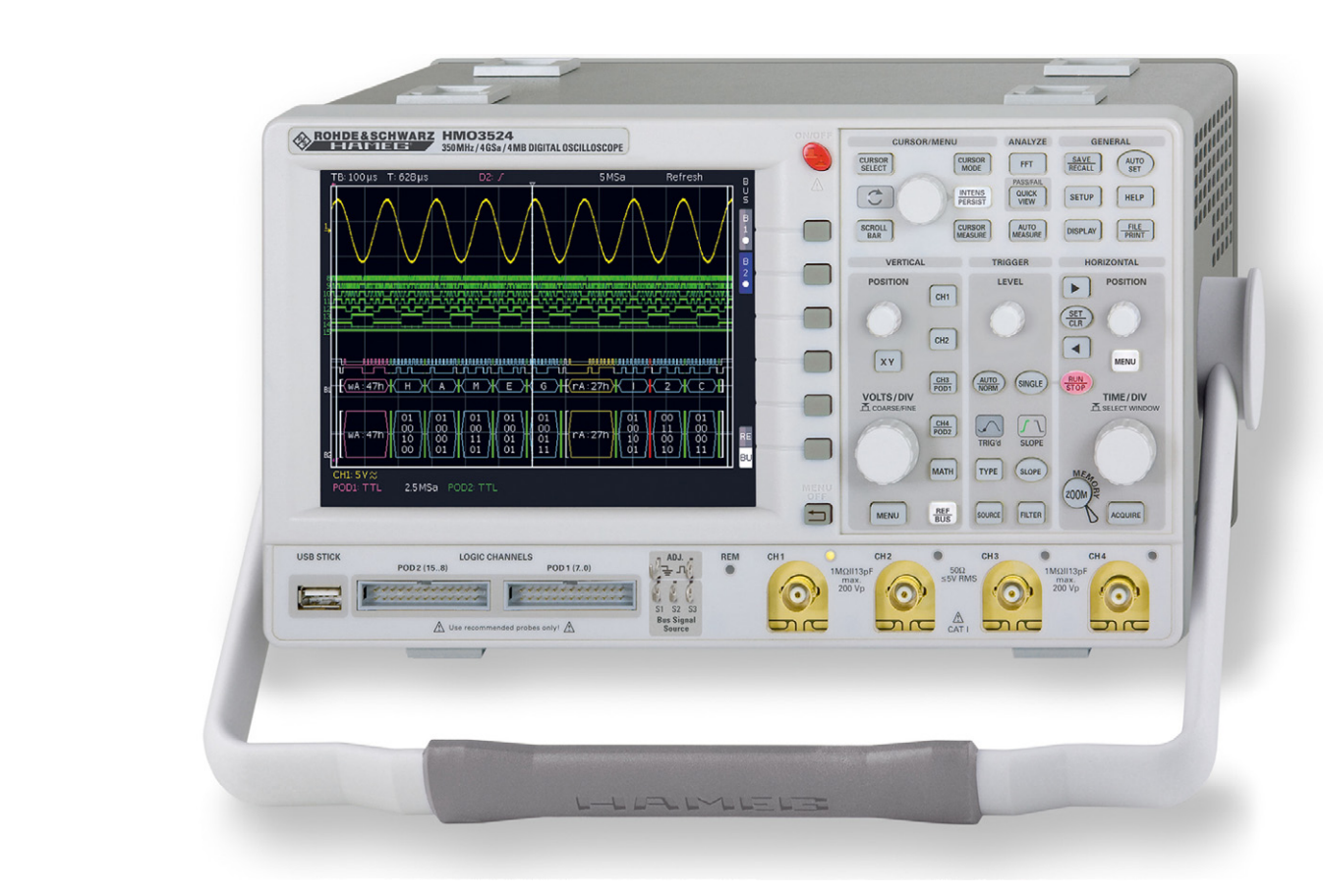

HAMFG Inetrumente

A Bohde & Schwarz Company

## **KONFORMITÄTSERKLÄRUNG DECLARATION OF CONFORMITY DECLARATION DE CONFORMITE Declaración de Conformidad**

**Hersteller / Manufacturer / Fabricant / Fabricante: HAMEG Instruments GmbH · Industriestraße 6 · D-63533 Mainhausen**

<span id="page-1-0"></span> $\epsilon$ 

**Die HAMEG Instruments GmbH bescheinigt die Konformität für das Produkt The HAMEG Instruments GmbH herewith declares conformity of the product HAMEG Instruments GmbH déclare la conformite du produit HAMEG Instruments GmbH certifica la conformidad para el producto**

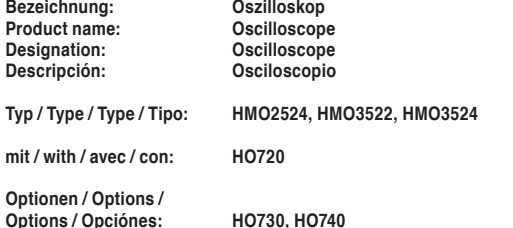

**mit den folgenden Bestimmungen / with applicable regulations / avec les directives suivantes / con las siguientes directivas:**

**EMV Richtlinien / EMC Directives / Directives CEM / Directivas IEM:** 2004/108/EG;

**Niederspannungsrichtlinie / Low-Voltage Equipment Directive / Directive des equipements basse tension / Directiva de equipos de baja tensión:** 2006/95/EG

**Angewendete harmonisierte Normen / Harmonized standards applied / Normes harmonisées utilisées / Normas armonizadas utilizadas:**

**Sicherheit / Safety / Sécurité / Seguridad:** DIN EN 61010-1; VDE 0411-1: 08/2002

**Überspannungskategorie / Overvoltage category / Catégorie de surtension / Categoría de sobretensión: II**

**Verschmutzungsgrad / Degree of pollution / Degré de pollution / Nivel de polución: 2**

**Elektromagnetische Verträglichkeit / Electromagnetic compatibility / Compatibilité électromagnétique / Compatibilidad electromagnética:** 

**EMV Störaussendung / EMI Radiation / Emission CEM / emisión IEM:**  DIN EN 61000-6-3: 09/2007 (IEC/CISPR22, Klasse / Class / Classe / classe B) VDE 0839-6-3: 04/2007

**Störfestigkeit / Immunity / Imunitee / inmunidad:**  DIN EN 61000-6-2; VDE 0839-6-2: 03/2006

**Oberschwingungsströme / Harmonic current emissions / Émissions de courant harmonique / emisión de corrientes armónicas:**  DIN EN 61000-3-2; VDE 0838-2: 06/2009

**Spannungsschwankungen u. Flicker / Voltage fluctuations and flicker / Fluctuations de tension et du flicker / fluctuaciones de tensión y flicker:** DIN EN 61000-3-3; VDE 0838-3: 06/2009

**Datum / Date / Date / Fecha 12. 04. 2012**

**Unterschrift / Signature / Signatur / Signatura**

Cmussa

**Holger Asmussen General Manager**

## General information regarding the CE marking

The insGeneral information regarding the CE markingt based on the<br>actual generic- and product standards. In cases where different limit actual generic- and product standards. In cases where different limit values are applicable, the instrument applies the severer standard. For emission the limits for residential, commercial and light industry are applied. Regarding the immunity (susceptibility) the limits for industrial environment have been used.

The measuring- and data lines of the instrument have much influence on emission and immunity and therefore on meeting the acceptance limits. For different applications the lines and/or cables used may be different. For measurement operation the following hints and conditions regarding emission and immunity should be observed:

#### 1. Data cables

For the connection between instrument interfaces and external devices, (computer, printer etc.) sufficiently screened cables must be used. Without a special instruction in the manual for a reduced cable length, the maximum cable length of a dataline must be less than 3 meters and not be used outside buildings. If an interface has several connectors only one connector must have a connection to a cable.

Basically interconnections must have a double screening.

#### 2. Signal cables

Basically test leads for signal interconnection between test point and instrument should be as short as possible. Without instruction in the manual for a shorter length, signal lines must be less than 3 meters and not be used outside buildings.

Signal lines must screened (coaxial cable - RG58/U). A proper ground connection is required. In combination with signal generators double screened cables (RG223/U, RG214/U) must be used.

#### 3. Influence on measuring instruments

Under the presence of strong high frequency electric or magnetic fields, even with careful setup of the measuring equipment, influence of such signals is unavoidable.

This will not cause damage or put the instrument out of operation. Small deviations of the measuring value (reading) exceeding the instruments specifications may result from such conditions in individual cases.

#### 4. RF immunity of oscilloscopes.

#### 4.1 Electromagnetic RF field

The influence of electric and magnetic RF fields may become visible (e.g. RF superimposed), if the field intensity is high. In most cases the coupling into the oscilloscope takes place via the device under test, mains/line supply, test leads, control cables and/or radiation. The device under test as well as the oscilloscope may be effected by such fields.

Although the interior of the oscilloscope is screened by the cabinet, direct radiation can occur via the CRT gap. As the bandwidth of each amplifier stage is higher than the total –3dB bandwidth of the oscilloscope, the influence of RF fields of even higher frequencies may be noticeable.

#### 4.2 Electrical fast transients / electrostatic discharge

The Electrical fast transient signals (burst) may be coupled into the CE marking oscilloscope directly via the mains/line supply, or indirectly via test leads and/or control cables. Due to the high trigger and input sensitivity of the oscilloscopes, such normally high signals may effect the trigger unit and/or may become visible on the TFT, which is unavoidable. These effects can also be caused by direct or indirect electrostatic discharge.

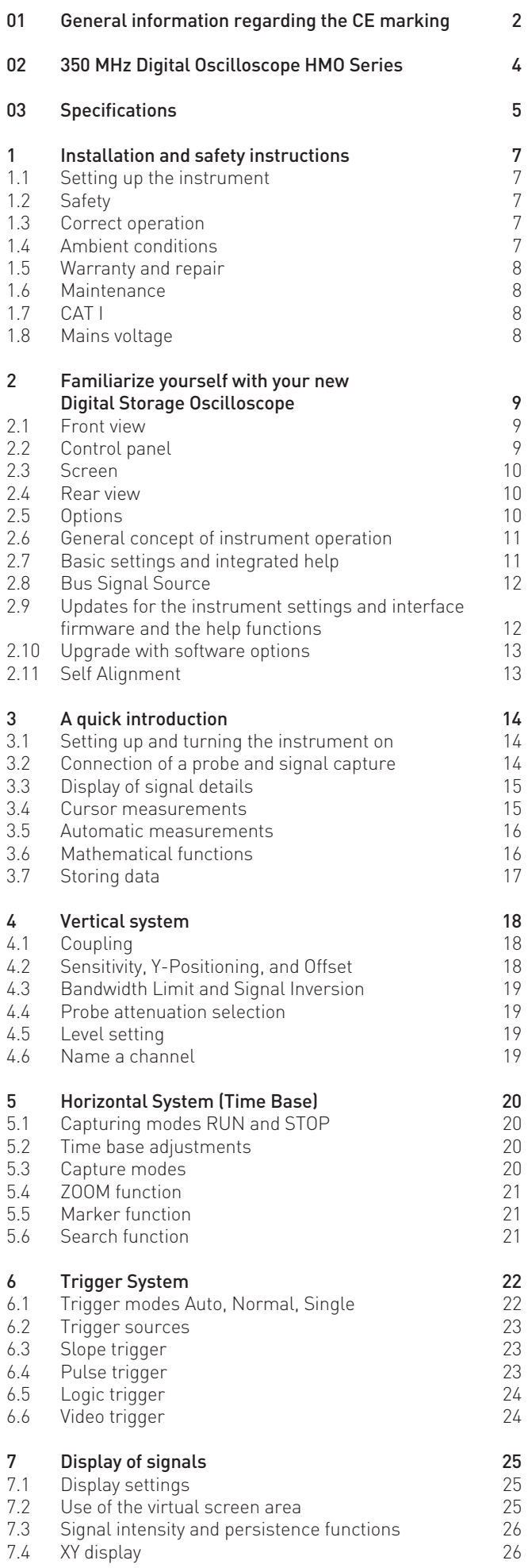

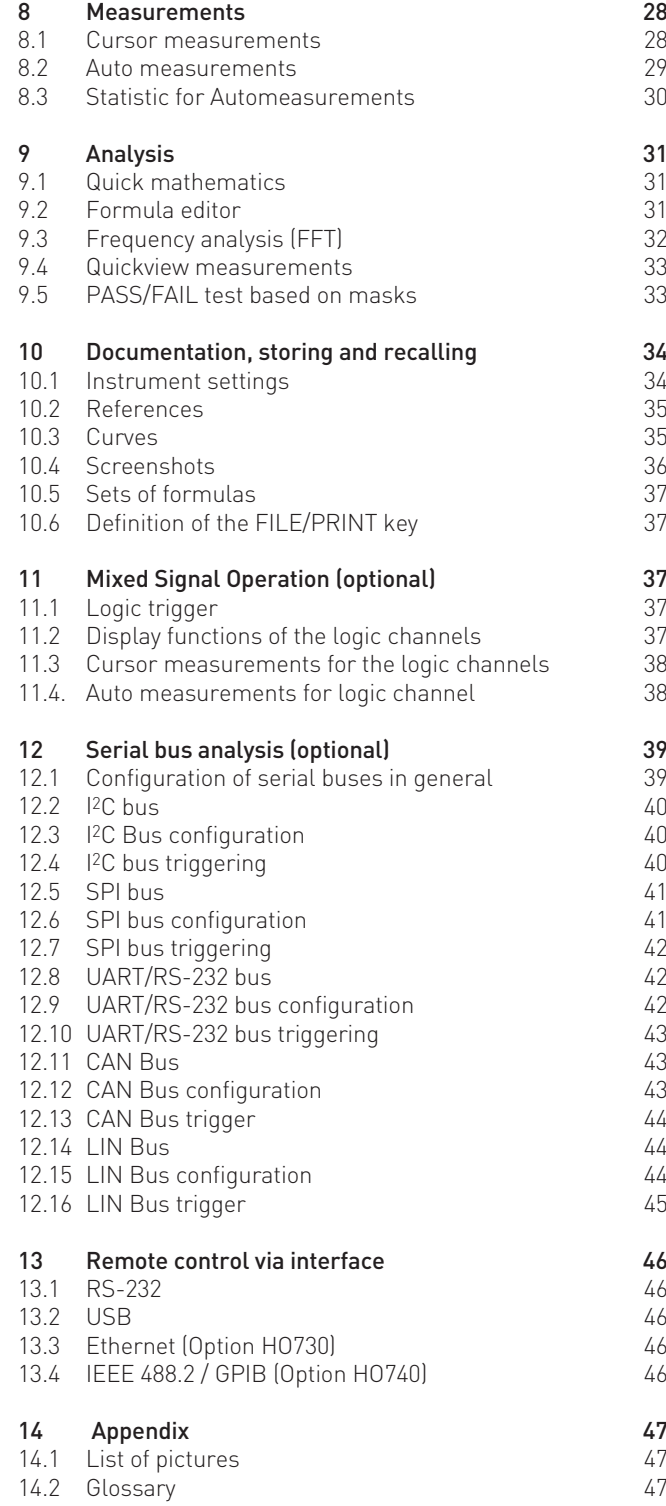

## <span id="page-3-0"></span>**350MHz 2[4] Channel Digital Oscilloscope HMO3522 [HMO3524]**

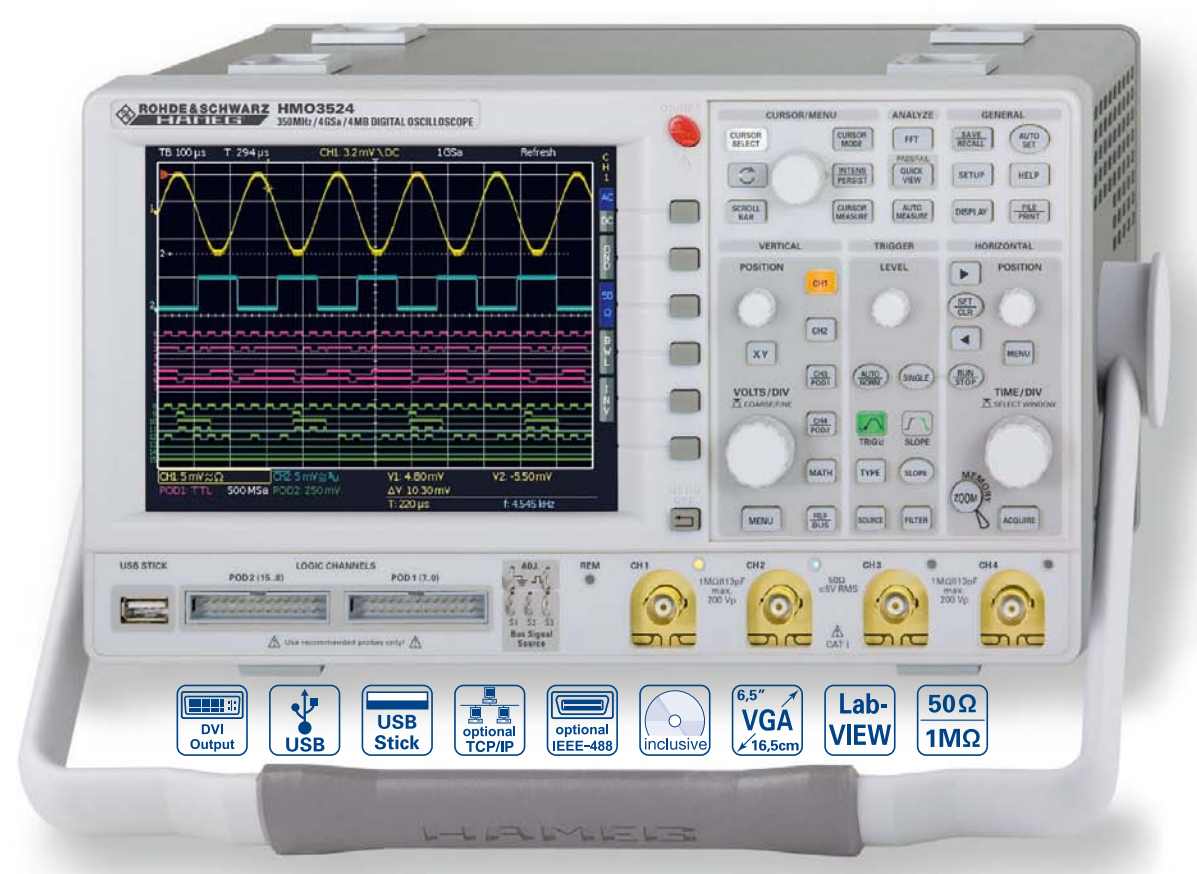

8 Channel Logic Probe

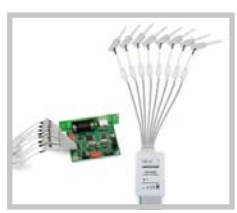

Carrying Case HZ99

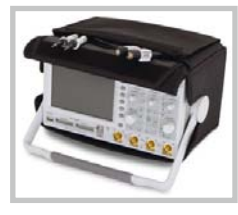

Active Probe HZO30

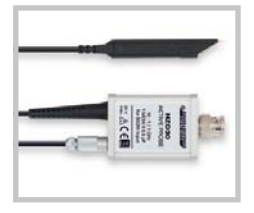

- $\blacksquare$ <sup>8 Channel Logic Probe</sup>  $\blacksquare$  4GSa/s Real Time, 50GSa/s Random Sampling, **Low Noise Flash A/D Converter (Reference Class)**
	- R **4MPts Memory, Memory oom up to 100,000:1**
	- R **MSO** (Mixed Signal Opt. HO3508 [HO3516]) with 8 [16] Logic Channels
	- $✓$  **Serial Bus Trigger** and Hardware accelerated Decode incl. List View, I<sup>2</sup>C, SPI, UART/RS-232, CAN, LIN (optional)
	- $\boxtimes$  Automatic Search for User defined Events
	- $\nabla$  Pass/Fail Test based on Masks
	- ⊠ Vertical Sensitivity 1mV/div., Offset Control ±0.2...±20V
	- $\boxtimes$  12div. x-Axis Display Range, 20div. y-Axis Display Range (VirtualScreen)
	- $\boxtimes$   $\;$  Trigger Modes: Slope, Video, Pulsewidth, Logic, Delayed, Event
	- $\boxtimes$  6 Digit Counter, Automeasurement: max. 6 Parameters incl. Statistic, Formula Editor, Ratiocursor, FFT: 64kPts
	- $\boxtimes$  Crisp 16.5cm (6.5") TFT VGA Display, DVI Output
	- $\nabla$  Lowest Noise Fan
	- $\boxtimes$  3 x USB for Mass Storage, Printer and Remote Control optional IEEE-488 (GPIB) or Ethernet/USB

## Specifications **Supering Specifications**

## <span id="page-4-0"></span>**350MHz 2 [4] Channel Digital Oscilloscope HMO3522 [HMO3524]**

All data valid at 23 °C after 30 minute warm-up.

16.5 cm (6.5") VGA Color TFT

400 x 500 Pixel (8 x 10 div.)

(logic channels) with 2 x Option HO3508

Г

F

Г

Г

All analog channels on individual choice

 $350$  MHz (5 mV…5 V)/div.

## **Display**

Resolution: 640 x 480 Pixel Backlight: LED 400 cd/m<sup>2</sup> Display area for traces: without menu  $400 \times 600$  Pixel  $(8 \times 12 \text{ div.})$ <br>with menu  $400 \times 500$  Pixel  $(8 \times 10 \text{ div.})$ **Color depth:** 256 colors<br>Intensity steps per channel: 0...31 Intensity steps per channel:

## **Vertical System**

Channels: **DSO** mode **CH 1, CH 2 [CH 1...CH 4] MSO** mode **CH 1, CH 2, LCH 0...15** 

Auxiliary input: Frontside [Rear side] Function Ext. Trigger Impedance 1 MΩ || 13 pF ±2 pF Coupling DC, AC Max. input voltage 100V (DC + peak AC)<br>XYZ-mode: All analog channels c Invert: CH 1, CH 2 [CH 1…CH 4]<br> **Invert:** CH 1, CH 2 [CH 1…CH 4]<br> **Y-bandwidth** [-3dB]: 350 MHz (5 mV...5 V)/div.

**Impedance** Lower AC bandwidth: **Bandwidth limiter**<br>(switchable): Rise time (calculated):  $\times$ 1 ns DC gain accuracy 2% Inputs CH 1, CH 2 [CH 1…CH 4]: Coupling DC, AC, GND Position range  $±10$  Divs Offset control:  $1 \text{ mV}$ ,  $2 \text{ mV}$   $\pm 0.2 \text{ V}$ <br>5...50 mV  $\pm 1 \text{ V}$  $5...50 \text{ mV}$   $\pm 1 \text{ V}$ <br>100 mV...5 V  $\pm 20 \text{ V}$  $100 \,\mathrm{mV}$ ... $5 \,\mathrm{V}$ Logic channels With Option HO3508 Select. switching Impedance 100 kΩ || <4 pF<br>Coupling DC Max. input voltage

## 100 MHz (1 mV, 2 mV)/div. approx. 20 MHz Input sensitivity: 12 calibrated steps<br>CH 1, CH 2 [CH 1...CH 4] 1 mV/div....5V/div. [1 CH 1, CH 2 [CH 1...CH 4] 1 mV/div....5 V/div. (1-2-5 Sequence)<br>Variable 1.1 Between calibrated steps Between calibrated steps

1 MΩ II 13 pF ±2 pF (50 Ω switchable) Max. input voltage  $200 \text{ V}$  (DC + peak AC),  $50 \Omega$  <5 $V_{rms}$ Measuring circuits: Measuring Category I (CAT I) thresholds TTL, CMOS, ECL, 2 x User -2...+8V

**Coupling** DC<br> **Max.** input voltage  $40V$  (DC + peak AC)

## **Triggering**

Analog channels:<br>Automatic: Linking of peak detection and trigger level<br> $0.8$  div; 0.5 div typ. Min. signal height 0.8 div; 0.5 div the percent of the state of the Frequency range 5Hz...400 MHz Frequency range Level control range From peak- to peak+ Normal (without peak): Min. signal height 0.8 div; 0.5 div typ.<br>
Frequency range 0.400 MHz Frequency range 0...400 MHz<br>Level control range -10...+10 div. Level control range<br>Operating modes: Slope/Video/Logic/Pulse/Buses (optional) Slope: Rising, falling, both Sources: CH 1, CH 2, Line, Ext., LCH 0…15 [CH 1…CH 4, Line, Ext., LCH 0…15] Coupling: AC: 5 Hz…400 MHz DC: 0…400 MHz HF: 30 kHz…400 MHz LF: 0…5 kHz Noise rejection: 100 MHz LPF selectable Video: PAL, NTSC, SECAM, PAL-M, SDTV 576i, HDTV 720p, HDTV 1080i, HDTV 1080p Fields Field 1, field 2, both Line **All**, selectable line number Sync. Impulse Positive, negative **Source CH 1, CH 2, Ext. [CH 1…CH 4]** Logic: AND, OR, TRUE, FALSE

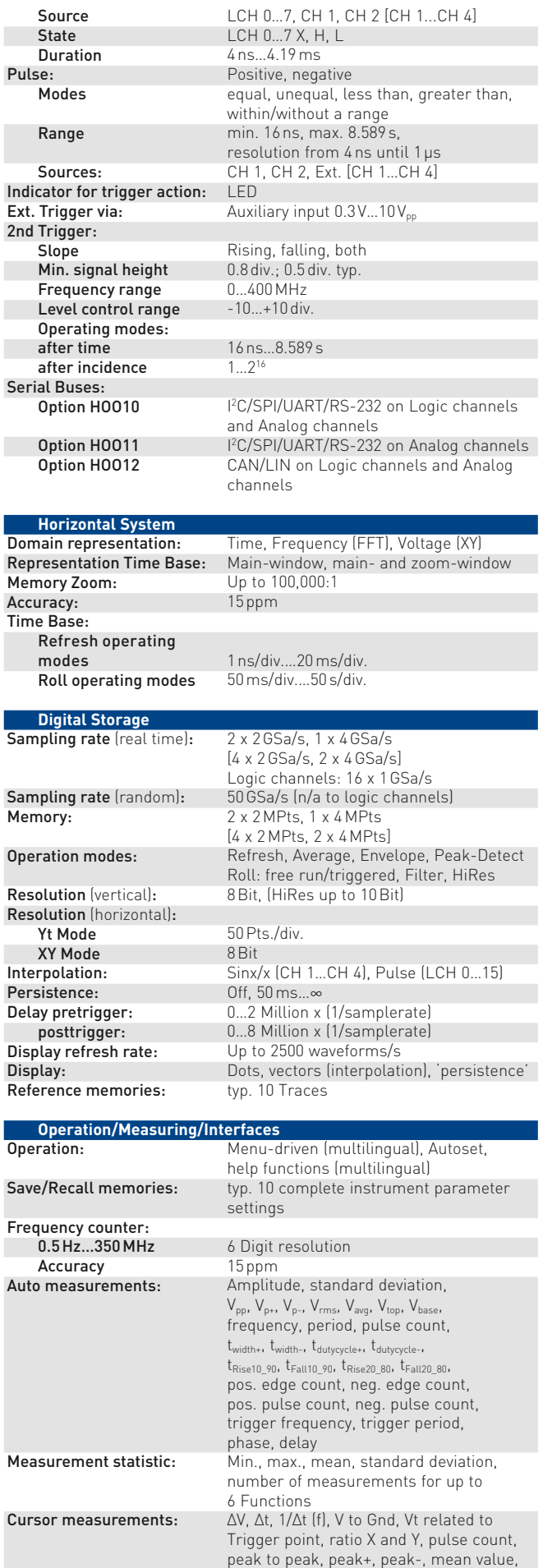

RMS value, standard deviation

specfic signal parameter

Search functions: Search- and Navigation functions for

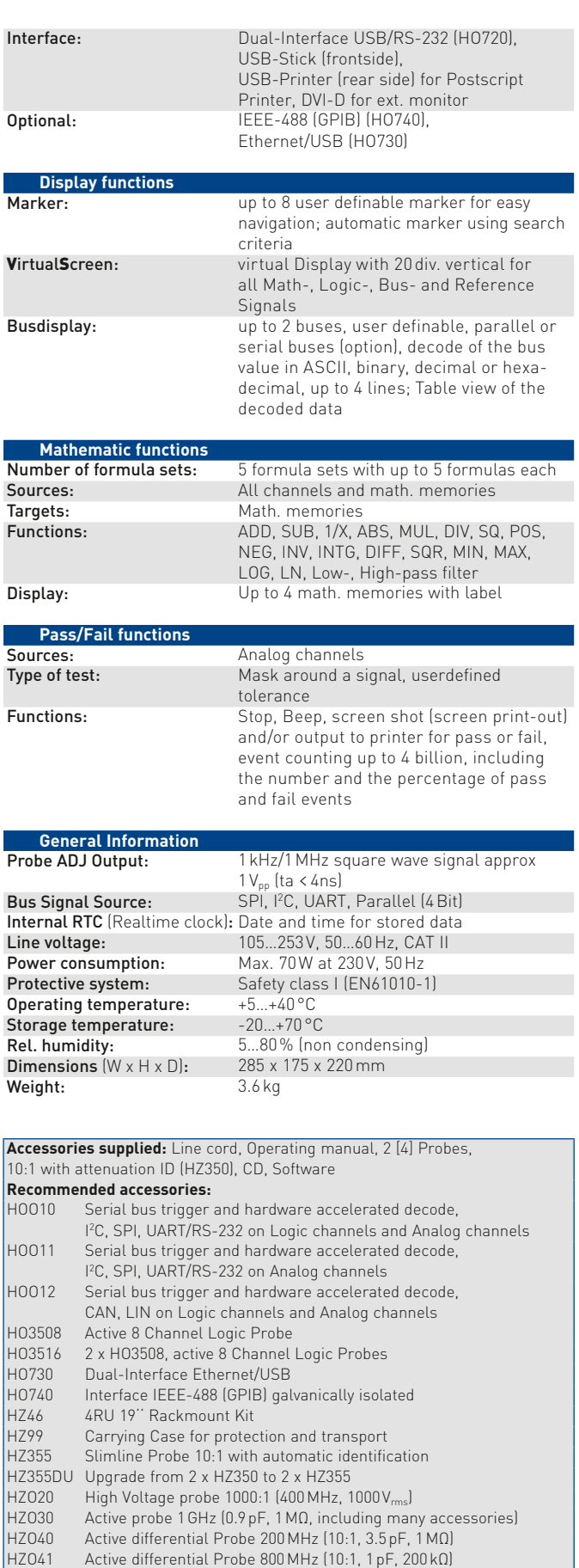

#### <span id="page-6-0"></span>Installation and safety instructions

#### 1.1 Setting up the instrument

As can be seen from the figures, the handle can be set into different positions:

 $A$  and  $B =$  carrying C = horizontal operating

D and E = operating at different angles

F = handle removal

G = operating using the feet's, batch use and for shipping in original packaging

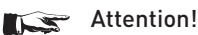

When changing the handle position, the instrument must be placed so that it cannot fall (e.g. placed on a table). Then the handle locking knobs must be simultaneously pulled outwards and rotated to the required position. Without pulling the locking knobs

they will latch in into the next locking position.

Removal/fitting of the handle: The handle can be removed in position F, pulling the side parts outside the housing. Adding the handle works vice versa.

## 1.2 Safety

The instrument fulfils the VDE 0411 part 1 regulations for electrical measuring, control and laboratory instruments and was manufactured and tested accordingly. It left the factory in perfect safe condition. Hence it also corresponds to European Standard EN 61010-1 and International Standard IEC 1010-1. In order to maintain this condition and to ensure safe operation the user is required to observe the warnings and other directions for use in this manual. Housing, chassis as well as all measuring terminals are connected to safety ground of the mains. All accessible metal parts were tested against the mains with  $2200V<sub>DC</sub>$ . The instrument conforms to safety class I. The oscilloscope may only be operated from mains outlets with a safety ground connector. The mains plug has to be installed prior to connecting any signals. It is prohibited to separate the safety ground connection. If suspected that safe operation may not be guaranteed do not use the instrument any more and lock it away in a secure place.

#### Safe operation may be endangered if any of the following was noticed:

- in case of visible damage.
- in case loose parts were noticed
- if it does not function any more.
- after prolonged storage under unfavourable conditions (e.g. like in the open or in moist atmosphere).
- after any improper transport (e.g. insufficient packing not conforming to the minimum standards of post, rail or transport firm)

## 1.3 Correct operation

Please note: This instrument is only destined for use by personnel well instructed and familiar with the dangers of electrical measurements. For safety reasons the oscilloscope may only be operated from mains outlets with safety ground connector.

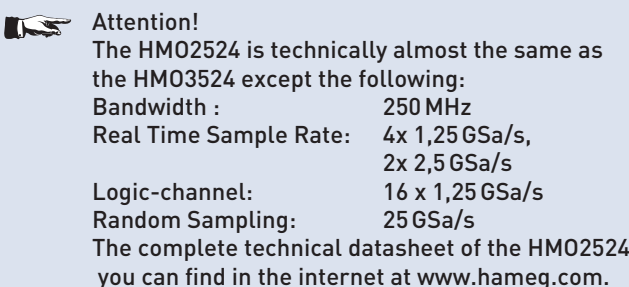

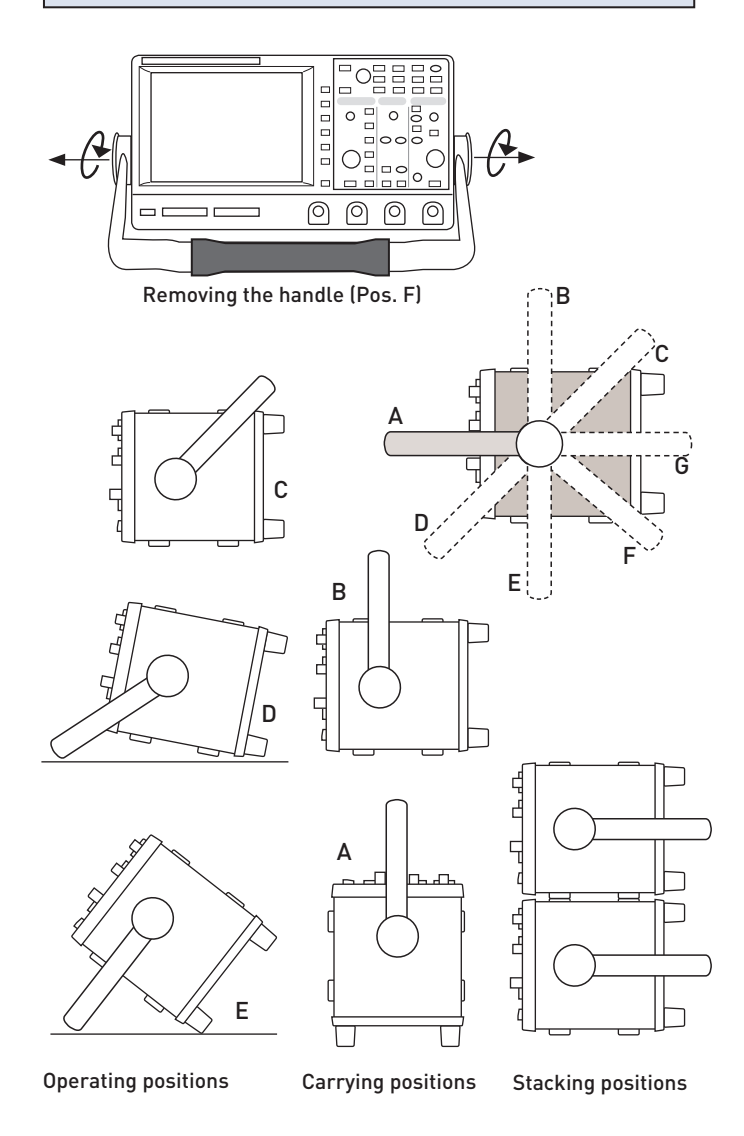

It is prohibited to separate the safety ground connection. The plug must be inserted prior to connecting any signals.

The oscilloscope is destined for operation in industrial, business, manufacturing, and domestic sites.

## 1.4 Ambient conditions

Operating ambient temperature: +5 °C to +40 °C. During transport or storage the temperature may be –20 °C to +70°C. Please note that after exposure to such temperatures or in case of condensation, proper time must be allowed until the instrument has reached the permissible temperature, and until the condensation has evaporated before it may be turned on! Ordinarily this will be the case after 2 hours. The oscilloscope is destined for use in clean and dry environments. Do not operate in dusty or chemically aggressive atmosphere or if there is danger of <span id="page-7-0"></span>explosion. The any operating position may be used, however, sufficient ventilation must be ensured. Prolonged operation requires the horizontal or inclined position.

### Do not obstruct the ventilation holes!

Specifications are valid after a 30 minute warm-up period at 23 degr. C (tolerance ±2 degr. C). Specifications without tolerances are average values.

## 1.5 Warranty and repair

HAMEG instruments are subjected to a strict quality control. Prior to leaving the factory, each instrument is burnt in for 10 hours. By intermittent operation during this period almost all defects are detected. Following the burn in, each instrument is tested for function and quality, the specifications are checked in all operating modes; the test gear is calibrated to national standards.

The warranty standards applicable are those of the country in which the instrument was sold. Reclamations should be directed to the dealer.

#### Only valid in EU countries

In order to speed claims, customers in EU countries may also contact HAMEG directly. Also, after the warranty expired, the HAMEG service will be at your disposal for any repairs.

#### Return material authorization (RMA):

Prior to returning an instrument to HAMEG, ask for a RMA number either by internet (http://www.hameg.com) or fax (+49 (0) 6182 800 501). If you do not have an original shipping carton, you may obtain one by calling the HAMEG service dept (+49 (0) 6182 800 500) or by sending an email to service@hameg.com.

## 1.6 Maintenance

Clean the outer case using a dust brush at regular intervals. Dirt can be removed from housing, handle, all metal and plastic parts using a cloth moistened with water and 1 % detergent. Greasy dirt may be removed with benzene (petroleum ether) or alcohol. Thereafter wipe the surfaces with a dry cloth. Plastic parts should be treated with a suitable antistatic solution. No fluid may enter the instrument. Do not use other cleansing agents as they may adversely affect the plastic or lacquered surfaces.

## 1.7 CAT I

This oscilloscope is destined for measurements in circuits not connected to the mains or only indirectly. Direct measurements, i.e. with a galvanic connection to circuits corresponding to the categories II, III, or IV are prohibited! The measuring circuits are considered not connected to the mains if a suitable isolation transformer fulfilling safety class II is used. Measurements on the mains are also possible if suitable probes like current probes are used which fulfill the safety class II. The measurement category of such probes must be checked and observed. The measurement categories were derived corresponding to the distance from the power station and the transients hence to be expected. Transients are short, very fast voltage or current excursions which may be periodic or not.

Measurement CAT IV: Measurements close to the power station, e.g. on electricity meters

Measurement CAT III: Measurements in the interior of buildings (power distribution installations, mains outlets, motors which are permanently installed).

Measurement CAT II: Measurements in circuits directly connected to the mains (household appliances, power tools etc).

Measurement CAT I: Electronic instruments and circuits which contain circuit breakers or fuses.

## 1.8 Mains voltage

The instrument has a wide range power supply from 105 to 253V, 50 or 60 Hz ±10%. There is hence no line voltage selector. The line fuse is accessible on the rear panel and part of the line input connector. Prior to exchanging a fuse, the line cord must be pulled out. Exchange is only allowed if the fuse holder is undamaged. It can be taken out using a screwdriver put into the slot. The fuse can be pushed out of its holder and exchanged. The holder with the new fuse can then be pushed back in place against the spring. It is prohibited to "repair" blown fuses or to bridge the fuse. Any damages incurred by such measures will void the warranty.

Fusetype: Size 5 x 20 mm; C; IEC 127, Bl. III; DIN 41 662 (or DIN 41 571, Bl. 3).T2H, 250 V.

<span id="page-8-0"></span>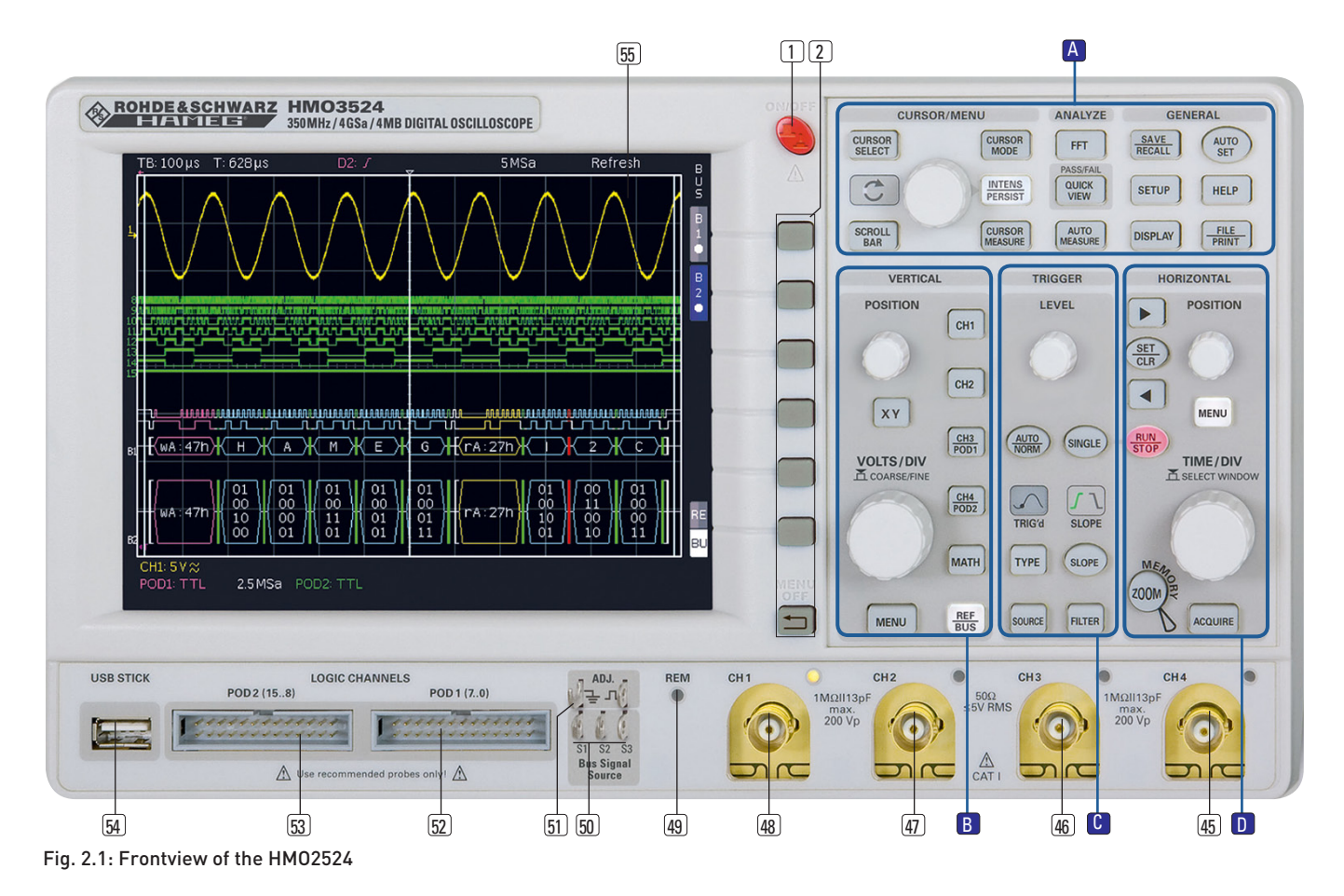

## 2 Familiarize yourself with the new instrument

## 2.1 Front view

The following controls and inputs/outputs are located on the front: Power switch  $[1]$ , the control panel  $[2]$ , A, B, C, D, the BNC connectors of the analog inputs  $45$  to  $48$ , the probe adjustment output [51], the connectors for the optional logic probes HO3508  $\boxed{52}$   $\boxed{53}$ , a USB port for USB sticks  $\boxed{54}$ , the TFT screen  $\boxed{55}$  and the LED  $49$  for showing activity on the remote interface. At the two channel HMO3522 there is the external Trigger and Z-input BNC connector at right side.

#### Please note, the connectors for the active logic probes H03508  $52$   $53$  are solely for theses probes. Connecting anything else could destroy the inputs!

## 2.2 Control panel

The controls on the front panel allow direct access to the most important functions; all extended functions are available via the menu structure by using the grey soft keys. The power switch  $\boxed{1}$  is clearly set apart by its red colour. The most important controls are backlighted by coloured LEDs in order to immediately indicate the actual settings. The panel is subdivided in these four areas:

#### Area A

This area encompasses these three portions: CURSOR/MENU – Analyze – General.

In the portion CURSOR/MENU you find the cursor functions  $68$ , the general cursor select and adjustment knob  $4$ , the Intensity/Persistence key  $\boxed{7}$ , and the key for the selection of virtual screen.

The portion ANALYZE allows direct selection of  $\mathsf{FFT}[9]$  displays, the Quick-view mode 10 (all important parameters of the actual signal display), and the "Automeasure" function [11] for the automatic measurement of parameters.

The portion headed GENERAL comprises the following keys: SAVE/RECALL <sup>[12]</sup> for saving and recalling instrument settings, reference signals, signals, screen displays, and sets of formulae, HELP 16, DISPLAY 14 for access to the general display settings, AUTOSET [15], SETUP [13] for access to the general settings (e.g. the language), FILE/PRINT [17].

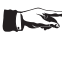

#### Please note, if you press the AUTOSET button 15 longer then 3 seconds, the HMO will be reset to its default settings!

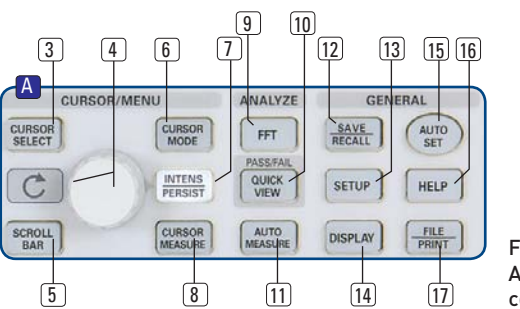

Fig. 2.2: Area A of the control panel. POSITION

 $\sqrt{22}$ 

 $_{\text{cut}}$ 

B

#### Area B :

<span id="page-9-0"></span>**Contract Contract** 

In the area VERTICAL you find all controls of the analog channels such as the position control knob 18, the XY mode select key <sup>19</sup>, the vertical gain adjustment knob [20]. the extended menu functions key  $[21]$ , the channel select keys  $[22]$ to 25. Ithe two-channel version HM03522 has only  $[22]$   $[23]$ ) which also serve as the selection keys for the optional logic probes  $\sqrt{24}$ 25. There are also the mathematics function key 26 and the reference signal settings key 27.

#### Area<sup>C</sup>:

This area TRIGGER of the control panel offers all functions for the adjustment of the trigger level 28, the selection of auto or normal trigger  $[29]$ , the trigger type  $[31]$ , the trigger source  $\boxed{32}$ , single sweep 33, the trigger slope 34, the trigger signal filters 36. In addition, there are status indicators showing whether a signal fulfills the trigger conditions  $30$  and which slope was selected 34.

#### Area D :

The keys 37 38 39 on this control panel area HORIZONTAL allow to shift the trigger position horizontally, either step-by-step or using the smaller one of the knobs. In addition this menu allow to manually set marker and set search criterias for events. The backlighted key 39 controls the run or stop modes; the key will light up red in stop mode. The key 40 activates the zoom function. the key  $44$  the selection of the acquisition modes, the key  $42$  the access to the time base menus. The knob  $43$ allows to adjust the time base speed. To the left of the control panel there are the soft keys 2 which control the menu functions.

#### 2.3 Screen

The HMO is equipped with a 6.5" (16.5 cm) LED backlighted colour TFT display with VGA resolution (640 x 480 pixels). In normal mode (no menus shown) there are 12 divisions in X direction. If menus are shown, this will be reduced to 10 divisions. On the left of the screen area little arrows **[1]** indicate the reference potentials of the channels. The line above the graticule contains status and settings information such as the time base speed, the trigger delay and other trigger conditions, the actual sampling rate, and the acquisition mode **[2]**. On the right of the graticule a short menu is shown which contains the

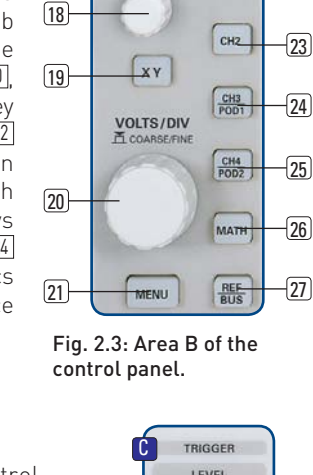

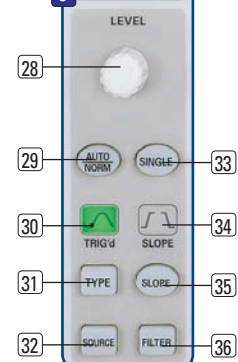

Fig. 2.4: Area C of the control panel

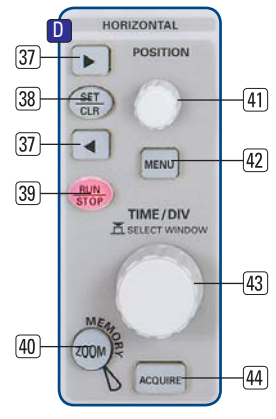

Fig. 2.5: Area D of the control panel

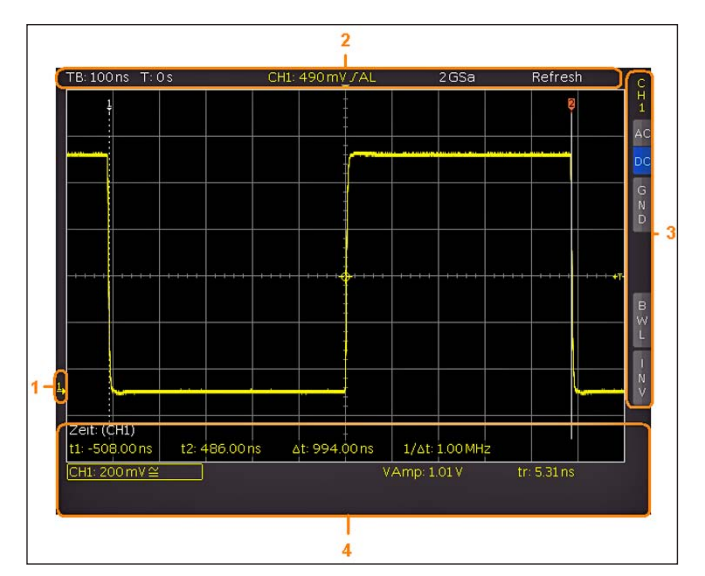

#### Fig. 2.6: Screen

most important settings of the channel actually being displayed; these may be selected using the soft keys **[3]**. At the lower part of the screen, measurement results of parameters and cursors, the settings of the activated vertical channels, of the reference signal, and of the mathematically derived curves **[4]** are shown. Within the graticule, the signals of the selected channels are displayed. Normally, 8 vertical divisions are shown; it can be virtually extended to 20 divisions which can be displayed using the SCROLL BAR knob [5].

#### 2.4 Rear view

On the rear panel there are the mains connector **[1]**, the receptacle for the interface modules **[2]** (USB / RS-232, Ethernet, IEEE-488), the standard DVI connector **[3]** for the connection of external monitors and projectors, the BNC connector for the Y output **[4]** (of the channel selected for triggering) and the external trigger input **[5]**. With the two-channel models this connector is located on the front panel. At the two channel HMO3522 there is the the external Trigger BNC connector at the front of the instrument.

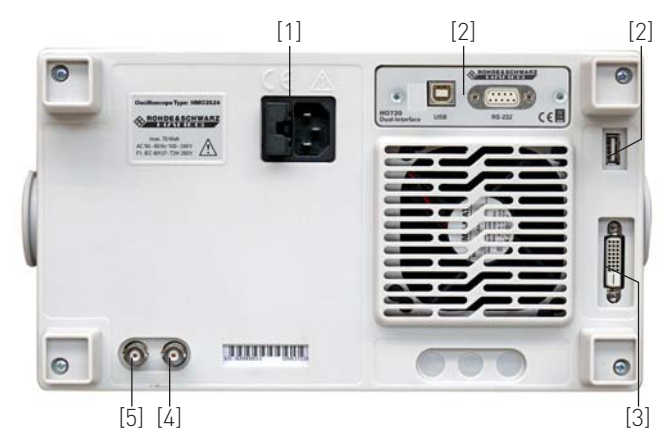

Fig. 2.7: Rear panel of the HMO2524

#### 2.5 Options

The HMO series instruments offer some options which allow you to extend the areas of application considerably. The following interface modules are available and may be installed by the customer in the rear receptacle:

- <span id="page-10-0"></span>– HO740 (IEEE-488, GPIB, galvanically isolated)
- HO730 (combination of Ethernet and USB with integrated web server)

All HMO series instruments are prepared for mixed-signal operation and have the appropriate connectors on the front panel. Each of these connectors can be connected to an 8-channel logic probe HO3508, hence a maximum of 16 logic channels is possible. Further options are the passive 500MHz Slimline 10:1 probes of the type HZ355, passive 1000:1 probes with up to 4000V of the type HZO20, active 10:1 probes with <1pF input capacity of the type HZO30, active difference amplifier probes HZ100, HZ109 and HZ115 with up to 1000 Vrms and 40MHz, active high speed differential probes HZO40 and HZO41 with 200 or 800MHz bandwidth, the current probes HZO50 and HZO51 with up to 100 kHz bandwidth and up to 1000A, the 19" rack-mount set HZ46 and the type HZ99 transport bag for the protection of the instruments.

The options HOO10/11/12 make the analysis of serial protocols available, more informations you can find in chapt. 2.10 (page [13\)](#page-12-1).

## 2.6 General concept of instrument operation

Our oscilloscopes are renowned for easy operation, based on a few basic principles which repeat with the diverse settings and functions.

- Such keys which do not open a soft menu (e.g. quickview) switch a function on, pushing the key again will switch the function off.
- Such keys which call a specific function (e.g. FFT) which in turn can call or require more settings will activate the function upon the first touch. Pushing the key a second time will call the soft menu (sub menu) for the settings. Pushing the key a third time will deactivate the function.
- Such keys which open a soft menu upon the first touch will close it upon pushing a second time.
- The universal knob is used in the diverse menus either for selecting numbers or submenus.
- The key Menu OFF below the soft menu keys closes the present menu or it switches to the next higher level.

– If a channel is deactivated, pushing the respective channel

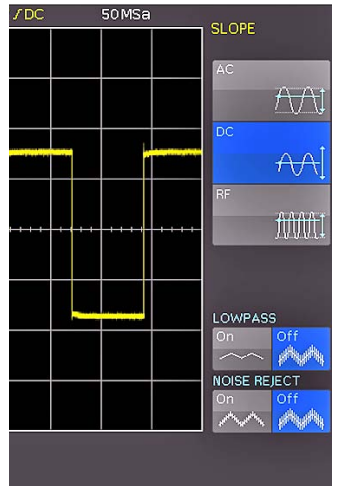

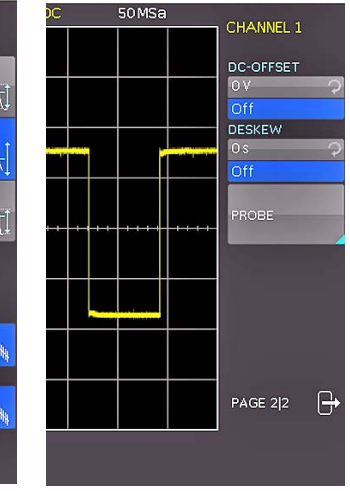

Fig. 2.8: Selection of basic soft menu elements

Fig. 2.9: Basic soft menu elements for settings and navigation

key will switch it on. If a channel was already activated earlier, selecting another channel will change operation to the channel whose key was pushed (its LED lights up). If a channel is already selected, pushing its lighted key will deactivate the channel and select the next channel according to this sequence:  $CH1 > CH2 > CH3 > CH4$ .

– If cursor measurements are activated, the CURSOR SELECTkey will select the cursor which can be moved with the universal knob. In all menus for alpha-numeric inputs and at the filemanager the knob is used to select or confirm entries.

The following describes some frequently used navigation elements in the soft menus.

Fig. 2.8 shows, there are two basic soft menu parts for choosing. To select from the three elements above you just need to press the soft key beside and the element is active (shown as blue color). A second kind of selecting is shown on the lower two menu entries. Pressing the respective soft key toggles between the two choices, again the active selection is marked blue.

The menus are used as shown in Fig. 2.9 if they concern functions which have either to be switched on or where values have to set. The choice is between OFF and the value presented. The round arrow in the right corner of the menu window points to the universal knob which is to be used for selecting the value. If there is a lower menu level, this will be indicated by a small triangle in the right lower corner of the respective menu point.

If there are further pages on the same level, the lowest menu point will be used for navigation. It shows the number of menu pages on this level as well as the activated number of pages. Pushing the respective soft menu key will advance by one page, after the last page the first one will follow.

## 2.7 Basic settings and integrated help

Basic settings like language for user interface and help, miscellaneous settings and interface settings can be set using the menu which opens after pressing the SETUP key in the GENERAL area of the control panel.

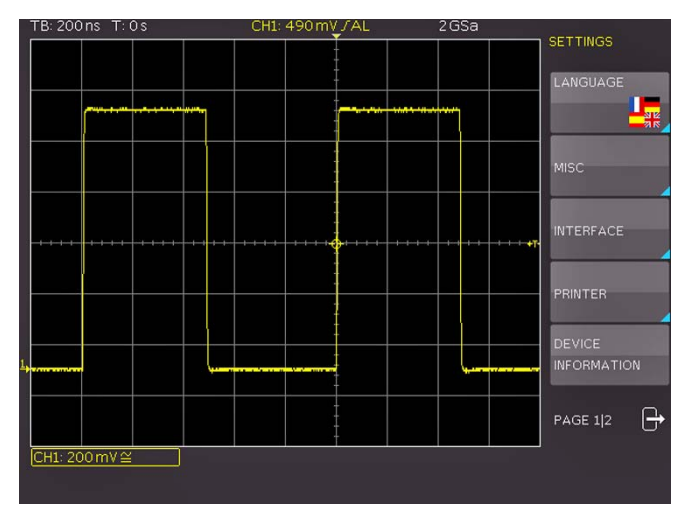

Fig. 2.10: Menu for basic settings

On the first page you can set the user interface and help language by pressing the soft key LANGUAGE and select German or English.

The soft key beside MISC opens a menu with the following selections:

- MENU OFF (choose manual or automatic with time limit of 4s up to 30 s for closing soft menus)
- TIME REFERENCE (position for reference of the trigger time, choose from –5/DIV up to +5/DIV, 0/DIV is in the middle of the screen and set as standard)
- DATE & TIME (opens menu to set date and time)

<span id="page-11-0"></span>**Contract Contract** 

- SOUND (opens menu to set any combination of beep for control, error and/or trigger)
- DEVICE NAME (menu to set a name for the HMO2524, maximum of 19 characters are allowed, the name will appear in Screenshot's)
- LOGO IN SCREENSHOT (here you can setup, whether a logo will be inserted into the screenshot or not.)

The next menu entry INTERFACE lets you select the interface you are using (USB and RS-232 are standard) and possible settings for that interface.

The menu item PRINTER contains settings for POSTSCRIPT printers. Pushing this softkey will open a submenu in which you can select the paper format and the colour mode. If you choose the top menu item PAPER FORMAT with the associated soft menu key, a window will open which offers the selection of A4, A5, B5, B6, and Executive letter and legal in portrait or landscape. Use the universal knob to select the desired format which will then be indicated on the soft menu key.

The next lower menu item COLOR MODE allows the selection of the modes Greyscale, Color, and Inverted following the same procedure. The Greyscale mode converts a color display to a greyscale display which can be printed on a Black-and-White Postscript printer. The Color Mode will print the display in colour as it is shown on the screen (black background). In the Inverted Mode the color display will be printed in colour with a white background on a color Postscript printer in order to save toner and ink. If you are using inverted mode, you should set the intensity of the curves to about 70% in order to get a high contrast print out.

The last menu DEVICE INFORMATION open a window with all informations about hard- and softwarestatus of your HMO. You should have these information on hand whenever you have questions about your HMO.

At the second page of the basic menu you find the menu for firmware and help update, which is explained in detail in the next chapter. The last menu item is the PROBE ADJUST. Pressing the soft key leads you to the menu where you can set whether the probe adjust output generates a rectangular signal with 1kHz or 1MHz frequency. There is a setting AUTOMATIC which means, that for time base settings up to and including 50µs/ DIV the probe adjust output is 1MHz, from 100µs/DIV on it is switched to 1kHz.

The integrated help function can be activated by pressing the key HELP in the GENERAL area of the control panel. A window will open and the text inside is dynamically updated depending on the key (including softmenu key's) you are pushing or the knob you are turning. If you do not need the help anymore, you can switch off the help window by pushing the HELP-key. The backlight of the key and the text window will be switched off.

## 2.8 Bus Signal Source

The HMO series features 4 contacts left of the channel 1 which provide the following signals according to the respective settings:

- Square wave signal for probe compensation (standard setting), frequency 1 kHz or 1 MHz.
- SPI signal, data rates 100 kbits/s, 250 kbits/s or 1 Mbits/s
- I2C signal, data rates 100 kbits/s, 400 kbits/s or 1 Mbits/s
- UART signal, data rates 9600bits/s, 115.2 kbits/s or 1 Mbits/s
- parallel stochastic bit pattern, frequency 1 kHz or 1 MHz
- parallel counter signal, frequency 1 kHz or 1 MHz

The contact at the top left is always ground, the signal levels are around 1 V. The following table shows the use of the 4 outputs S1, S2, S3 and (square wave) corresponding to the signal.

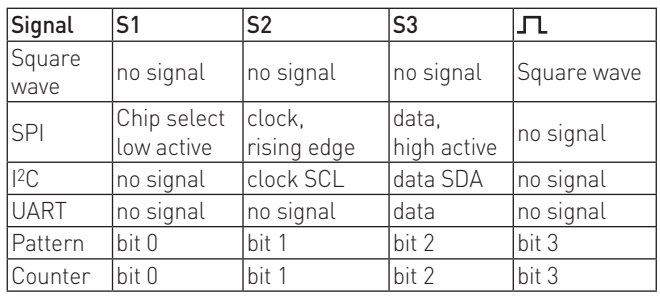

Press the key SETUP in the general area of the front panel for entry into the bus signal source menu, select the page 2 and press the soft menu key next to PROBE COMP. Now you can select the operational mode for the bus signal source. For each mode a picture with the corresponding pattern of signals on the contacts is displayed. Pressing a soft menu key will open a submenu for choosing the speed of the mode selected.

The square wave signal for probe compensation is available with 1 kHz for the low frequency compensation and with 1 MHz for the high frequency compensation, also AUTOMATIC (standard setting) may be selected. In the automatic mode, the output will provide 1 kHz at sweep speeds from 100 µs/div, at faster sweep speeds 1 MHz will be available.

These signals allow to learn and check the settings for the parallel and optional serial bus analysis.

#### 2.9 Updates for the instrument settings and interface firmware and the help functions

The HMO series is being improved continuously. You are invited to download the most recent firmware under www.hameg.com. Firmware and help are packed into one ZIP data packet. After downloading the ZIP data unpack it into an USB stick's basic directory. Thereupon insert the stick into the USB port of the oscilloscope and push the key SETUP in the GENERAL area of the front panel. Choose page 2 in the menu, if this has not been opened already. Here you shall find the menu item UPDATE. After selecting this menu item a window will open which displays the actual firmware version indicating the version number, the date and build information.

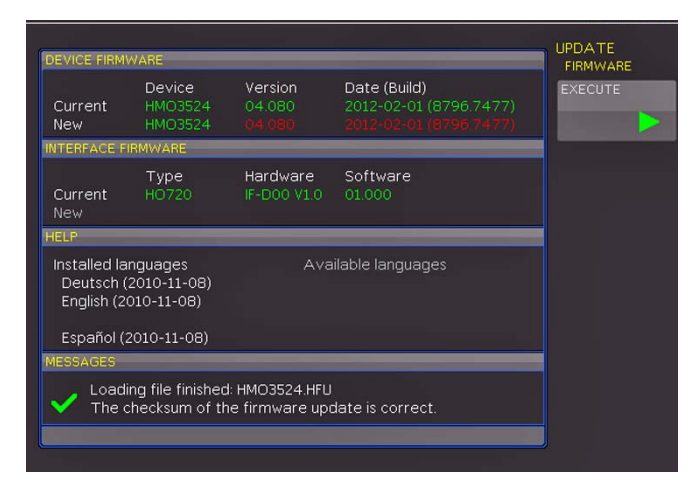

Fig: 2.11: Updating menu and information window

<span id="page-12-0"></span>

| <b>DEVICE FIRMWARE</b>                                                             |                          |                        |                                                                     | <b>UPDATE</b><br><b>HELP</b> |
|------------------------------------------------------------------------------------|--------------------------|------------------------|---------------------------------------------------------------------|------------------------------|
| Current<br><b>New</b>                                                              | Device<br><b>HMO3524</b> | Version<br>04 080      | Date (Build)<br>2012-02-01 (8796 7477)                              | LANGUAGE<br>Enalish<br>c     |
| <b>INTERFACE FIRMWARE</b>                                                          | ADD                      |                        |                                                                     |                              |
| Current                                                                            | Type<br><b>HO720</b>     | Hardware<br>IF-D00 V10 | Software<br>01.000                                                  |                              |
| New                                                                                |                          |                        |                                                                     | <b>REMOVE</b>                |
| <b>HELP</b>                                                                        |                          |                        |                                                                     |                              |
| Installed languages<br>Deutsch (2011-09-15)<br>English (2011-09-15)                |                          |                        | Available languages<br>Deutsch (2011-09-15)<br>English (2011-09-15) | <b>UPDATE</b>                |
|                                                                                    |                          |                        |                                                                     |                              |
|                                                                                    | Español (2011-09-15)     |                        | Español (2011-09-15)                                                |                              |
| <b>MESSAGES</b>                                                                    |                          |                        |                                                                     |                              |
| Please wait, searching for file: HMO3524.HMG<br>Loading file finished: HMO3524.HMG |                          |                        |                                                                     |                              |
|                                                                                    |                          |                        |                                                                     |                              |

Fig: 2.12: Menu and information window for help update

Now choose which to update: the firmware or the language function. If both are to be updated we recommend first update the firmware. After you selected firmware updating by pushing the appropriate key the respective date will be searched on the stick, the information of the firmware to be updated from the stick will be displayed below the line NEW. In case the new firmware should be identical to the existing one, the number of the version will be shown in red, otherwise it will be shown in green; only then should you activate the updating by pushing the soft key EXECUTE. If you intend to update the help function or add a help language choose LANGUAGE in the updating menu.

The information window will now display the languages installed, the date, and the information about the languages available on the stick. With the soft menu, languages may be added, removed or updated. Please note the format of the date:YYYY-MM-DD according to the multi language norm of ISO 8601.

## <span id="page-12-1"></span>2.10 Upgrade with software options

The HMO may be upgraded with options which will become accessible after inputting a licence key.

At this time, the options HOO10/HOO11/HOO12 are available. The HOO10 allows triggering and decoding of up to two of the serial buses I2C, SPI, UART/RS-232 on the digital channels (with option HO3508) and or the analog channel. The HOO11 can only use the analog channel. The HOO12 allows triggering and decoding of up to two of the serial buses CAN, LIN on the digital channels (with option HO3508) and or the analog channel.

|              | TB: 200 ns T: 0 s                                                                                                    | CH1: 498 mV / AL                                                                                                    | 2GSa |                                       |
|--------------|----------------------------------------------------------------------------------------------------|----------------------------------------------------------------------------------------------------|------|---------------------------------------|
|              |                                                                                                    |                                                                                                    |      | <b>SETTINGS</b><br><b>LICENCE</b>     |
|              |                                                                                                    |                                                                                                    |      | <b>READ KEYS FROM</b><br>LICENCE FILE |
|              | <b>Software Licences</b><br>1. HOO10: Runtime: unlimited<br>2. HOO11: Runtime: unlimited<br>3. HOO12: Runtime: unlimited | (Key: FD907D5BA47C41EADFFF0797C273336C)<br>(Key: 86619DA02E38EA33B62AD1691D98D27E)<br>(Key: EC7DA902D5B717F2431EBAD1D1A146F3) |      | <b>INPUT KEY</b><br>MANUALLY          |
| $\mathbf{r}$ |                                                                                                    |                                                                                                    |      |                                       |
|              | CH1: 200 mV ≅                                                                                                    |                                                                                                    |      |                                       |

Fig. 2.13: "UPGRADE" menu.

The licence key will be sent to you by email as an appended data file (name: SERIAL NUMBER.hlk). This file is an ASCII file and may be opened with an editor, then the true key can be read. There are two methods for employing the key to use the desired option: the automatic or the manual input.

The fastest and simplest method is the automatic input: first store the file on an USB memory stick, then install the stick into the front panel FRONT USB port of your HMO and press the key SETUP in the "General" area of the HMO front panel. The SETUP menu will open. Select page 2 by pressing the respective soft menu key, the following menu will open:

Now open the UPGRADE menu by pressing the respective soft menu key. Then press the soft menu key next to "Read Licence file" which will open the data manager. Use the universal knob to select the correct file and then press the soft menu key next to LOAD. This will load the licence key; the option will be ready to use immediately after a fresh start of the instrument.

The alternative method is the manual input of the licence key: select the menu UPGRADE and press the soft menu key next to "Manual key input". This will open an input window, use the universal knob and the ENTER-key to input the licence key.

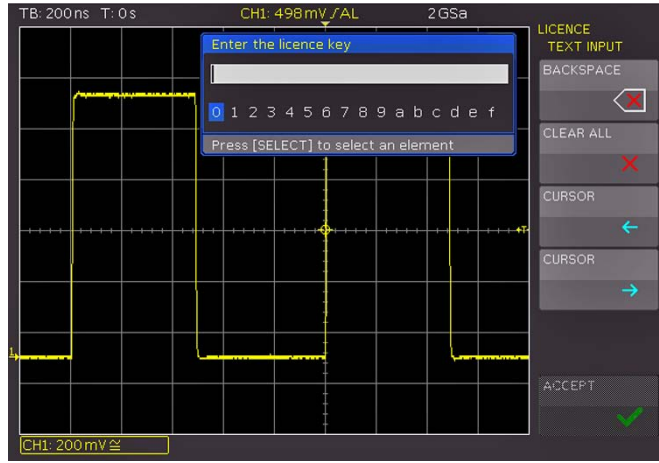

Fig. 2.14: Manual licence key input.

After inputting of the complete key please press the soft menu key next to ACCEPT in order to input the key into the system. The option will be activated after a fresh start of the instrument.

## 2.11 Self Alignment

The HMO series has an internal self alignment in order to achieve highest accuracy possible. During the self alignment procedure the HMO adjust vertical accuracy, offset, timebase and triggerand save the determined correction values internally.

#### The scope must have achieved operating temperature (switched on for at least 20 min) and all inputs must be without connection, which means all cable and probes must be removed from the inputs.

In order to start the self alignment please press SETUP, go to page 2 and press the softmenubutton SELFALIGNMENT. In the opening menu press START. The procedure will running for about 5-10 minutes in which the steps and progress is displayed using bars. After successful self alignment you will see a information like you can see in figure 2.15. To leave the self alignment, please press EXIT. You can end the running process with the ABORT button, however this should only be done if, f.e.

<span id="page-13-0"></span>you have forgotten to remove all probes from the inputs. In any case there should be one self alignment completed.

In order to start the self alignment of the logic probe the HO3508 must be connected to the HMO, but at the bit cables there are no connections allowed. Go to the menu and choose SELF-ALIGNMENT LOGICPROBE to start the process. The process is comaprable to the general one, but take only a few seconds.

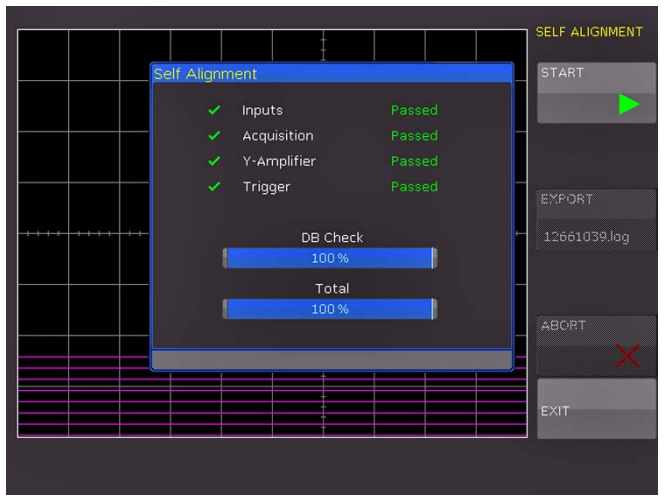

Fig. 2.15: Successful self alignment

#### 3 A quick introduction

The following chapter is intended to introduce you to the most important functions and settings of your new oscilloscope in order to allow you to use the instrument immediately. The internal calibrator signal output is used as the signal source, so you will not need any additional instruments for the first steps.

#### 3.1 Setting up and turning the instrument on

Position the handle so the display will be inclined slightly upwards. (See chapter 1.2 for positioning of the handle.) Plug the power cord into the rear panel connector. The instrument will be turned on by pushing the red key On/Off $\Box$  on the front panel. After a few seconds the display appears, and the oscilloscope is ready for measurements. Now press the key AUTOSET [15] for at least 3 seconds.

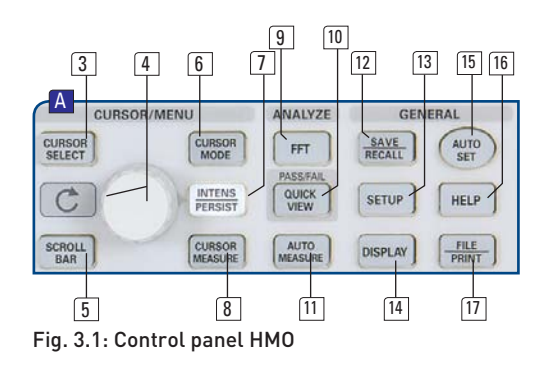

#### 3.2 Connection of a probe and signal capture

Take one of the probes HZ350 delivered with the instrument, detach the protective cap from the top. Apply the compensation box to the BNC connector of channel 1 and turn the black knob CW until it latches positively.

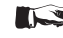

Passive probes be compensated prior to first use. Please refer to the probe manual for the proper compensation procedure. Place the probe in the appropriate position on the ADJ. output such that the tip will be accepted by the hole of the right output while the ground connection is made to the left output, as shown in Fig. 4.3 in chapter 4.

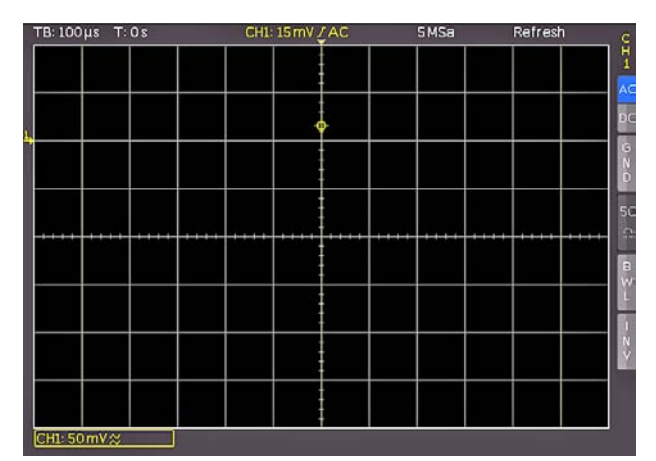

Fig. 3.2: Screen display after connection of the probe

<span id="page-14-0"></span>On the right hand side of the screen you will see a short menu of channel 1, the soft keys allow you to select frequently used settings. Press the top soft key once to change the input coupling to DC.

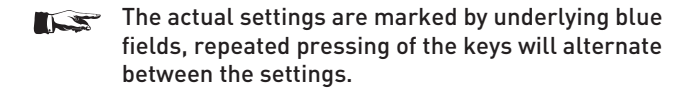

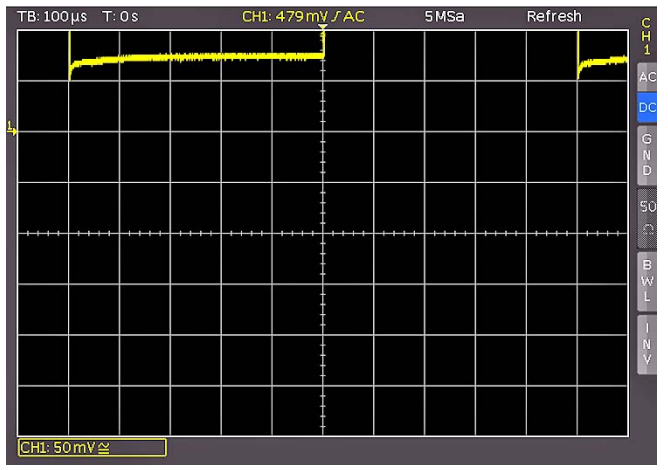

Fig. 3.3: Screen display after changing to DC coupling

Now press the AUTOSET key [15] once shortly, after a few seconds the oscilloscope will have automatically selected appropriate vertical, horizontal time base and trigger settings. You will see now a square wave signal.

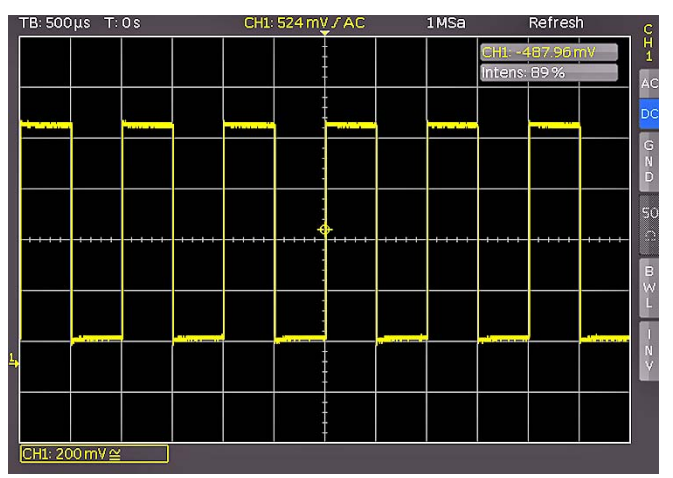

Fig. 3.4: Screen display after Autosetup

## 3.3 Display of signal details

With the knob [43] you can change the displayed time window: turning it CCW will slow the time base. The memory depth of 2MB per channel allows you to capture wide time windows with high resolution. Continue to turn the knob CCW until you read "TB:5ms" in the top left corner. Now press the ZOOM key [40].

> Fig. 3.5: Area of the control panel containing the ZOOM knob

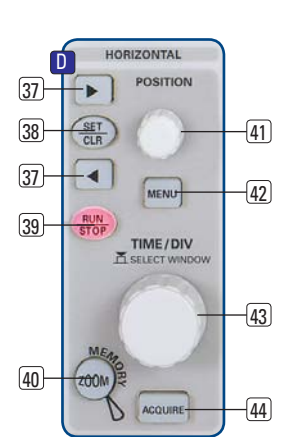

You see now a two-window display: the display will show in the top area the complete captured signal, below an enlarged portion. Use the time base knob to select the zoom factor and the small knob for horizontal positioning.

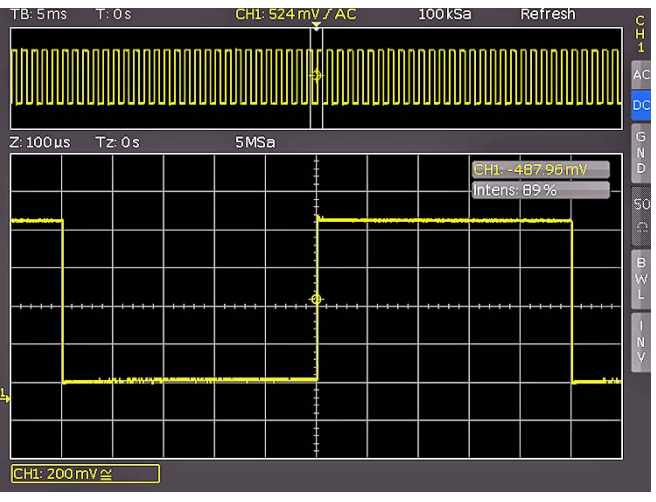

Fig. 3.6: ZOOM function

By pressing the ZOOM key 40 again the zoom mode be will be deactivated.

## 3.4 Cursor measurements

After displaying the signal and its details we now proceed to measuring it using the cursor functions. Press again shortly AUTOSET 15 and then the CURSOR/MEASURE key 8. Now the cursor menu will open up, and you can select the kind of cursor. Press the top soft key in order to open the appropriate menu. Use the knob in the CURSOR/MENU area for the selection by turning it CCW until the V-marker is underlined, press the CURSOR SELECT key or wait for some seconds in order to accept the selection. Now two cursors will be displayed along with the signal, and the measurement results in the bottom area of the grid. Select the active cursor with the SELECT key 3 and position it with the knob.

The cursor measurement results will be displayed at the bottom area of the grid. In this case the "V cursor" has selected the voltages at the two cursor positions, their difference, and the time difference between the positions will be shown. The cursors will be switched off by pressing the CURSOR/MEASURE key and the associated CURSORS OFF soft key.

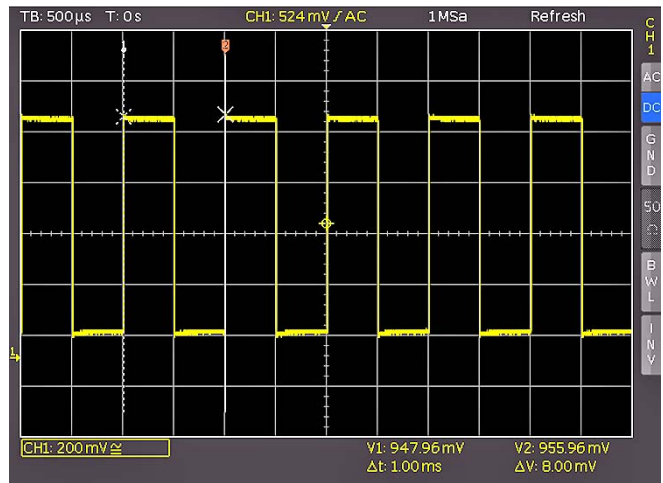

Fig. 3.7: Cursor measurements

## <span id="page-15-0"></span>3.5 Automatic measurements

In addition to cursor measurements the most important signal parameters can be displayed. Your oscilloscope offers the following possibilities:

- the definition of the display of 6 parameters which may come from different sources
- a quick view of all important parameters of one source using the Quick View function.

Please change the time base now to 100 µs/div. and press the QUICK VIEW key 10.

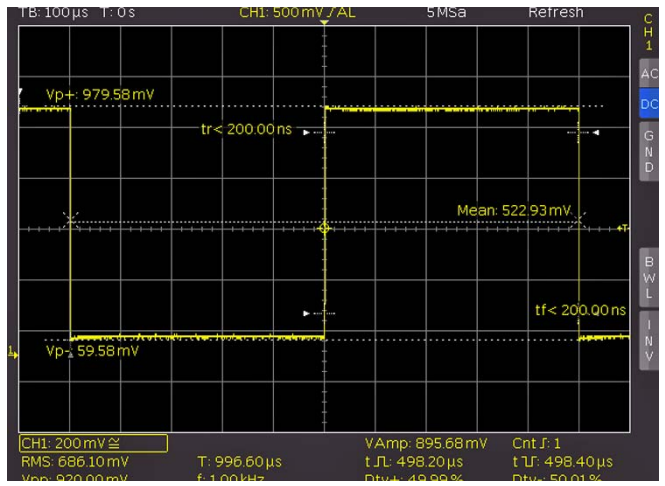

Fig. 3.8: Quick View parameter measurement

Here you see the most important parameters of a signal displayed:

– positive and negative – rise and fall times peak voltages – mean voltage

Below the grid 10 more parameters are shown:

- RMS, peak peak voltage,
- frequency, period,
- amplitude,  $\qquad \quad$ number of rising edges
- pos. pulse width, neg. puls width,
- pos. duty cycle, neg. duty cycle,

Thus by simply pressing a key you see 15 parameters at a glance which characterize the signal. This function applies always to the acutal active channel.

You may also display up to six parameters of different signals. In order to achieve this deactivate the QUICK VIEW function by pressing the key again, then activate channel 2 by pressing the CH2 key. Open the following menu by pressing AUTOMEASURE [11]:

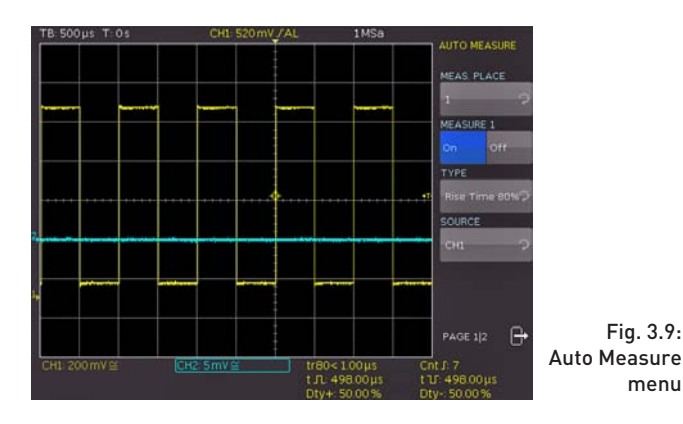

Press the softmenu key beside MEASUREMENT PLACE and choose the number you want using the universal knob. You may define the parameter measurement using this menu. After switching on the MEASUREMENTS with the appropriate softkey's the parameter measurements are displayed below the grid. If you press the softkey beside TYPE you can choose the parameter you want from the list using the general knob. This procedure is used in all menus where choices are available. Please press the key TYPE and choose rise-time.

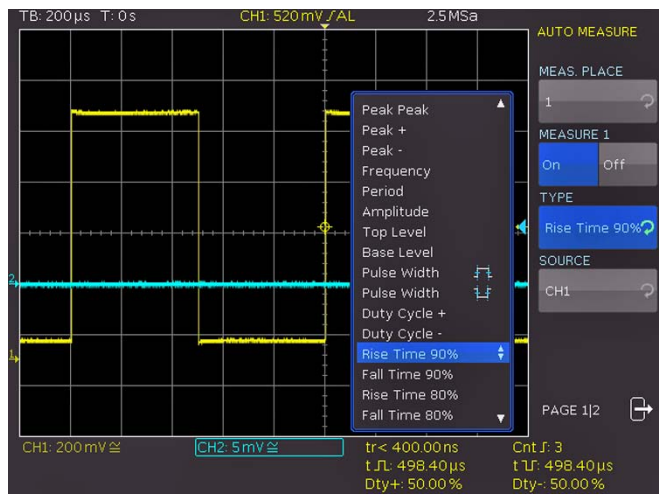

Fig. 3.10: Selection of parameters

Choose MEAS. PLACE1 and use "mean" and source CH1. Afterwards choose MEAS. PLACE 2 and "rms" from CH2. On page 2 of this menu you can switch on a complete statistic of these measurements, containing the actual value, the smallest, the largest, the mean, the standard deviation and the number of used measurements for that statistic.

After the menu has been closed, the parameters can be identified by the colours of the respective channels, (here yellow for channel 1 and blue for channel 2.)

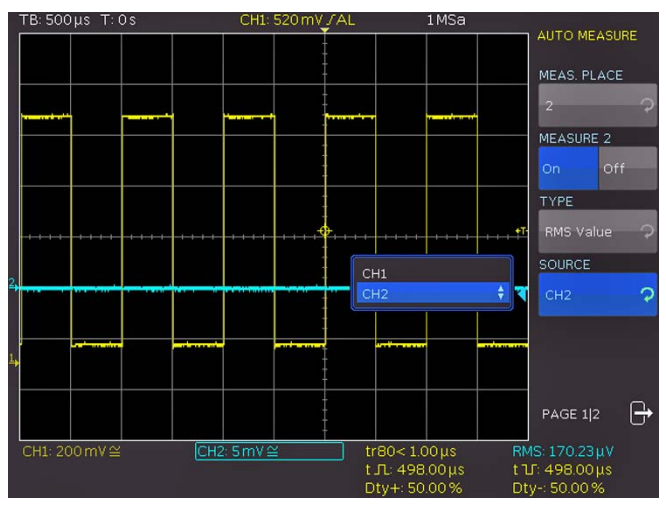

Fig. 3.11: Measuring the parameters of two sources

## 3.6 Mathematical functions

menu

In addition to cursor and parameter measurements your HMO can also apply mathematical functions to the signals. By pressing the MATH key a short menu will open which allows you to select one or two predefined mathematical functions. A quick setting of mathematical functions is possible by selecting the menu item at the bottom. This mode allows you to select the <span id="page-16-0"></span>addition or subtraction of two activated sources. The formula editor allows to predefine 5 possible mathematical functions, it is called by pressing the MATH key (which lights up red) and the MENU key 21.

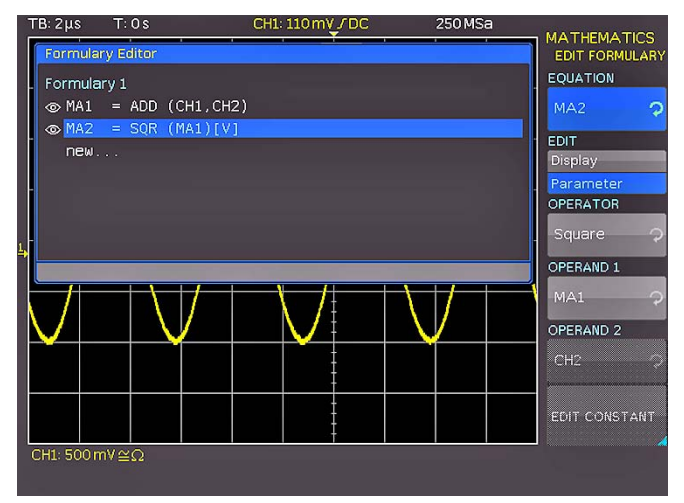

Fig. 3.12: Formula editor

In order to change the settings use the soft keys and the universal knob. Here you can program and store the formulae most used. As mentioned earlier these formulae can be quickly switched on and off by pressing the MATH key  $[26]$  and using the appropriate short soft menue.

## 3.7 Storing data

Your HMO can store 5 different kinds of data:

- Instrument settings
- Reference signals
- Signals (up to 24000 points)
- Screen displays
- Sets of formulae

Signals and screen displays can only be stored on USB sticks. All other data can be stored either on a USB stick or in the instrument's non-volatile memories. In order to store data you have to define the kind of data and the destination. First attach a USB stick to the front panel connector. Press SAVE/RECALL <sup>12</sup> in order to call the respective menu.

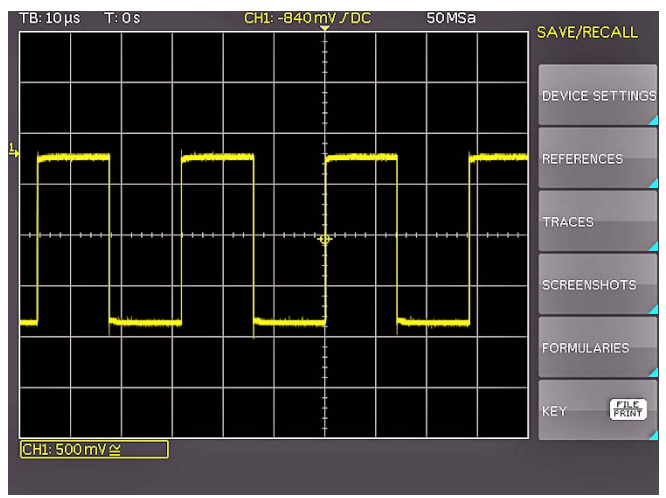

Fig. 3.13: Save/Recall menu

Select the kind of data by pressing the respective soft key (in this example SCREENSHOTS) in order to access the settings menu.

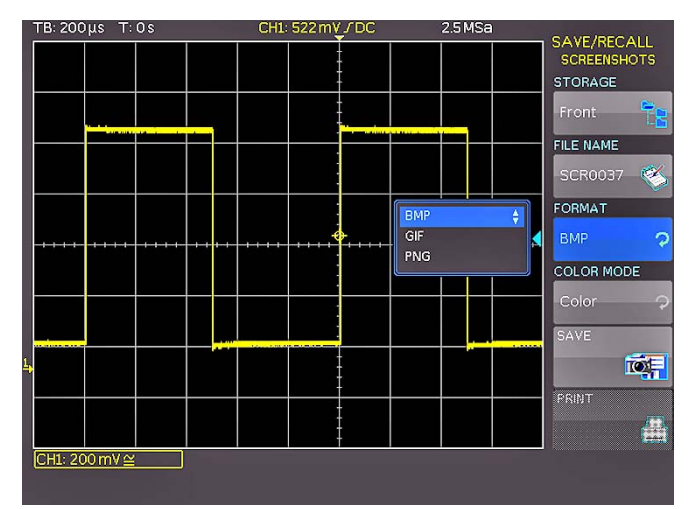

Fig. 3.14: Menu Screenshots

Please verify that the USB connector into which you plugged the USB stick (front or rear) is written in the top soft menue (You can change the destination by opening the respective menu if you press the softkey next to STORAGE). You can now save a Screenshot if you press the softkey next to SAVE using the predefined name written in the menu below FILE NAME. You may name the destination memory with up to 8 characters; in order to do this select the menu item FILE NAME and define the name by using the universal knob and the CURSOR SELECT key.

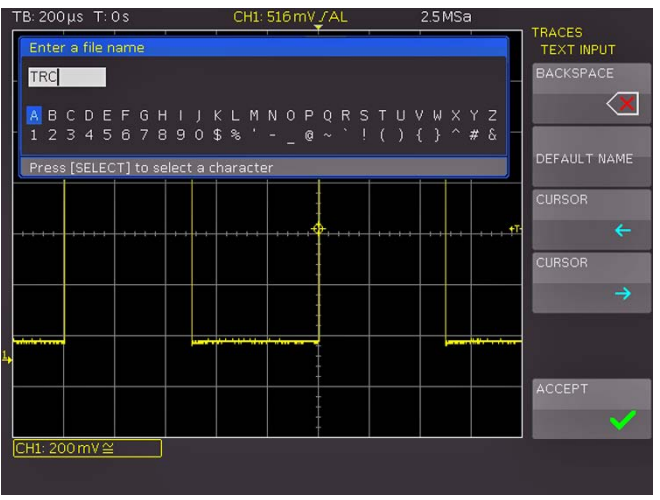

Fig. 3.15: Defining a file name

After the soft key next to  $Accept$  was pressed the oscilloscope will have stored the name and return to the settings menu. Here you can now store the actual screen display by pressing the STORE soft key. Alternatively, you can return to a lower menu level (by pressing the lowest Menu OFF key) and select the menu item key FILE/PRINT. In the following menu press the soft menu key next to SCREENSHOTS: this will assign the function Screen Shot to the key FILE/PRINT with the settings chosen. This enables you to store a bit map file on your USB stick by just pressing  $FILE/PRINT$   $17$  at any time and in any menu.

## Vertical system

<span id="page-17-0"></span>**Contract Contract** 

For the vertical settings there are the knobs for the vertical position and the sensitivity, an always visible short menu and an extended menu.

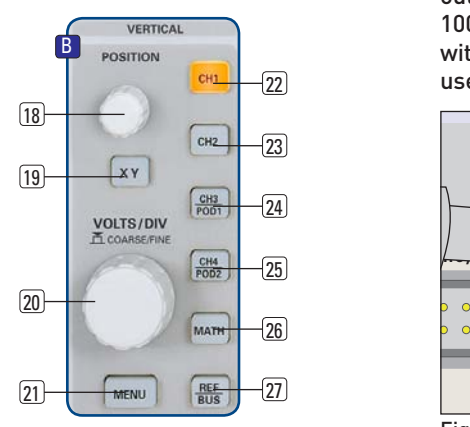

#### Fig. 4.1: Front panel area with vertical system controls

By pushing the respective key the channel will be selected for which these controls will be activated, this will be indicated by the key lighting up in the color of the channel. Additionally, the channel number on the screen will be framed and displayed lighter than the channels not activated. The appropriate short menu is always visible, the extended menu will be shown upon pushing the key MENU 21

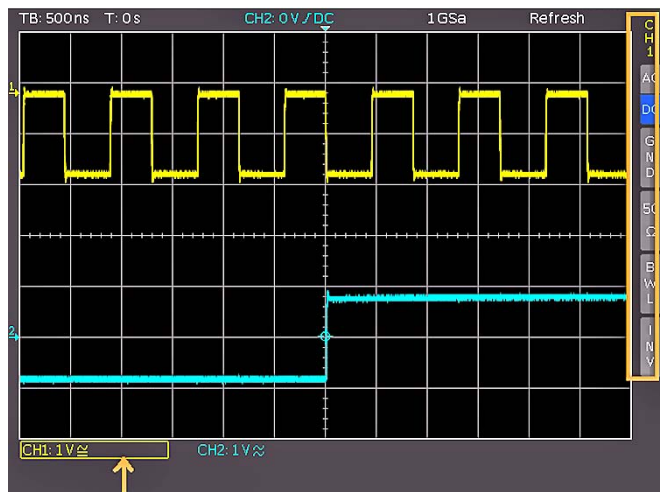

Fig. 4.2: Short menu for the vertical settings

## 4.1 Coupling

The first item to be selected is the input impedance: 1MΩ or 50Ω.

#### Do not connect the 50Ω inputs to effective voltage  $\mathbb{R}$ higher than 5 volts!

The 50Ω input impedance should only be selected if the signal source is 50Ω, such as a generator with a 50Ω output where the termination within the scope is to be used. In all other cases 1 MΩ is to be selected. Next DC or AC coupling has to be selected: with DC coupling all components of the signal will be displayed, with AC coupling the DC content will be removed, the lower bandwidth is 2Hz. Up to 200 V<sub>rms</sub> may be applied directly to the vertical inputs if 1 MΩ is selected. Higher voltages can be measured with probes (up to 40 kV<sub>p</sub>). For general applications the probes HZ350 (10:1, 10MΩ II 12pF, max.  $400 V<sub>D</sub>$  supplied with the instrument will be used. They are specified for the 1MΩ input; the probe factor will be read from the probe and factored in; they feature a 10MΩ impedance at low frequencies.

The passive probes must be adjusted to the inputs **INS** to which they are connected. See the probe manual for the adjustment procedure. The PROBE ADJUST output is only usable for 1:1 and 10:1 probes, for 100:1 or 1000:1 probes special external generators with a perfect step response have to be used. Please use the shortest possible ground connection.

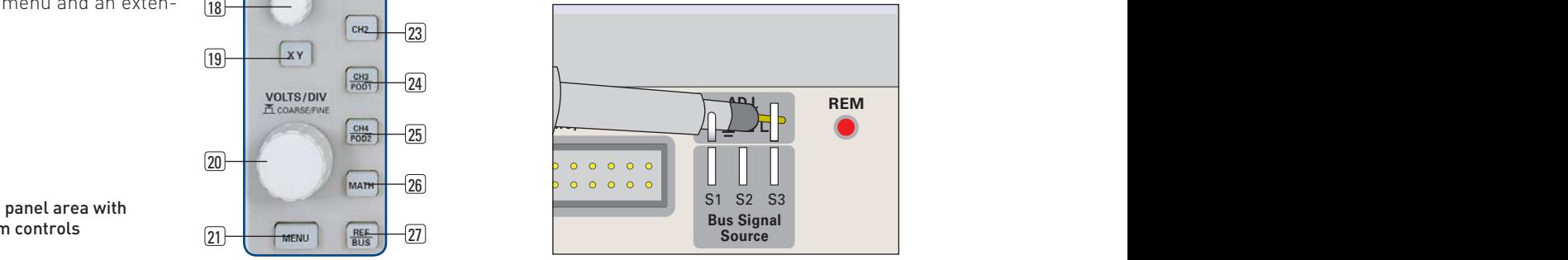

Fig. 4.3: Correct connection of the probe to the probe adjust output

The coupling is selected in the short menu: by just pushing the appropriate key the coupling is chosen, also the signal may be inverted. The menu is valid for the activated channel as indicated by the channel key light up. The channel number will be shown in the top of the menu. By pushing the respective key of another channel the menu will transfer to this channel.

## 4.2 Sensitivity, Y-Positioning, and Offset

The sensitivity of the analog inputs can be selected with the large knob in the VERTICAL section of the front panel in 1-2-5 steps from 1mV/div to 5V/div independent of the 50Ω or 1MΩ selection. The knob is associated with the channel selected by pushing the respective key. The sensitivity can be changed to continuous control by pushing the knob once. The smaller one of the knobs is used for vertical positioning.

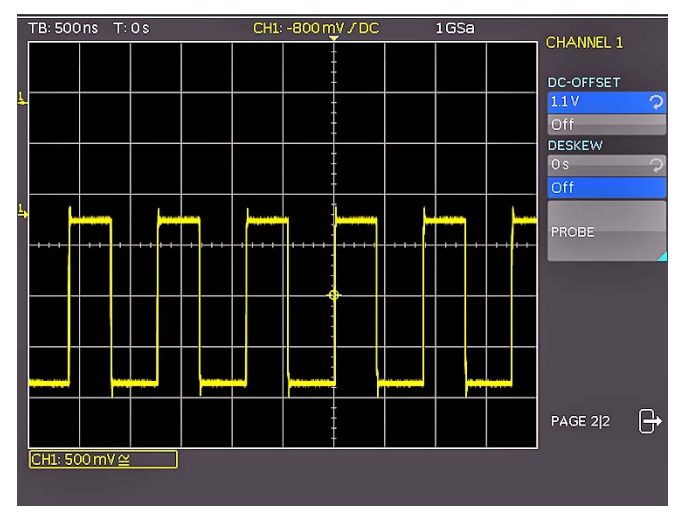

Fig. 4.4: Vertical offset in the extended menu

By pushing the MENU key the extended menu is called. On page 2 of this menu a DC offset can be added to the signal. In order to switch this offset in the respective soft key must be pushed. The settings window will be backlit in blue, and the activity indicator next to the general knob will light up; the offset can now be adjusted with the knob. The offset voltage will be added to the signal at the vertical amplifier input offsetting it by that amount from the zero position. The possible amount of offset depends on the Volts/div setting chosen. The offset function

<span id="page-18-0"></span>being activated will be indicated by two channel markers on the left of the display, also visible if the menu was closed. One marker indicates the position, the other the offset (refer to Fig. 4.4). The offset is individually adjustable for each channel.

Each analog channel may also be shifted in time by ±15 ns. This adjustment is selected in the same menu and according to the same method as the DC offset; it is used for compensating for the different signal delays of voltage and current probes and different cable lengths.

## 4.3 Bandwidth Limit and Signal Inversion

An analog 20MHz low pass can be inserted in the signal path in either the short or extended menu. This will eliminate all higher frequency interference. The filter is activated in the short menu by pushing the respective soft key; the information field will be backlit in blue, BW will be displayed in the channel information window.

Signal inversion is available in the short and the extended menus. If it is activated the information field will be backlit in blue, and there will be a bar above the channel number.

## 4.4 Probe attenuation selection

The HZ350 probes supplied with the instrument will be recognized by the instrument which automatically selects the appropriate factor. If any other probe without automatic recognition of the attenuation ratio or just a cable is connected to the instrument, the attenuation factor can be set manually in the extended menu. This is possible for x 1, x 10, x 100 x 1000 or as defined by the user from x 0.001 to x 1000.

In addition you can select the unit Ampere in case you are using a current probe or measure current via a shunt. If you select A the menu shows the most common factors (1V/A, 100mV/A, 10mV/A, 1mV/A). Again you can also select any value between defined by the user. Doing so the measurements are always displayed with the correct unit and scale.

## <span id="page-18-1"></span>4.5 Level setting

In this menu a level can be set. This level define the treshold for detecting a High or a Low if the analog channel are used as source for the serial bus analysis or logic trigger. After choosing the softmenu, the level can be set by turning the universal knob.

## <span id="page-18-2"></span>4.6 Name a channel

The last entry at page 2 of the channel menu open a submenu in order to allocate a name for a channel. This name will be shown at the display and at a print out. First of all you can switch on or off the display of the name. Below that softmenu button you find the soft button LIBRARY. After selecting this button you can choose a name from several different suggestions using the universal knob. After pushing NAME you can edit the pre-choosen name or enter a complete new name using up to 8 characters. This will be done by selecting the character from the virtual keypad using turning the universal knob and selecting by pushing the knob CURSOR SELECT. Pushing the ACCEPT button switch on the name display on the right side of the grid. The name is fixed to the channel and will move over the screen whenever the channel will be moved.

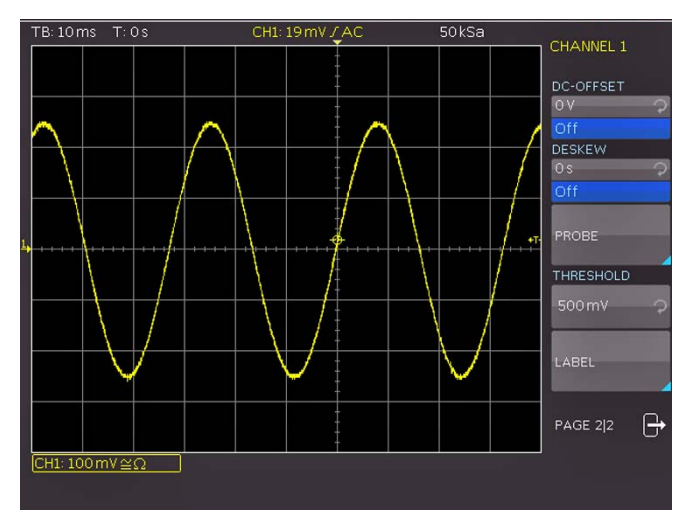

Fig. 4.5: Threshold setting and name allocation

## <span id="page-19-0"></span>5 Horizontal System (Time Base)

As well as time base settings, the horizontal system comprises the selection of the trigger position, the zoom functions and the available modes of signal capture and the control for the marker function and the search fcuntions. The knobs are used for the adjustment of the time base speed and the trigger position. The signal capture modes are selected in the respective menus. There is a key provided for activating the zoom function.

## 5.1 Capturing modes RUN and STOP

The capturing modes can be selected with the key RUN/STOP. In RUN mode signals will be continuously captured; depending on the trigger conditions selected, and displayed, erasing the previously captured ones. If it is desired to store and further analyze a signal and to prevent it being overwritten, capture must be stopped by pushing the RUN/STOP key. While in STOP mode capture is disabled and the key will light up red.

#### 5.2 Time base adjustments

The large knob in the HORIZON-TAL section of the control panel is used for the selection of the time base speed. The time base speed is displayed in the upper left hand corner above the graticule. (e.g. "TB:500 ns") To the right there is the display of the trigger time position with respect to the normal position. The normal trigger position is in the center of the graticule such that 50 % of the signal display is before and 50 % is after this trigger position. The X POSITION knob allows continuous adjustment of the X position. The available maximum values depend on the time base setting.

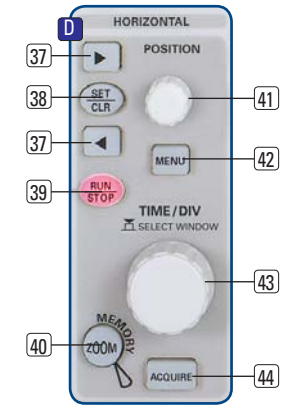

Fig. 5.1: Control panel of the horizontal system

By pushing the key SET/CLR the value will be reset to its reference position. The arrow keys  $\blacklozenge$  37 allow you to change the X position by a fixed amount of 5 divisions in the respective direction. If marker or search function is chosen the arrow keys together with the SET/CLR button are used to navigate through and set/clear marker. The key MENU opens a menu which allows you to set the X position to its minimum and maximum positions or chose the marker function by just a key touch. In addition, there is a submenu NUMER.INPUT which allows entry of an arbitrary X position. Within this menu the search functions can be activated and set. In addition the time reference can be set here (position for the trigger point in time, from -5 to +5 divisions, 0 is the middle of the screen and the standard setting).

#### 5.3 Capture modes

The capture modes are selected by pushing the key ACQUIRE, this opens a display menu which offers the 5 basic modes of capture:

#### – Normal:

In this mode the signals are captured and displayed.

#### – Roll:

This is a mode especially useful for very slow signals: the signal "rolls" slowly untriggered from right to left over the screen (signals must be slower than 200kHz).

#### – Envelope:

In this mode the signal will be displayed as in NORMAL, but its minimum and maximum excursions will also be displayed such that, with time, an envelope of the signal will be displayed.

#### – Average:

Functions only with repetitive signals. The universal knob in the CURSOR/MENU section of the front panel is used to set the number of signal periods for averaging, this is possible in powers of 2 from 2 to 256.

Please note: Averaging reduces the bandwidth.

#### – Filter:

This mode activate a low pass filter with user definable cut off frequency in order to suppress high frequency content. The cut off frequency depends on the sampling frequency. The lowest possible setting is 1/100 of the sampling frequency and the highest possible is 1/4 of the sampling frequency. The setting is done by turning the universal knob.

The second menu page is accessed by pushing the soft key next to the menu "Page  $1/2$ ", here, extended functions are available:

#### – RANDOM SAMPL:

For very fast signals displayed with the fastest sweep speeds it can be advantageous to switch the instrument to Random Sampling mode; in this mode very many signal periods are used to generate a high resolution picture, provided the signal does not change its shape. This is equivalent to a sampling rate of max. 25GSa/s. The oscilloscope will not automatically enter this mode, however, it is possible to select automatic switching to Random sampling >20 ns/ div. The mode can be disabled by pushing the soft key.

#### – PEAK DETECT:

At very slow sweep speeds fast signal details will not be visible. By selecting this mode peaks will be detected. This function can be switched on or off in the menu, it is also possible to select automatic switching in.

#### – HI RES:

This modes extend the vertical resolution to 10 Bit max. This is done by an boxcar averaging, which average adjacent sample points of an aquisition. The advantage is, that there is a higher vertical resolution, the downside is, that the bandwidth is reduced. This function can be switched on or off in the menu, it is also possible to select automatic switching in.

All the preceding functions are normally off. The lowest item in the soft menu allows you to select the preferred signal capturing repetition rate, there are 3 options:

#### – MAX. REP RATE:

In this mode an optimum combination of sampling rate and memory length used will be selected automatically such that the signal capturing rate will be maximized.

#### – MAX. SAMPL. RATE:

In this mode the maximum possible sampling rate will be used, utilizing the entire memory.

#### – AUTOMATIC:

This mode is the standard mode: the instrument always

<span id="page-20-0"></span>selects the optimum combination of capturing and sampling rates (full memory length used).

The last menu INTERPOLATION allow the selection of Sinx/x, linear or Sample-Hold as interpolation type for displaying the aquired data points. Standard setting is Sinx/x, the best setting for display of analogue signals. At the linear interpolation there is a straight line used to connect the points. Using sample-hold type of interpolation allow the exact examination of the position of the the aquired data points within the signal.

## 5.4 ZOOM function

The HMO oscilloscope features a memory depth of 2 MB per channel, this allows you to record long complex signals which can be analyzed in detail with the ZOOM function. Push the ZOOM key to activate this function. The screen will be partitioned into two graticule areas: the top one displays the whole time base window; the lower one displays the zoomed portion of it. The zoomed portion will be indicated in the upper display by two blue cursors. With multi channel displays all channels will be zoomed by the same factor and on the same portion.

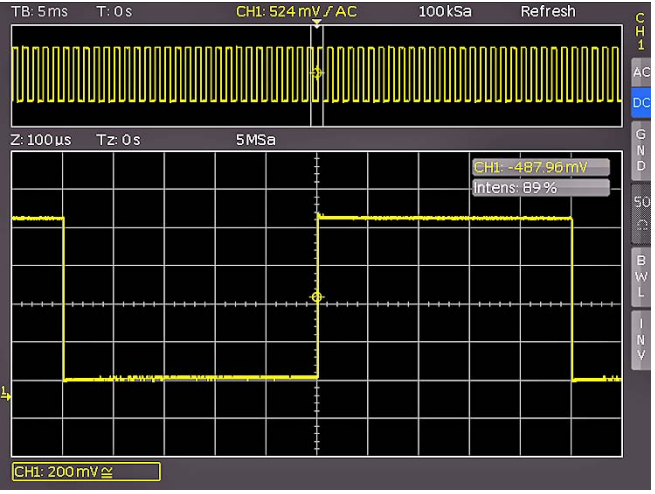

Fig. 5.2: Zoom function

In Fig. 5.2 a signal was recorded for 12ms, the zoom window is shown with a time scale of 100µs/div. The time base speed display in the left upper corner is shown with a grey background, the zoom time base display is shown in white. This means that the large knob in the horizontal menu is now available for changing the zoom factor. This knob also features a push contact; if the knob is pushed, the time base display will change to white, and the zoom time base display to grey: now the knob is available for changing the time base setting. This allows you to change time base settings without leaving the zoom mode. By pressing the knob again, the cursors limiting the zoom area will be shown pronounced in white, now the knob will also allow to change the zoom area. The position of the zoomed area can now be shifted with the small knob in the horizontal area of the front panel over the whole signal. If pushing the large knob as described above would influence the time base setting and not the zoom factor, the small knob regains the function of shifting the trigger position so the relationship of pre to post trigger record can be changed.

## 5.5 Marker function

In order to access the marker function, press the key MENU in the HORIZONTAL area of the front panel, then select the soft menu TIME MARKER. If this mode is activated, a time marker may be set by pressing the SET/CLR key at the 6th unit of time (if the menu is deactivated this will be the center of the graticule). The markers are identified by a grey-blue vertical line. Now the curve can be shifted with the position control knob, the marker set will go along. If another interesting point is found, another marker may be set after the point has been shifted to the graticule center. By this method up to 8 interesting points of a curve may be marked. By pressing one of the arrow buttons the next marker left or right of the center will be shifted to the center. In order to erase a marker, shift it to the center and press the key SET/CLR anew. After pressing the key MENU in the HORIZONTAL area of the front panel all markers can be erased by pressing the respective soft menu key.

By centering the markers with the arrow buttons a comparison of signal portions marked in the ZOOM mode is possible, simply and very fast.

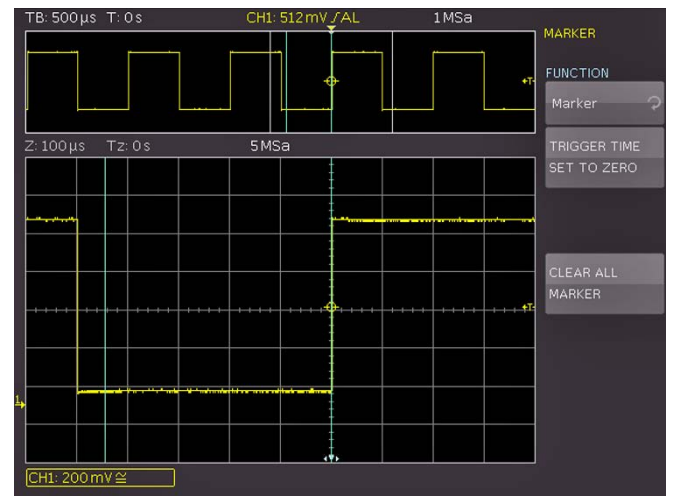

Fig. 5.3: Marker in zoom mode

## 5.6 Search function

To activate the search function please press the key MENU at the HORIZONTAL area of the panel. Using the universal knob chose SEARCH. Using this mode you can search for events like a rise time which can be set to meet special criterias f.e. to be less than 12ns. These events are searched and marked in STOP mode.

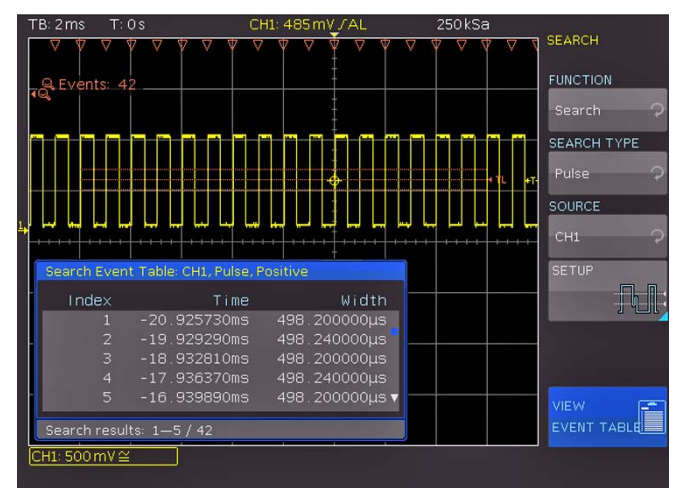

Fig. 5.4: Search function

In order to do so, chose the criteria after pressing the key beside SEARCHTYPE within the open window.

Currently the following functions are available:

- edge
- pulse width
- peak

<span id="page-21-0"></span>**Contract Contract** 

- rise / fall time
- runt

After chosing the criteria you need to set the source (all switched on analog channel and the math channels are available). Using the menu SETTING a sub menu will open where you can made the settings for the criteria (f.e. larger than a set pulse width). Some of the settings are time bases depending (at a time base of 100µs/div the smallest time is 2µs, at the time base of 1µs the smallest value is 20ns). Events which meet the search settings are marked. You can display a event table to show all founded events. Using the arrow keys aor the universal knob you can navigate between the events.

## 6 Trigger System

The trigger system of the HMO is easy to handle by just observing the concept of instrument operation.

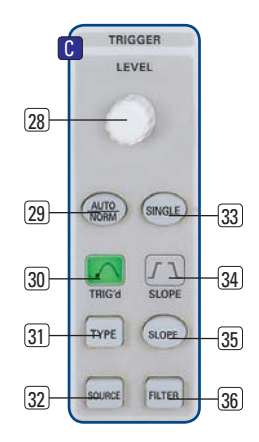

#### Fig. 6.1: Front panel control area of the trigger system

There are 4 keys destined for frequently used functions:

- TYPE: selects the type of trigger: SLOPE, PULSE, LOGIC, VIDEO and the B-TRIGGER.
- SLOPE: selects the slope polarity.
- **SOURCE:** opens the menu for the selection of the trigger source.
- FILTER: opens the menu for the selected trigger type in order to select the exact trigger conditions.

Additional keys are provided for the selection of the trigger modes: (AUTO. NORMAL, SINGLE).

## 6.1 Trigger modes Auto, Normal, Single

The basic trigger modes are directly selectable with the key AUTO NORM. In AUTO mode the key will not be lit. If the key is pushed it will light up red indicating NORMAL mode.

The oscilloscope always presents a signal in AUTO mode and a signal will automatically yield a stable display if it fulfills the trigger conditions.

In NORMAL mode the signal will be displayed if it fulfills the trigger conditions, if it fails to do so the last stable triggered display will remain on the screen.

If it is desired to record a signal which fulfills the trigger conditions only once, the key SINGLE must be pushed, it will

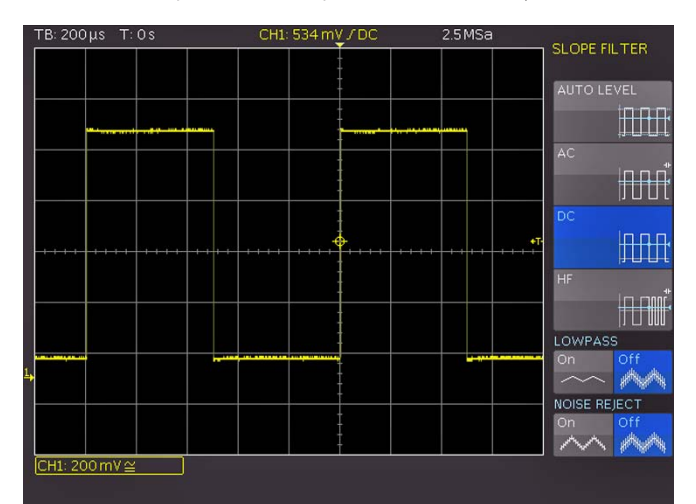

Fig. 6.2: Coupling modes with slope trigger

<span id="page-22-0"></span>light up white. This indicates that the single trigger mode is active, the RUN/STOP key will blink. The next return of the signal will cause a single capture, the oscilloscope then goes into the STOP mode, indicated by the RUN/STOP key lighting up in red.

## 6.2 Trigger sources

Trigger sources are the 2 or 4 analog channels and the external trigger input. If the optional logic probe HO3508 with 8 or 16 logic channels is connected, also those up to 16 digital channels can serve as trigger sources.

## 6.3 Slope trigger

The simplest and most used trigger type is slope trigger, this one is also selected in the AUTOSETUP function. Pushing the AUTOSETUP key will hence change any previously selected trigger type to slope trigger. For the selection of the trigger type push the key TYPE in the trigger control section of the front panel. A menu will open and offer the options. If the type SLOPE was not selected (blue background) pushing the respective soft key will change to slope. The SLOPE key is also used to step through the options rising, falling, or both slopes. In the center of the status line top center above the graticule the type selected will be shown. If the key FILTER is pushed, the respective menu will open and offer the available options.

Here the trigger signal coupling can be selected:

- DC: The trigger signal is used with its dc content.
- AC: The trigger signal is routed via a 5 Hz high pass filter.
- HF: The trigger signal is routed via a 30 kHz (-3 dB) high pass filter. The trigger level is no longer adjustable. This mode should only be used with very high frequency signals.
- LOW PASS: The trigger signal is routed via a 5 kHz low pass filter.
- NOISE RED.:The trigger will become less sensitive with higher frequencies.

The coupling modes low pass and noise reduction can not be simultaneously selected, but they can be used with DC or AC coupling.

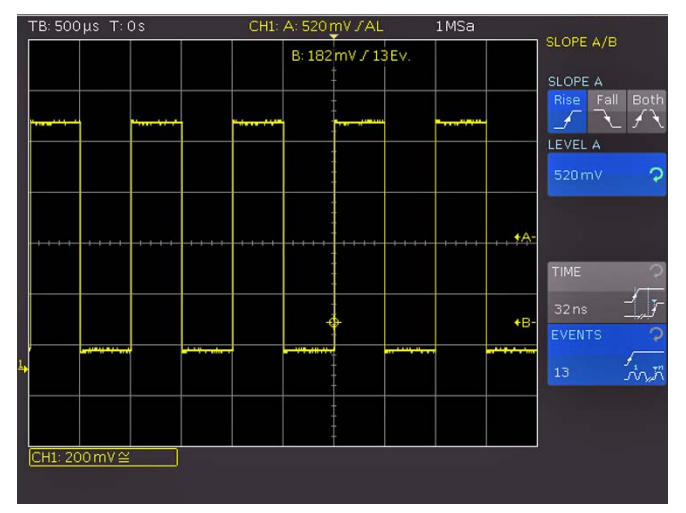

Fig. 6.3: The type B-Trigger

The slope trigger can be coupled with a so called "B Trigger". This option is available after pushing TYPE. This function allows you to adjust the trigger such that first condition "A" must be met and then another condition "B" before the trigger will respond (refer to Fig. 6.3).

E.g. it is possible to define a source (channel) and a level of 120 mV on the rising slope of that signal and for the second condition a level of 80mV on the falling slope. Additionally, it is possible to define whether the B event should occur a time (min. 16ns) or a number (min. 1) of times after the A event. The level or time or the number of events can be entered numerically with the universal knob or in a submenu. In order to do this first select the setting, then push the soft key next to NUMERIC INPUT. In the window which will open, you can enter numbers and units with the combination of universal knob, the CURSOR SELECT key and the visible softmenu functions.

## 6.4 Pulse trigger

The pulse trigger allows you to trigger on finite pulse widths of positive or negative pulses, or ranges thereof. Select the pulse trigger by pushing the key TYPE and the respective soft key next to PULSE. Further settings are available in the soft menu after pushing FILTER.

#### There are 6 options:

- $t_i \neq t$ : The pulse width  $t_i$  is unequal to the reference width t.
- $t_i = t$ : The pulse width  $t_i$  is equal to the reference width t.
- $t_i < t$ : The pulse width  $t_i$  is smaller than the reference width t.
- $t_i > t$ : The pulse width  $t_i$  is greater than the reference width t.
- t<sub>1</sub><t<sub>i</sub><t<sub>2</sub>: The pulse width t<sub>i</sub>, is smaller than the reference width t<sub>2</sub> and greater than the reference width  $t_1$ .
- not $(t_1 < t_1 < t_2)$ : The pulse width  $t_i$ , is greater than the reference width t<sub>2</sub> and smaller than the reference width  $t_1$ .

The comparision time can be set to something between 8 ns and 134,217ms. Until 1ms the resolution is 8ns and for times larger then 1 ms the resolution is 1  $\mu$ s. The deviation can be set to 4 ns till 262,144µs with an resolution of 4ns.

First select the desired option and then adjust the desired reference time. If you choose "t<sub>i</sub>  $\neq$  t" or "t<sub>i</sub> = t", you can select the reference time after pushing the soft key next to TIME by turning the universal knob. If you choose the soft menu item DEVIATION the universal knob is used to define a tolerance interval. If you chose  $t_i < t$  or  $t_i > t$ , you can only define one limit. Both options with two references  $(t_1$  and  $t_2$  can be set due to pressing the respective soft key and turning the universal knob. All these settings

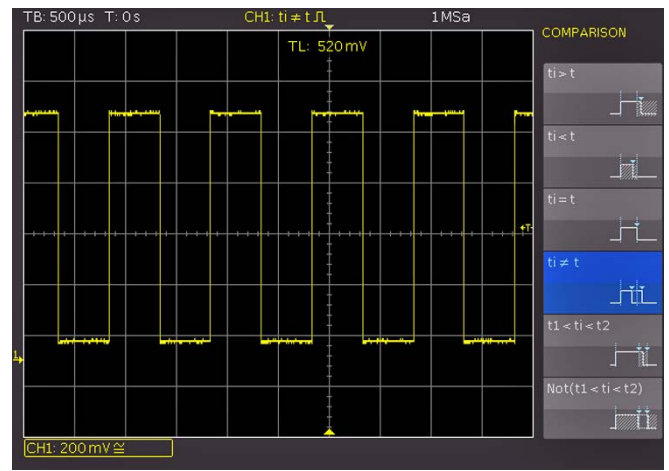

Fig. 6.4: Pulse trigger menu

can be combined with positive or negative pulses by selecting the respective soft menu keys. With positive pulses the width is defined from the rising to the falling slopes, with negative pulses from the falling to the rising slopes. Triggering will then be on the second slope of the pulse.

## <span id="page-23-1"></span>6.5 Logic trigger

<span id="page-23-0"></span>**The Common** 

#### You may test all the settings without a logic pro- $\sum$ be connected, however, the functions will only be effective with a HO3508 probe connected.

By selecting LOGIC trigger in the soft menu after pushing the key TYPE the logic trigger will be enabled. If you now push the key SOURCE, a soft menu will open up which offers further settings and a window for a display. (refer to Fig. 6.5).

The top soft menu is used to preselect the channel for which the trigger condition is to be defined (analog and digital channel are available). This is done with the universal knob. The selected input will be marked with a blue background in the general menu; in the field the trigger level (high) H or (low) L or (any) X will be indicated. The selection of the logic level is done with the respective soft menu key. The selected level will also be marked with a blue background in the soft menu. Another menu selects the logic combination of the inputs; they can be combined by logic AND, OR. If AND is selected, then both conditions must be met simultaneously for the result to go high H. If OR is selected either one or both conditions must be met. The last item in this menu is called TRIGGER ON. With the soft menu key TRUE or FALSE can be chosen. This allows you to preselect whether the trigger shall be generated at the beginning (TRUE) or the end ("FALSE") of the logic condition.

After selecting the desired set of conditions, you may push FILTER for more settings. A soft menu will have opened which allows you to limit the trigger TRUE condition further in time (in this menu that condition will appear which you choose in the SOURCE menu). A time limit can be added by pushing the top soft menu key. The reference criterion can be selected in the menu field below by the respective soft key.

#### These 6 criteria are available:

- ti ≠ t: The duration of the bit pattern which will generate the trigger is unequal to the reference time.
- ti = t: The duration of the bit pattern which will generate the trigger is equal to the reference time.
- ti < t: The duration of the bit pattern which will generate the trigger is smaller than the reference time.

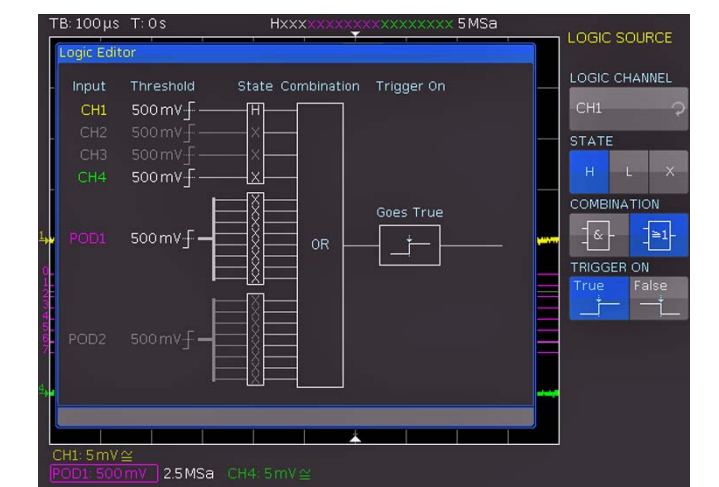

Fig. 6.5: Logic trigger menu Fig. 6.6: Video trigger menu

- $t_i > t$ : The duration of the bit pattern which will generate the trigger is greater than the reference time.
- t<sub>1</sub><ti<t<sub>2</sub>: The duration of the bit pattern which will generate the trigger is smaller than the reference width  $t_2$  and greater than the reference width t1.
- $not[t_1 < i < t_2]$ : The duration of the bit pattern which will generate the trigger is greater than the reference width to and smaller than the reference width t<sub>1</sub>.

By the same procedure as with pulse trigger the reference time is adjusted with ti≠t and ti=t by turning the universal knob after pushing the soft key next to TIME. By selecting DEVIATION the universal knob allows you to define a tolerance interval. If ti < t or ti > t was chosen only one limit may be set. Both options with two references (t<sub>1</sub> and t<sub>2</sub>) can be set due to pressing the respective soft key and turning the universal knob.

If you desire to change the levels for logic ONE or ZERO you will find this setting for the analog channel in the channel menu on page 2. For the logic channle you need to go to the POD menu. Select the POD (with the key CH3/POD). If the logic mode was already selected, you will see the digital logic channels, and the display will show in its channel information section the framed message: "POD1:xxxV". If information about the analog channel 3 is shown there, push the key next to the lowest soft menu entry (before pushing the key it have "CH" coloured with the Channel color, afterwards it is "PO" coloured). This will activate the digital channels. If you now push the key MENU in the VERTICAL section of the front panel, you will be able to select from 5 predefined logic levels, three of them are fixed for TTL, CMOS, and ECL, two are user definable and may be set from –2V to +8V with the universal knob after pushing the respective key.

## 6.6 Video trigger

The video trigger allows you to trigger on PAL, NTSC, SECAM standard video signals or on HDTV Signals. Select this mode by pushing the key TYPE in the trigger control section of the front panel. The source is again selected after pushing the key SOURCE. In the menu which opens after pushing the key FILTER all further settings may be performed.

First select the standard pushing the respective soft key STAN-DARD. Using the universal knob or pushing the soft key again the standard is chosen. As usual the selection will be indicated by a blue background in the menu. The second setting will apply

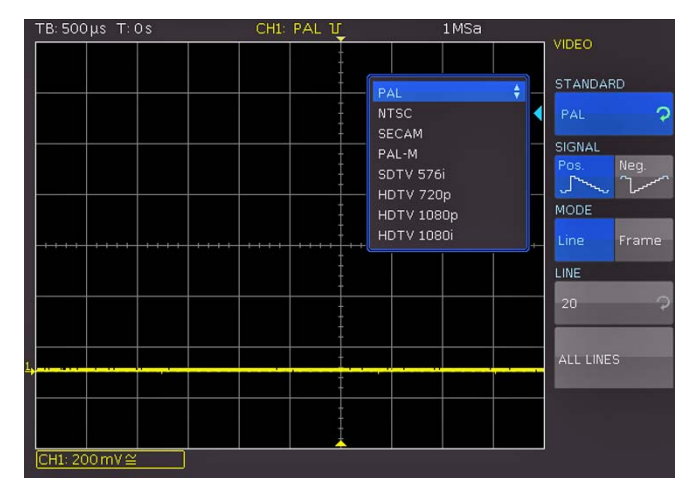

<span id="page-24-0"></span>to the polarity of the sync pulses. Next either the mode LINE or FRAME can be selected. If LINE was selected, the precise number of a desired line can be selected with the universal knob from the 8th to the 623rd; this will be activated by pushing the soft key next to the line number. The two other menu items allow fast selections: LINE MIN sets the trigger line to the minimum value, ALL LINES will cause triggering on any line. If FRAME was chosen, the lower menu items will allow to trigger on ALL, only the ODD or only the EVEN half frames.

The following modes are available:

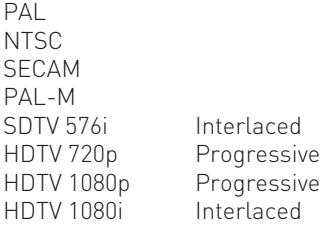

## **Display of signals**

The following chapter describes the selection and display of signals from various sources and the available display modes.

## 7.1 Display settings

The HMO features a high quality TFT – VGA (640 x 480 pixel resolution) display with LED backlighting. The basic settings will become accessible in the menus which will open after pushing the key DISPLAY in the GENERAL section of the front panel. If the menu item SCROLL MODE is activated, a rolling bar will appear to the right of the graticule; a virtual display window of 20 divisions will become available which can be shifted up and down with the universal knob. A detailed description will follow in the next chapter.

#### There are 3 more menu items on the first page: DOTS ONLY:

The respective soft menu key will toggle between ON and OFF. If ON is activated, only the captured samples will be shown as dots. If OFF is activated, interpolated points will be shown as well.

#### INVERSE LIGHT:

The respective soft menu key will toggle between ON and OFF. If ON is activated, those display points will be shown darker which appear most frequently. If OFF is activated, they will be shown brighter.

#### FALSE COLOURS:

The respective soft menu key will toggle between ON and OFF. If ON is activated, the color of the display points are shown from blue over magenta, red and yellow up to white with growing number of appearing points. If OFF is activated, the most frequently appearing ones will be shown brighter and the rarer ones darker. If you enter page 2 of the menu, you will have three additional choices.

#### GRATICULE:

If this menu item is selected, the submenu which opens up will allow you to choose:

- LINES:
- The graticule is divided into horizontal and vertical divisions. – CENTER CROSS:
- There will be just one center vertical line and one center horizontal line; the divisions will be marked by dots.
- OFF: The screen will be empty.

#### INFO WINDOW:

If this menu item is selected, a submenu will open up which allows change of the transparency of the info windows (e.g. for showing changes of the offset) from 0 to 100 %. This is done with the universal knob. The info windows of the POSITION and the CURVE INTENSITIES may be switched on or off if their respective menus are chosen.

#### AUX. CURSORS:

Pushing the respective soft menu key will open a submenu which allows you to switch the auxiliary cursors for the trigger level, the trigger time and the channel cursors on or off.

## 7.2 Use of the virtual screen area

The HMO graticule has 8 vertical divisions but there is a virtual range of 20 divisions. These may be used by the 16 <span id="page-25-0"></span>digital channels D0 to D15, the buses, the math functions and the references. The analog channels can only use up to ±5 divisions from the center.

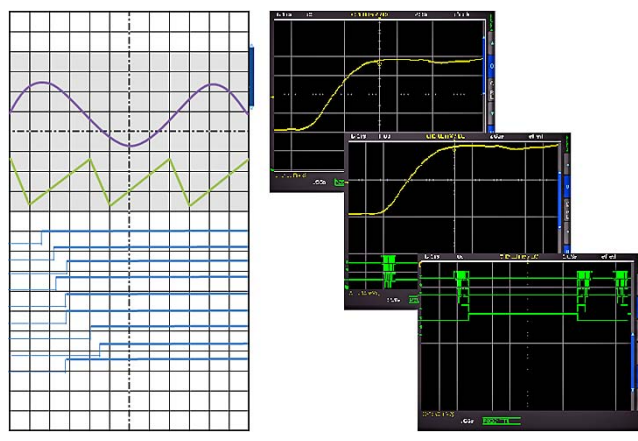

Fig. 7.1: Drawing of the virtual screen area and an example

The picture above explains the function of the virtual screen. The visible 8 divisions are shown in grey; this is the area available for analog signals. To the right of the graticule there is a small bar which indicates the position of the visible 8 divisions within the possible 20 divisions. By pushing the key SCROLL BAR the bar will be activated indicated by its color changing to blue; now turning the universal knob will shift the visible 8 divisions (grey area) within the available 20 divisions. This allows a simple and clear display of many individual signal portions.

## 7.3 Signal intensity and persistence functions

In the standard mode, the key INTENS/PERSIST will light up white: the intensity of the signal display can be changed with the universal knob from 0 to 100 %. The persistence mode may be selected for the display of varying signals: this is a storage mode such that several curves may be written to remain on the screen. Also the so called "Variable Persistence" may be selected: in this mode the persistence can be changed from 50 ms to infinity; this will cause the most recent portion of the signal to appear bright while the preceeding portions will fade in proportion to the time elapsed. This mode can be selected in the soft menu which will open upon pushing the key INTENS/ PERSIST; the signal intensity can be changed also in this menu.

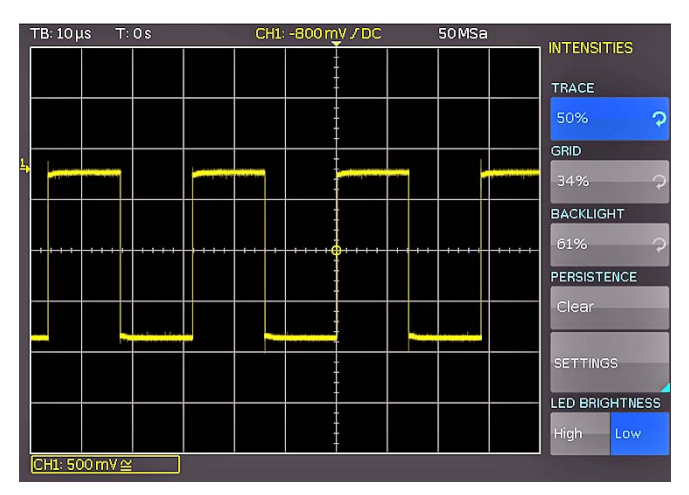

Fig. 7.2: Menu for setting the signal display intensities

Two more menu items are available: GRID and BACKLIGHT by pushing the respective soft menu keys; the intensities can be changed with the universal knob. The soft menu key next to

the lowest menu item toggles between HIGH and LOW of the LED's of all backlit keys and all other LED displays on the front panel.

After selecting the menu items PERSISTENCE and ADJUST the persistence function can be defined: there are 3 choices for the duration of the persistence: OFF, AUTOMATIC and MANUAL. In MANUAL operation, the duration can be changed with the universal knob from 50ms to infinity. If a finite time was selected, the signal periods will be written on top of each other such that the brightness will diminish from recent to oldest. If e.g. 300ms is selected, the signal curves will become darker in 50ms steps and erased after 300ms. In this soft menu the function BACKGROUND may be activated in addition: then all signal curves ever displayed will be shown in the darkest colour.

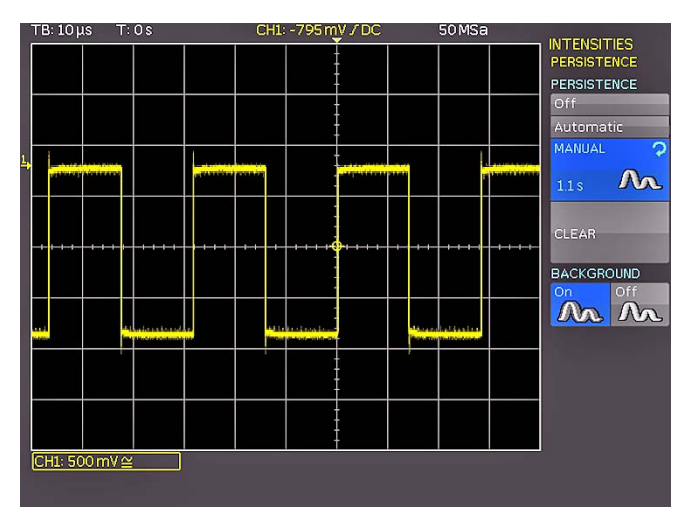

Fig. 7.3: Persistence function

This kind of display is for example very useful for the analysis of extreme values of different signals.

## 7.4 XY display

The HMO has a key for directly switching to the XY function. In this mode, two signals will be displayed, one in Y, one in X direction. The usual time base will be replaced by the amplitudes of the second signal. With harmonically related signals the resulting curves are called Lissajous patterns; from such displays the frequency and phase relationships of the signals may be derived. The XY function will be activated by pushing the XY key in the VERTICAL section of the front panel; the key will light up, and the screen will be partitioned in a large and some small display fields: the large display will show the XY presentation, the small fields will show the sources of the X, the Y1, Y2 and Z signals; those signals will be displayed vs. time as usual. It is possible to define two signals as the Y signal and display this vs. the X signal in order to perform a comparison.

#### The following description is only valid for the four channel HMO3524 and HMO2524. The two channel HMO3522 does only support simple XY display.

In order to define which signal should be X, Y1, Y2 or Z, it is necessary to call the menu by a pushing the XY key a second time. In this menu the desired settings may be performed.

In order to select the Z input setting please push the soft menu key next to the menu item **z SETTINGS**, this will open the next

<span id="page-26-0"></span>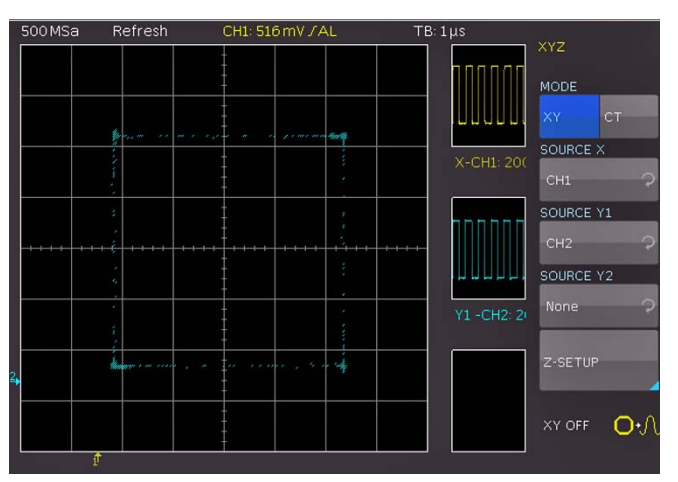

Fig. 7.4: Settings in the X–Y menu

menu level. The Z input allows control of the intensity of the X-Y curve. This intensity may be either set to a desired level or it may be dynamically modulated by the amplitudes at the Z input.

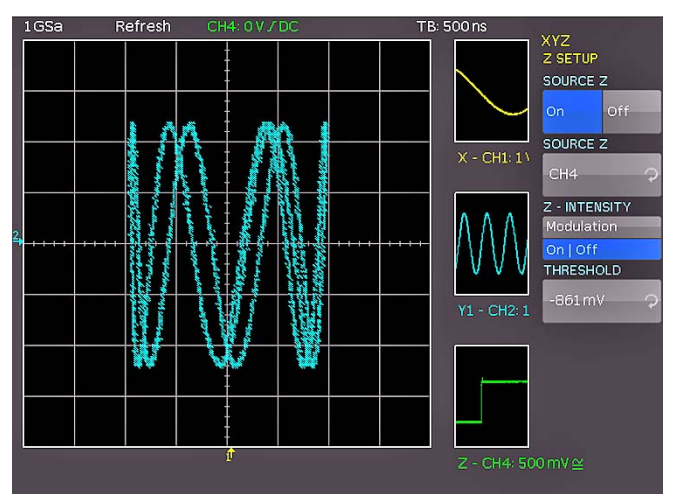

Fig. 7.5: Settings for the Z input

In this menu you can first activate the Z input (top menu item ON or OFF, the activated mode will be backlit in blue). In the next menu item all channels are offered as inputs, the selection is performed with the universal knob and activated by pushing the respective menu key next to SOURCE Z. The following menu item allows you to define the intensity setting. The menu key will toggle between Modulation and On/Off. If Modulation is selected, the XY signal will be intensity modulated by the amplitude at the Z input. The intensity will be proportional to the Z input signal amplitude. If On/Off is selected, all XY points below a certain level at the Z input will be shown dark, and all above this level will be bright. The level can be set with the universal knob after pushing the respective soft menu key.

Pushing the XY key in the VERTICAL section of the front panel again will terminate the XY function if it was active. If no or another menu should be active, it will be necessary to push the XY key twice for terminating the function.

## <span id="page-27-0"></span>8 Measurements

There are two different kinds of measurements on signals: cursor measurements and automatic measurements. All results are stored in a buffer memory which is larger than the display memory. The QuickView mode delivers all available parameters of a signal curve. The integrated hardware counter shows the count results on the selected channel.

## 8.1 Cursor measurements

The most frequently used measurement method with an oscilloscope is the cursor measurement. The concept is oriented towards the expected results and thus provides not only one or two but in some modes, three cursors. Cursor measurements are controlled by the keys: CURSOR MEASURE, CURSOR MODE, and CURSOR SELECT and the universal knob. The kind of measurement can be defined in the menu which will open upon pushing the key CURSOR MEASURE.

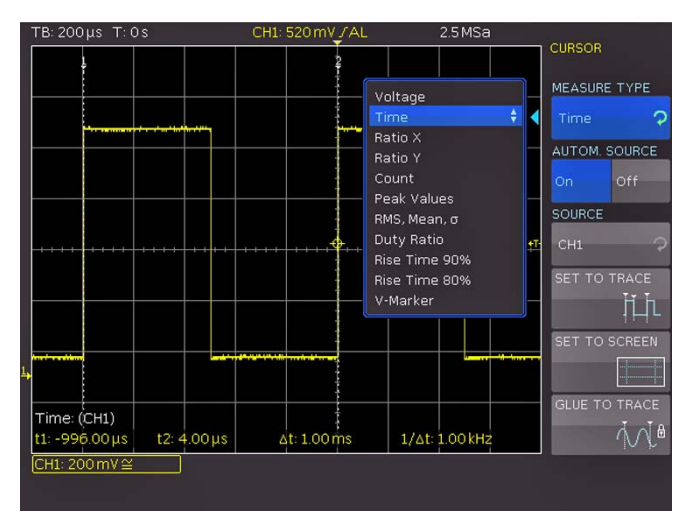

Fig. 8.1: Cursor measurements selection menu

As shown above, the selection of the kind of measurement can be done by pushing the respective soft menu key and selecting the kind of cursor measurement with the universal knob. The results will be displayed below the graticule. In order to move a cursor, select the desired cursor with the CURSOR SELECT key and position the cursor with the universal knob. The kinds of measurements are:

#### VOLTAGE

This mode provides 2 cursors in order to measure 3 different voltages. The values  $V_1$  and  $V_2$  represent the voltages differences between the zero base line and the actual positions of the two cursors on the selected signal curve. ΔV represents the voltage difference between the cursors.

#### TIME

This mode provides 2 cursors in order to measure 3 different times and an equivalent frequency. The values t1 and t2 represent the times between the trigger and the position of the cursors. Δt represents the time between the cursors.

### RATIO X

This mode provides 3 cursors in order to measure ratios in X direction (e.g. a duty cycle) between the first and the second and between the first and the third cursors. The values will be presented in 4 different formats: floating point, percent, degrees, radians.

#### RATIO Y

This mode provides 3 cursors in order to measure ratios in Y direction (e.g. an overshoot) between the first and the second and between the first and the third cursors. The results will be presented in 2 formats: floating point, percent.

#### COUNT:

This mode provides 3 cursors in order to count signal crossings of a level which can be set with the third cursor for a time span as defined by the distance between the first and the second cursors. The result will be presented in 4 different versions: number of rising and falling level crossings, number of positive and negative pulses.

#### PEAK LEVELS

This mode provides 2 cursors in order to measure the minimum and maximum values of a signal within the time span as defined by the two cursors. The values Vp- and Vp+ represent the minimum and maximum values of the voltage. The peak-to-peak value (Vpp) is equal to the difference between the minimum and maximum values.

#### RMS, MEAN, Standard deviation, σ

This mode provides 2 cursors in order to calculate the rms, the mean and the standard deviation  $\sigma$  values of a signal between the two cursors.

#### Duty cycle

This mode provides three cursors in order to calculate the duty cycle of the signal between the two horizontal cursors. The third vertical cursor will set the level at which the duty cycle is determined.

#### Rise-time

This mode provides 2 cursors in order to measure the rise and fall times between the two cursors.

#### V MARKER

This mode provides 2 cursors in order to measure two different voltages and a time span. The values V1 and V2 represent the voltages between the zero base line and the respective cursor. ΔV represents the voltage difference between the two cursors. Δt represents the time difference between them.

The menu item AUTO SOURCE may be turned on or off with the associated soft menu keys ON and OFF; the active state is marked by its blue background. If ON was chosen, the cursor measurements will be executed on the active channel; this allows you to quickly execute similar measurements on different signals. If OFF was selected, measurements will always be performed on the channel selected in the menu SOURCE.

By pushing the soft key next to the menu SET, the selected cursors will be automatically placed on optimum positions along the signal curve; this allows very fast and usually optimum placement of the cursors. As mentioned earlier, the cursors may also be placed manually with the universal knob after pushing the key CURSOR SELECT and selecting them. In case the automatic placement does not function with very complex signals, the cursors can be brought to a predefined starting position by pushing the key next to the menu CENTER. The last menu item allows you to switch the cursors off by pushing the soft key next to it.

The key CURSOR MODE opens the menu item GLUE TO. This mode can be turned on or off. If activated, the cursors will "glue to" the signal, i.e. they will automatically follow all changes of the position and scaling controls and also deliver new measurement results. If this mode is deactivated, the cursors will remain in their positions irrespective of any repositioning or rescaling of the signals.

**Contract Contract** 

## <span id="page-28-0"></span>8.2 Auto measurements

The HMO series oscilloscopes offer cursor measurements and additionally automatic measurements. By pushing the key AUTO MEASURE in the ANALYZE section of the front panel the menu will open.

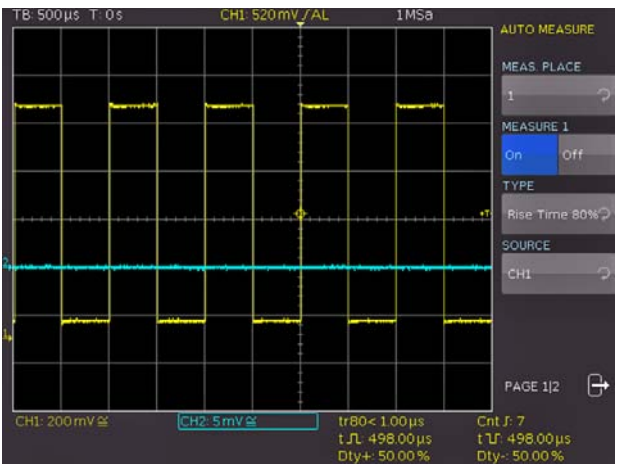

Fig. 8.2: Menu for the automatic measurements settings

This menu offers the selection of six auto measurement functions. In order to do so, use the respective soft menu key and the universal knob. The soft menu below allow to switch ON or OFF the selected measurement. A selection window will open upon pushing the respective menu key. Each window will present all available kinds of measurement which can be selected with the universal knob. The source for the measurements can be selected with the universal knob after pushing the respective soft menu key. The listing of available sources will only show the displayed channels (analog, digital or math). The results will be displayed below the grid.

#### The following kinds of measurement are available:

#### **MFAN**

In this mode the mean value of the signal will be measured. With periodic signals only the first period shown on the left of the graticule will be measured.

#### RMS

This mode measures and calculates the rms value of the signal but only for those portions of the signals which are displayed. If the signal is periodic, the first period displayed will be used. The "true rms" value will be calculated.

#### Amplitude:

This mode measures the amplitude of a square wave. To this the potential difference between high and low level (Vbase and Vtop) is calculated. The measurement effects only on the selected channel and needs at least one complete period of a triggered signal.

#### Top Level:

This mode measures the mean voltage level of the high level of a square wave. Therefore the mean of the ramp is calculated (without the overshoot). The measurement effects only one the selected channel and needs at least one complete period of a triggered signal.

#### Base Level:

This mode measures the mean voltage level of the low level of a square wave. Therefore the mean of the ramp is calculated (without the overshoot). The measurement effects only one the selected channel and needs at least one complete period of a triggered signal.

#### PEAK-TO-PEAK

In this mode the voltage difference between the minimum and maximum values of the displayed signal will be measured.

#### $PFAK +$

In this mode the positive peak value of the displayed signal will be measured.

#### PEAK –

In this mode the negative peak value of the displayed signal will be measured.

#### PERIOD

In this mode the duration of the signal period will be measured. The period is defined as the time between two identical portions of a recurring signal.

#### **FREQUENCY**

In this mode the signal frequency will be measured as the reciprocal of the period. Only the first period will be used. The measurement pertains only to the selected channel.

#### COUNT +

In this mode the number of positive pulses displayed will be counted. A positive pulse is defined as consisting of a rising and a falling slope. The switching level will be calculated by measuring the mean value of the signal. A crossing of this level only in one direction will not be counted.

#### COUNT –

In this mode the number of negative pulses displayed will be counted. A negative pulse is defined as consisting of a falling and a rising slope. As before, the mean value of the signal will be measured and used as the trigger level. A crossing of this level only in one direction will not be counted.

#### COUNT +/

In this mode positive slopes of the signal within the displayed area will be counted. As before, the mean value of the signal will be measured and used as the trigger level.

#### COUNT-/

In this mode negative slopes of the signal within the displayed area will be counted. As before, the mean value of the signal will be measured and used as the trigger level.

#### Pulse Width +:

This mode measures the width of a positive pulse. A positive pulse consists of a rising edge follow by a falling edge. The measurement effects only one the selected channel and needs at least one complete pulse of a triggered signal.

#### PULSE WIDTH -:

This mode measures the width of a negative pulse. A negative pulse consists of a falling edge follow by a rising edge. The measurement effects only one the selected channel and needs at least one complete pulse of a triggered signal.

#### POSITIVE DUTY CYCLE:

This mode measures the positive duty cycle. To this the share of the positive alternation within a period is measured and is placed in relation to the signal period. The measurement effects only one the selected channel and needs at least one complete period of a triggered signal.

#### <span id="page-29-0"></span>Negative Duty Cycle:

This mode measures the negative duty cycle. To this the share of the negative alternation within a period is measured and is placed in relation to the signal period. The measurement effects only one the selected channel and needs at least one complete period of a triggered signal.

#### RISE-TIME 90%

In this mode the rise-time of the first displayed positive slope will be measured. The rise-time is defined as the time span between 10 to 90 % of the full amplitude.

#### RISE-TIME 80%

In this mode the rise-time of the first displayed positive slope will be measured. The rise-time is defined as the time span between 20 to 80 % of the full amplitude.

#### FALL TIME 90%

In this mode the fall time of the first displayed negative slope will be measured. The fall time is defined as the time span between 90 to 10 % of the full amplitude.

#### FALL TIME 80%

In this mode the fall time of the first displayed negative slope will be measured. The fall time is defined as the time span between 80 to 20 % of the full amplitude.

#### σ-STD. DEVIATION

In this mode the standard deviation of the signal amplitude will be measured.

#### TRIGGER FREQ

In this mode the frequency of the trigger signal as the reciprocal of its period will be measured. The source for this measurement is the actual selected trigger source. The measurement is performed with a 6 digit hardware counter.

#### TRIGGER PER.

In this mode the duration of a trigger period is measured with a hardware counter.

#### DELAY

In this mode the delay between two edges of two analog channels are measured. The settings of the measure- and reference source as well as the edges are possible in a submenu.

#### PHASE

In this mode the phase between two edges of two analog channels are measured and displayed in degree.

## 8.3 Statistic for Automeasurements

Once the Automeasurements are defined you can switch on the complte statistic for these parameter on page 2 of the AUTOME-ASURE menue. The results (current value, minimum, maximum, mean, standard deviation and number of measurements) are displayed in a table in the lower area of the grid. The statistic is available for up to 1000 measurements, the number can be set using the universal knob. Another soft menu key in this menu will reset the entire statistic.

In addition there is a soft menu key DELETE MEASUREMENTS which switch off all parameter including statistic.

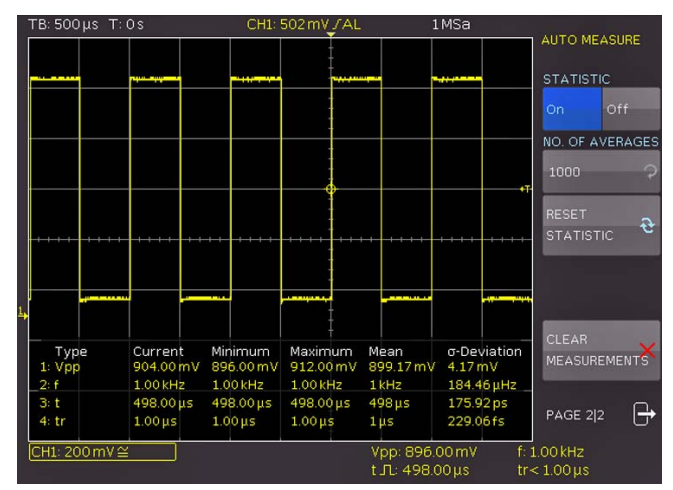

Fig. 8.3: Statistic for Automeasurements

## <span id="page-30-0"></span>**Analysis**

The HMO series oscilloscopes feature a variety of analysis functions for the stored data sets which will be displayed on the screen. For simple mathematical functions "Quick mathematics" is provided. The formula editor allows you to create more complex functions and the linking of functions. The frequency analysis is accessible by just pushing a key.

## 9.1 Quick mathematics

Pushing the MATH key on the front panel will call a short menu, the key will light up red.

Next to the lowest soft menu key QM/MA the mode activated will be indicated in red. QM stands for Quick Mathematics, MA for extended mathematics. Pressing this soft menu key will alternate between those two mathematics variants.

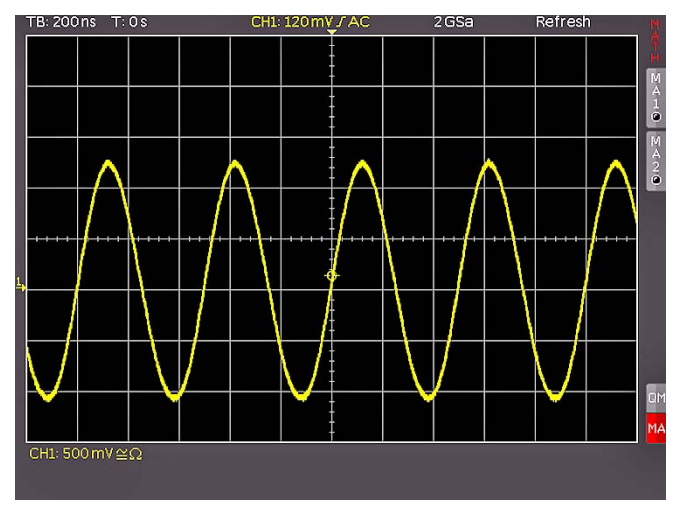

Fig. 9.1: Mathematics short menu

The predefined mathematical functions can be switched in by pushing the respective soft menu keys. If a function is active, the black dots will change to red ones. If two were activated, the remaining ones will be shown in grey. If you desire to perform an addition, subtraction, multiplication or division between two channels, first make sure that QM is shown with a red background. The associated short menu allows to select the desired function.

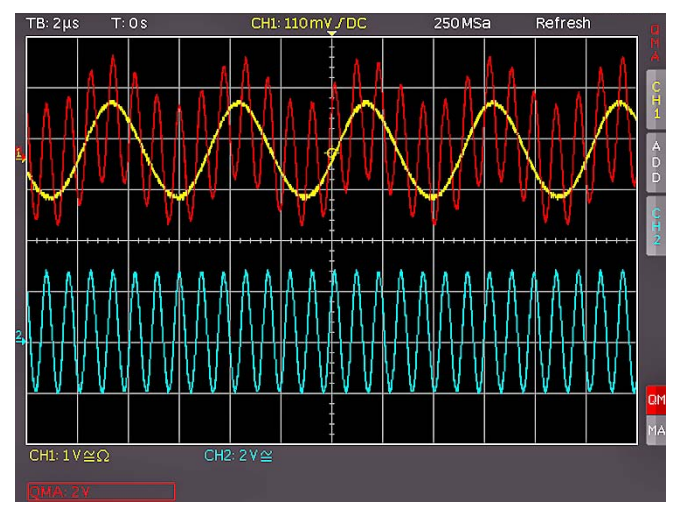

Fig. 9.2: Quick mathematics menu

The upper 3 menu keys allow you to select the sources as well as the operation. All active channels are available as sources. The available operations are addition and subtraction.

## <span id="page-30-1"></span>9.2 Formula editor

The HMO series offers 5 sets of mathematical formulas. Each of these sets contains 5 equations which can be modified with a formula editor in order to construct more complex mathematical formulas. They are designated MA1 to MA5. The available operations are:

- Addition **Subtraction**
- Negative value Reciprocal value
	- Inverted value
- Multiplication **Division**
- Maximum
- 
- Minimum
- Squaring
- Square root
- Absolute value
- Positive value
- Common logarithm
- Natural logarithm
- Differentiation
- **Integration**
- IIR low pass filter
- IIR high pass filter
- 

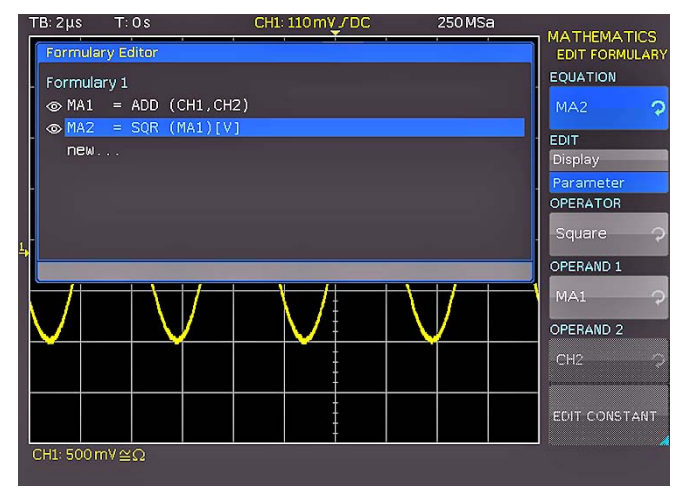

Fig. 9.3: Formula editor for a set of formulas

The sources for the equation in MA1 are the input channels CH1, CH2, CH3, CH4 and a constant which can be defined. For the formula MA2, MA1 is an additional source. For MA3 additional sources are MA1 and MA2. For MA4 additional sources are MA1, MA2, and MA3. For MA5 additional sources are MA1 to MA4. It is possible to construct a total of 5 different sets from these 5 equations which can be subsequently stored and recalled.

Press the MATH key to access the formula editor, then select "MA" with the lowest soft menu key (i.e. MA is shown with a red background), next press the MENU key in the vertical section of the front panel. A menu will open in which the menu item FOR-MULA SET will be shown with a blue background. Now the desired formula set can be selected with the knob (there are 5 different ones). In this soft menu you may attribute names to the formula sets (with a maximum of 8 characters), you may load a formula set (from the internal memory or a USB memory stick) you may store a formula set (into the internal memory or onto an USB memory stick) and also modify a formula set. Inputting of formulas is done by pressing the soft menu key MODIFY. A menu will open in which the top entry EQUATION is selected. The universal knob allows to select up to 5 equations (standard names MA1 to MA5); if less than 5 are defined, the last formula will lead to the field NEW. With the soft menu key next to ADD, the formula set may be extended by another formula. If a formula was selected or newly added, the soft menu key next to MODIFY is used to activate PARAMETER

Subject to change without notice 31

<span id="page-31-0"></span>(this is activated if the word is shown with a blue background). After selecting the operators and the operands, press the soft menu key next to MODIFY to activate DISPLAY (if activated the word will be shown with a blue background). In this menu you have the opportunity to display the equations, to add physical units (e.g. A) and to attribute names.

In Fig. 9.4, in formula MA1, a current of 100 µA is added to the channel 1. In the menu for entering constants it is possible to choose from the following list of constants, executed by pushing the key CONSTANT and turning the universal knob:

- Pi
- 2x Pi
- 0,5 x Pi
- User 1 . . . 10

(there are up to 10 user defined constants possible)

If e.g. User 1 is selected, it is possible to set the value with the universal knob after pushing the menu key next to VALUE. Following the same procedure the decimal point and a possible SI-prefix can be set. The following SI-prefixes are available:

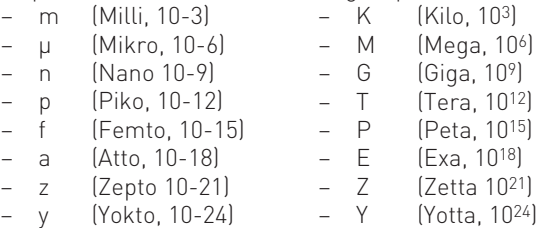

The menu item UNIT offers the following list of units, selectable with the universal knob:

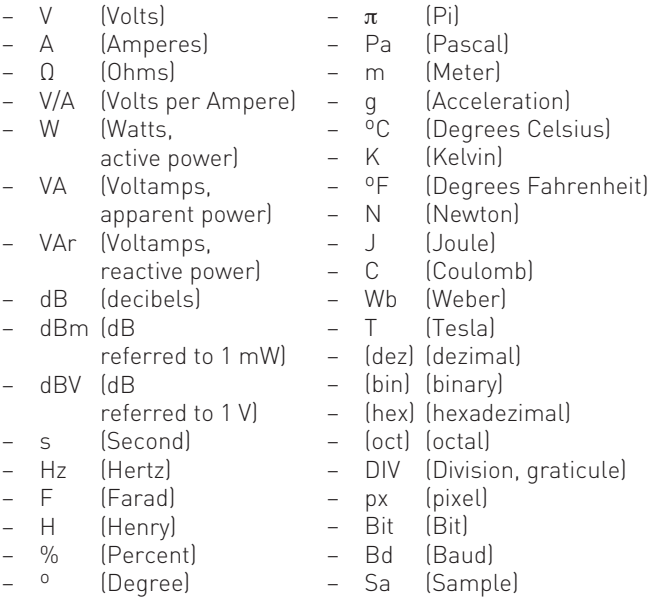

After entering the value, the prefix, the unit (or any combination) push the soft menu key next to STORE: now this will be stored at the address USER 1, then the system will automatically return to the menu for equations. It is possible to store up to 10 user defined constants.

In this menu it is further possible to add a name to each of the 5 equations: in order to do this first select the desired equation, then push the lowest menu key NAME, this will open a window. Now the intended name (up to 8 characters) can be defined with the universal knob after pushing the CURSOR SELECT key; the name will be accepted after pushing the soft menu key next to ACCEPT and displayed in place of MA1 ... MA5. This may be done separately for all equations. After entering all equations, constants and names it is possible to also add a name for this set of formulas by pushing the key next to NAME in the set of

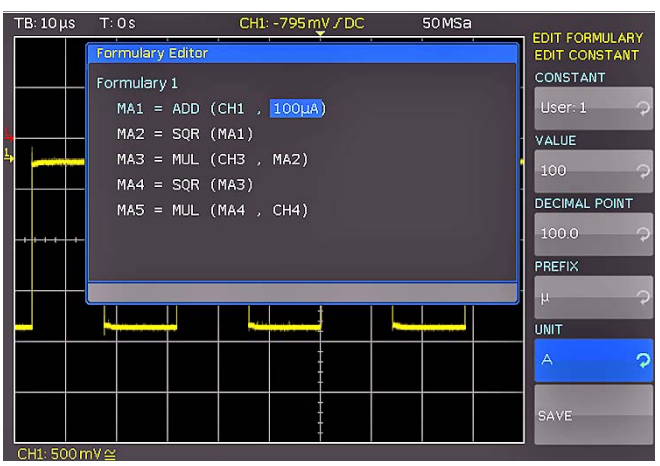

Fig. 9.4: Entering constants and units

formulas menu and following the above procedure again. The completed set of formulas may be stored in the instrument or on a USB stick. In order to do this push the key next to STORE, a menu will open which allows you to select the storage medium by pushing the top menu key (internal, USB front panel, USB rear panel). The menu item below offers to add a name for the set of formulas. A commentary can be added by pushing the key next to COMMENTARY. By pushing the key next to STORE the set of formulas together with the name chosen and a commentary will be stored in the selected location.

Stored sets of formulas may be recalled any time. In order to do this activate the mathematics by pushing the key MATH and then the key MENU and the V/DIV knob. A menu item LOAD will appear in this menu. By choosing this, the data control will appear, showing the internal memory location, and, if an USB stick is plugged in, also that location. Select the desired location and push the key LOAD.

## 9.3 Frequency analysis (FFT)

The frequency analysis function will be called by pushing the key FFT in the ANALYZE section of the front panel, the key will light up white, the screen will be divided into two graticules. In the upper smaller area, the signal will be displayed vs. time, in the lower, larger area the result of the FFT analysis will be shown. The lower FFT display window will be framed in white. This means that the large knob in the time base area is now dedicated to selecting the span, and that the small knob X POSITION to setting the CENTER position. The FFT will be calculated up to a maximum of 65536 aquisition samples.

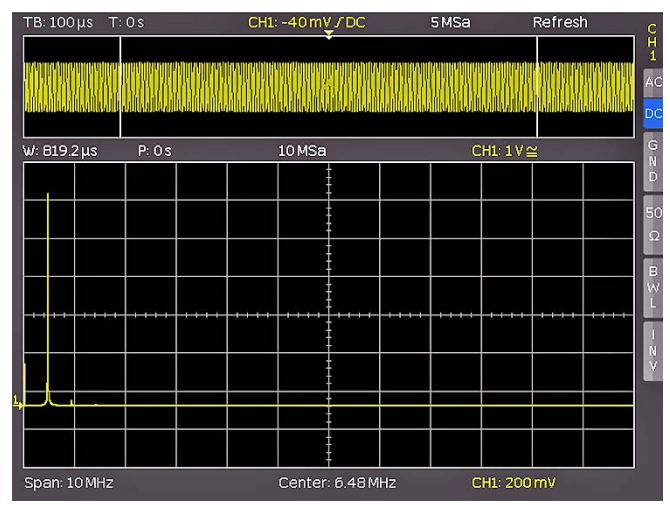

Fig. 9.5: FFT presentation

<span id="page-32-0"></span>The information about the settings for the time display will be shown top left, the information about the Zoom and position between both grids and the information about the FFT display (span and center frequency) is shown below the larger area. One of these displays is brighter than the other, after selecting the FFT function this one will be brighter. The large knob in the time base area will set the span, and the small knob X-POSITION the center frequency. By pushing the large knob SCALE TIME/DIV, the display of the time base settings will become brighter, and both knobs will resume their original time base functions. Pushing the large knob SCALE TIME/DIV again will make the Zoom and position seeting brighter and both knobs are adjusting the zoom function. The extended FFT menu will open after pushing the key FFT again.

At the top menu the display modes NORMAL, ENVELOPE, and MEAN can be selected. The envelope function will write the maxima spectra of all captured signals on top of each other; this will yield some kind of envelope or area with all FFT results ever obtained. By pushing the respective soft menu key a display of the mean value can be obtained; with the universal knob the number of averages can be chosen in powers of 2 from 2 to 512.

The menu POINTS allow the selection of the number of points used for the FFT calculation. the setting can be done with the universal knob. Possible values are 2048, 4096, 8192, 16384, 32768, 65536 Points.

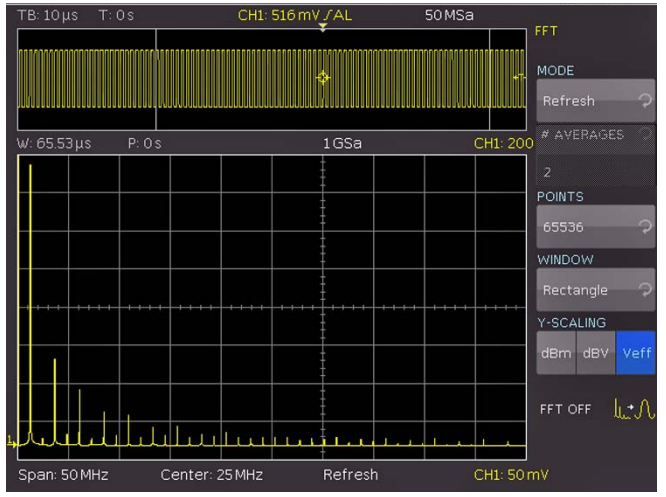

Fig. 9.6: Extended FFT menu

The soft menu item WINDOW allows you to select from the following window functions:

- Hanning Hamming
- Blackman Square

By choosing the menu item Y-SCALE, the FFT amplitude can be scaled either linearly (Veff) or logarithmically (dBm, dBV). If another channel is desired as the source for the FFT, this can be selected simply by pushing the respective channel key. In order to terminate the FFT function either push the FFT key again or use the menu key next to FFT OFF. The oscilloscope will return to its state before the FFT function was selected.

## 9.4 Quickview measurements

The Quickview measurements are activated by pushing the key QUICKVIEW in the ANALYZE section of the front panel. The key will light up indicating that the scope responded. This mode

offers the following 5 parameters which are directly displayed in the signal:

- Maximum voltage
- Mean voltage
- Minimum voltage
- Rise time
- Fall time

Ten additional parameters will be displayed below the grid of the screen:

- RMS value Period
- Peak to Peak voltage Frequency
- Amplitude number of pos. Edges
	-
	-
	- pos. Pulse width neg. Pulse width
	- pos. Duty cycle neg. Duty cycle

After pressing the key AUTO MEASURE you can change up to six parameter . These changes go back to standard after a RESET or load of the default settigns.

Only one channel may be activated in the Quickview mode. If another channel is selected by pushing its key, the previously selected one will be deactivated. Now the parameters of the new channel will be shown. By pushing the key again; a Softmenue will open, where the PASS/FAIL mode can be selected. Pushing the QUICKVIEW key again let become active all channels which were activated before the key was pushed and the Quieckview mode entered.

## 9.5 PASS/FAIL test based on masks

In order to access the PASS/FAIL mode please proceed as follows: Press the QUICKVIEW key in the ANALYZE area of the front panel twice, this menu will open, then press the soft menu key PASS/FAIL, this will activate the mode and open a menu for the settings and the use of the mask test feature. Prior to starting a test by pressing the top toggle key TEST ON/OFF, it is necessary to generate or load a mask and to select an action. For the generation of a new mask press the soft menu key next to the menu NEW MASK, a menu will open. By pressing the key COPY CHANNEL, the present signal can be copied into a mask memory. The mask is coloured white and appears as an overlay of the input signal. Using the menu keys Y-POSITION and Y SIZE, this curve can be shifted resp. enlarged in vertical direction. The two menu items WIDTH Y and WIDTH X allow to set the tolerance limits of the mask, the universal knob is used to enter values with a resolution of 1/100 division. The tolerance mask is displayed in white in the background. The mask thus generated can be stored: press the soft menu key STORE, this will open a data file dialogue window, storage is possible either into the instrument memory or onto an USB memory stick. Pressing the MENU OFF key will cause the return to the previous menu. In order to load a mask generated earlier, choose LOAD MASK, a data file dialogue window will open, select the desired mask (file name .HMK) from the internal memory or an USB memory stick. The mask is loaded by pressing the key LOAD and then displayed. Changes to a mask are possible in the menu NEW MASK.

By pressing the key ACTIONS in the PASS/FAIL main menu a menu will be opened which will offer these four possible actions:

- 1 Audible signal if the tolerance limits are exceeded.
- 2 Stop if this happens the first time.
- 3 Pulse output if this happens the first time. (Actions 2 and 3 may be possible only after a firmware update at a later date.)
- 4 Screen dump if the tolerance limits are exceeded

<span id="page-33-0"></span>**Contract Contract** 

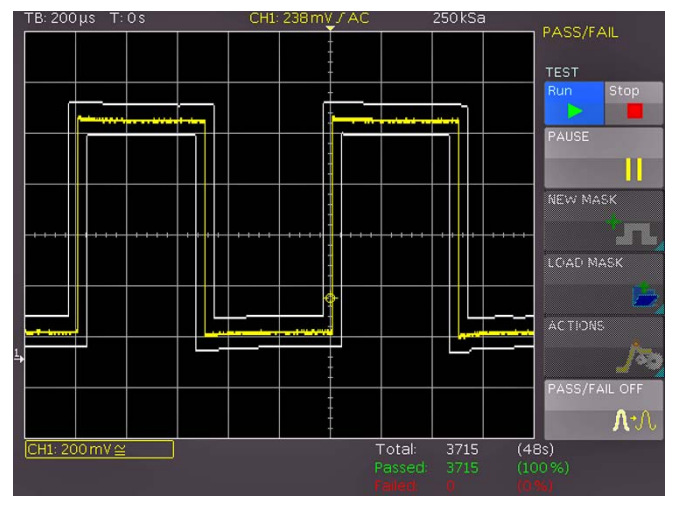

Fig. 9.7 PASS/FAIL mask test.

The desired action is selected by pressing the respective soft menu key, this menu item will be shown with a blue background. Pressing the MENU OFF key will cause return to the main menu. The test will be started if the soft menu key TEST is pressed.

Below the display window the total number of tests and, in brackets, the total test time are shown in white. The number of successful tests and, in brackets, their percentage are shown in green. The number of failures and, in brackets, their percentage are shown in red. After a test has been started, the soft menu key PAUSE, without function sofar, will become activated. If that key is pressed, it will turn blue, and the test will be stopped while signal capturing and the timer remain unaffected. If that key is pressed again, it will become inactive, the tests will be resumed, all event counters continue to count up.

If, however, the tests are stopped by pressing the toggle key ON/ OFF, the event and time counters will be stopped. Pressing the key again to ON will cause all counters to be reset to zero and a new test to be started.

The PASS/FAIL mode is left by either pressing the soft menu key PASS/FAIL OFF or by pressing the key QUICKVIEW anew.

## 10 Documentation, storing and recalling

The oscilloscope allows you to store and recall all screen displays, user defined settings (e.g. the trigger conditions and time base settings), reference curves, simple curves and sets of formulas. There is an internal memory for reference curves, instrument settings, and sets of formulas. These data, copies of screen displays and curve data can also be stored on an USB stick. (The USB stick should not be larger than 4 GByte and must be FAT formatted.)

### 10.1 Instrument settings

Push the key SAVE/RECALL for calling the main menu for storage and load functions. First a listing is shown of the kinds of data which can be stored and loaded. By pushing the key next to the top menu item INSTRUMENT SETTINGS this menu will open.

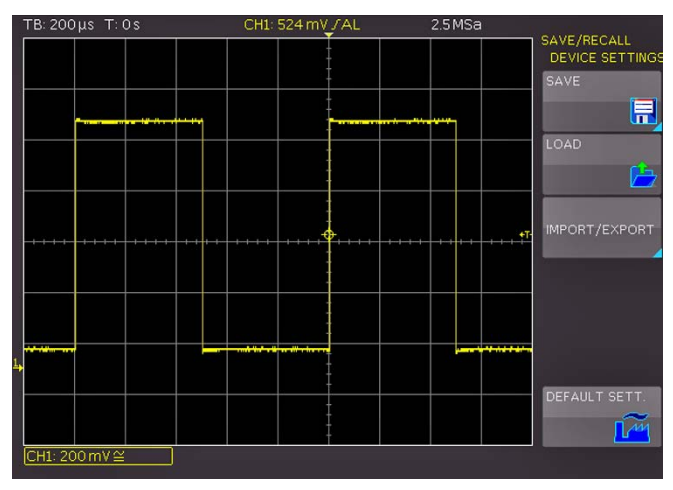

Fig. 10.1: Basic menu for instrument settings

In this menu, by pushing the respective key, it is possible to call the menu for storing, the data manager for loading, and the menu for exporting and importing instrument settings. Additionally, the menu item STANDARD SETTINGS will reset the instrument to the factory settings. The storing menu is opened by pushing the STORE key.

Here the storage location (internal memory, front panel USB, rear panel USB) is selected, also a name and a commentary can be added; these will be stored by pushing the soft menu key next to STORE. In order to recall stored instrument settings, call the

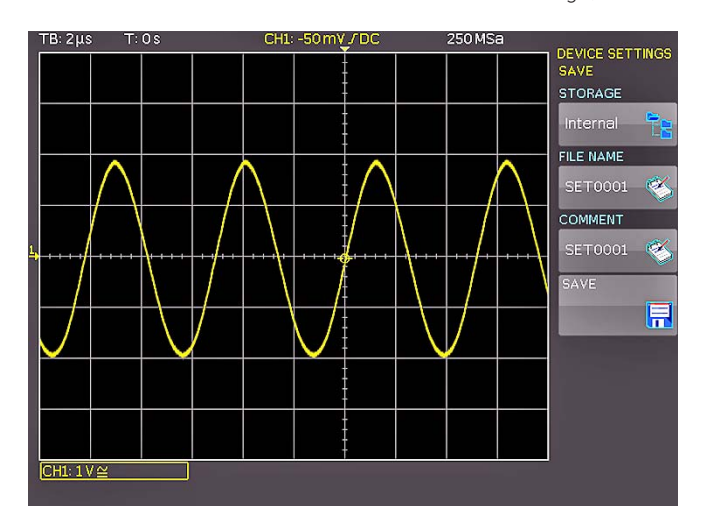

Fig. 10.2: Storing instrument settings

<span id="page-34-0"></span>main instrument settings menu and select LOAD by pushing the respective soft menu key. The data manager will open, use the menu keys and the universal knob for navigating.

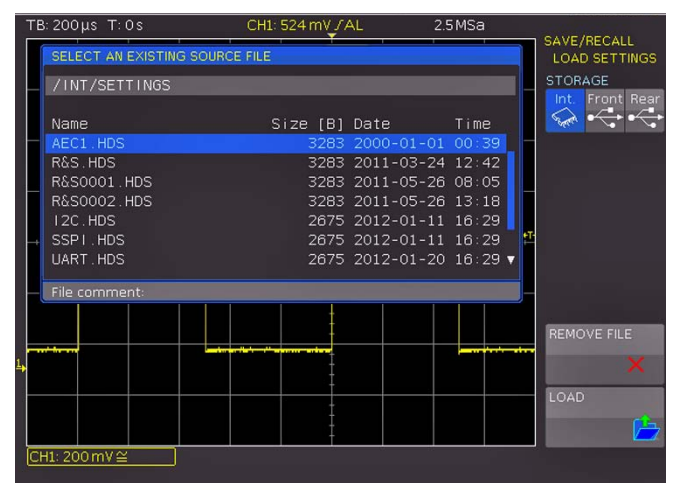

Fig. 10.3: Recalling instrument settings

Here the location is selected from which the settings data are to be loaded. After the selection in the data manager, load the settings by pushing the soft menu key LOAD. The data manager also allows you to erase individual settings in the internal memory. If a USB stick is plugged in and has been selected as the location, it is also possible to change or erase directories. In order to export or import instrument settings, a USB stick must be plugged in, otherwise this menu can not be accessed. Provided this is fulfilled, pushing the key next to IMPORT/EXPORT will open a menu allowing to copy instrument settings between the internal memory and a USB stick.

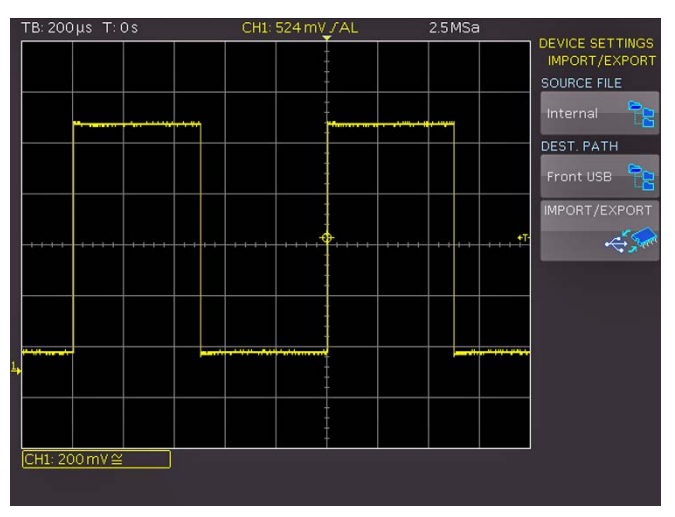

Fig. 10.4: Import/Export menu for instrument settings

The source is selected by pushing the respective key (e.g. INTER-NAL), the selection will be indicated by its blue background. Then the destination is selected (e.g. FRONT). By pushing the key next to IMPORT/EXPORT, the selected settings data will be copied as previously chosen (in this example from the internal memory to a USB stick). It is possible to copy from the internal memory to the external memory and also between two USB sticks .

## 10.2 References

References are sets of data which consist of settings information and A/D converter data. These may be stored and recalled internally or externally. There are a maximum of 4 reference memories (REF1 ... REF4) into which data can be reloaded, the contents of these can also be displayed. The main feature of references is the fact that all information like vertical gain, time base setting, A/D converter data is always stored along with the data proper; this allows to compare the reference with live signals. If the key SAVE/RECALL is pushed and the menu item REFERENCES selected, a changeover into the menu IMPORT/EXPORT is possible; here the standard menu of the data manager will appear which allows you to copy references between the internal memory and an external USB stick. (See chapter 10.1 for a detailed description.)

For the references, there is a special key REF/BUS in the VER-TICAL area of the front panel. If you press this key, it will light up in white and open a short menu. The lowest menu key is subdivided in RE and BU which stands for Reference and Bus. The respective activated setting is indicated by a white background. Choose RE in order to select in this short menu the 4 possible reference curves "RE1 ... RE4". A reference curve is selected by pressing the respective soft menu key, this reference will be displayed, and the selected reference curve will be marked in the short menu by a white dot. If the reference memory should be empty, a file dialogue window will open in order to load a reference curve from the internal memory.

The store and load menu will be opened by first pushing the key REF and then the key MENU in the VERTICAL section of the front panel.

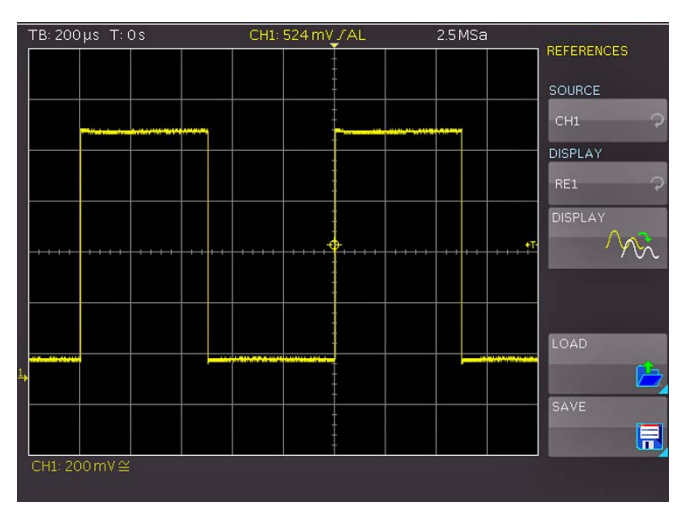

Fig. 10.5: Loading and storing of references

After activating the top menu item with the respective key, the desired source from which the data shall be loaded can be selected with the universal knob. Using the second menu point you can select at which reference the data of the source are shown. Pressing the key DISPLAY show the reference curve on the display or update the current shown reference. If you wish to load a reference from the internal memory or an USB Stick, press the key next to LOAD, chose the target curve from the first menu point and press again LOAD. This open the filemanager where you can chose the reference and pressing LOAD at this menu will load and display the reference curve. In order to save a reference, chose the key nect to SAVE, check whether the chosen source, filename and destination are the desired ones and press SAVE to store the reference. If you wish to change the name or comment please push the key next to FILE NAME or COMMENT in order to get the menu open to do so.

#### . 10.3 Curves

In addition to references, the pure A/D converter data can be stored, however, only on external USB sticks, not internally. There is a maximum number of 24000 Samples which can be stored on a USB Stick, the entire Acquisition memory can only be saved to a PC using the remote interface.

#### Binary format:

<span id="page-35-0"></span>**Contract Contract** 

A binary data set may contain bytes of any length. The curves will be stored without any time information.

#### CSV (Comma Separated Values):

CSV data sets store the curves in tables, the lines are separated by commas.

If you have the set the acqusition to "Max. Sample Rate" there are two amplittude values with one time mark in the csv file. These are the minimum and maximum values at this time. In order to get one amplitude value you need to set the acquisition to "Automatic".

#### HRT (Reference Time):

Data sets with this code contain data of curves vs. time. If a curve was stored in this format, it can be used in the reference menu. With the HRT format it is also possible to generate data sets which may be reloaded into the oscilloscope via the reference menu.

In order to store curves, push the key SAVE/RECALL and select in the main menu the item CURVES by pushing the respective soft menu key.

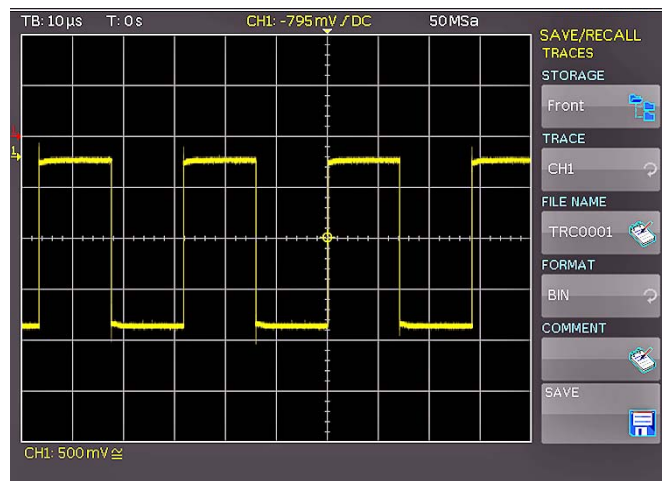

Fig. 10.6: Menu for storing curves

In this menu which will open, the top item allows the selection of the front or rear panel USB port. This choice is only possible if the instrument recognized a USB stick at the designated port. If a stick is present and the port selection done by pushing the respective soft key, the first time this happens, the data manager will appear with the associated menu. Here, a listing of destinations can be selected or generated. Confirm the selection of the destination listing by pushing OK, this will recall the menu for storing curves. Pushing the soft key next to the second menu item (CURVE) will activate this function as indicated by the blue background: now the channel can be selected from which the curve shall be taken by turning the universal knob. Only channels which have been activated are eligible. Pushing the menu key next to DATA NAME will open the menu for entering names: in order to do this first push the CURSOR/SELECT key, then use this menu and the universal knob to enter the desired name which will be stored by pushing ACCEPT. This will recall again the menu for storing curves.

Now push the soft key FORMAT, this will open a window for selecting the format. The selection is performed again with the universal knob. Additionally, a commentary can be stored along with a curve. This is done by pushing the menu key next to COMMENTARY, this will open a window for the entry. After entering the commentary and storing it by pushing ACCEPT, again the menu for storing curves will appear. After completion of all these entries, pushing the menu key next to STORE will store the curve according to the selected settings.

## 10.4 Screenshots

The most important method of storing for documentation purposes is the screen photo. At least one USB stick must be connected, only then will any settings regarding the destination, the name, the format and the colour mode be possible. Push the keys SAVE/RECALL and SCREENSHOTS for opening the appropriate menu.

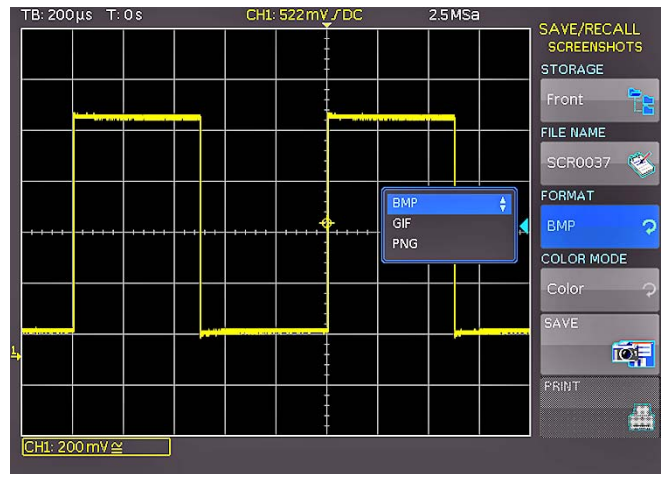

Fig. 10.7: Menu for screen shots

Also in this menu the destination (according to the USB sticks connected) can be selected with the top menu key. When this is done the first time, the data manager will appear in order to either select or generate a destination listing. After the entry of this information, the SCREEN SHOT storing menu will reappear. The second menu item DATA NAME allows you to enter a name with the respective name entry menu which will open automatically upon selecting this menu item. If FORMAT is selected with the respective menu key, these formats will be offered and can be selected with the universal knob:

- BMP = Windows Bitmap (uncompressed format).
- GIF = Graphics Interchange Format
- PNG = Portable Network Graphics

By selection of the soft menu item COLOUR MODE, the universal knob will allow to select GREY SCALE, COLOUR or INVERSION. If GREY SCALE is selected, the colours will be converted into a grey scale upon storing. If COLOUR is selected, the curve will be stored in colour as it is shown on the display. If INVERSION is selected, the curve will be stored in colour but with a white background.

#### In order to get print outs with good contrast if using INVERSION you should set the intensity (using the INTENS/PERSIST and universal knob) to about 70%.

When the key next to the menu item STORE is pressed, the present display will be stored immediately to the location selected with the name selected and the format selected.

<span id="page-36-0"></span>PLEASE NOTE: If you intend to print, stop signal capturing by pressing the RUN/STOP key first in order to guarantee a correct printout with complete curves.

## 10.5 Sets of formulas

Pushing the key SAVE/RECALL will open the main menu where a menu item is called FORMULARIES, selection of this menu item will call a submenu which allows you to move sets of formulas between the internal memory and the USB stick as well as to import or export such sets. How this is done was already described in chapter 9.2. (page [31](#page-30-1)).

## 10.6 Definition of the FILE/PRINT key

The key FILE/PRINT on the front panel allows you to store curves, screen shots, screen shots with settings, by just pushing it. However, it is required that the necessary settings for the destination, the name etc. have been previously defined as described in the preceding chapters. In order to open the settings menu of the FILE/PRINT key, push the SAVE/RECALL key for calling its main menu, then select the menu item FILE/PRINT.

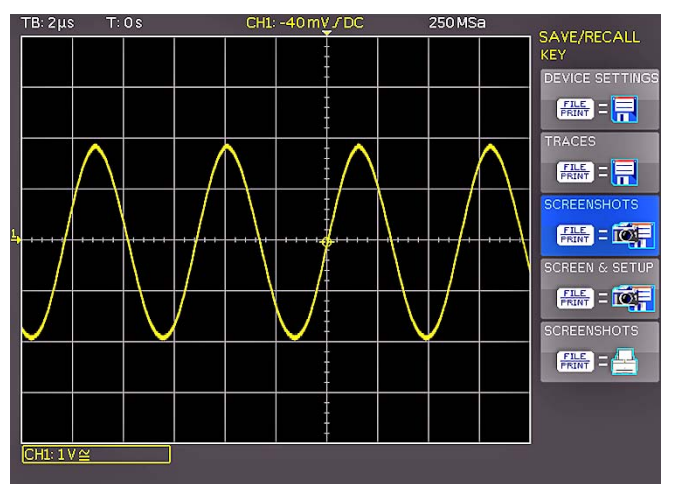

Fig. 10.8: Definition of FILE/PRINT key

By pushing the respective menu key, it is possible to define the action which shall take place upon pushing the key, the following actions are available:

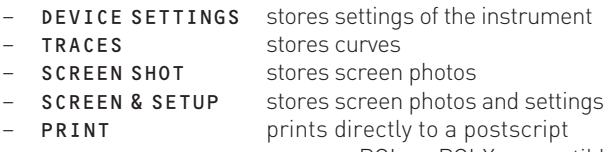

or some PCL or PCLX compatible printer

After the selection of the desired action by pushing the respective key, the acceptance will be confirmed by the blue background. By pushing MENU OFF the menu will be switched off.

## 11 Mixed Signal Operation (optional)

All HMO series instruments are provided with the connectors for the HO3508 logic probes necessary to add 8 or 16 digital logic channels. The firmware required for Mixed Signal operation is already contained in each HMO, only the HO3508 active logic probes need to be bought and connected. With the 4-channel oscilloscope activation of Pod1 will deactivate the analog channel 3, and activation of Pod2 will deactivate the analog channel 4. Hence these configurations are possible: 3 analog channels plus 8 digital logic channels (Channels 1, 2, 4 and Pod1) or 2 analog channels with 16 digital logic channels (Channels 1 and 2 plus Pod1 and Pod2).

## 11.1 Logic trigger

The logic trigger also for the digital channel is described in chapter 6.5 (page [24\)](#page-23-1).

## <span id="page-36-1"></span>11.2 Display functions of the logic channels

With the four channel HMO the short menu in the channel settings is used to switch an analog channel to a digital channel. At the two channel HMO3522 you can activate the logic channel simply by pressing the POD1 and/or POD2 button. If you should find there data belonging to the analog channels 3 and 4, press the key next to the lowest soft menu entry. This is a double key: the upper designation CH stands for channel, the lower one PO for pod. Pressing this key will alternate between those two modes. The mode which is presently active will have its background shown in the colour of the respective channel. Activate the Pod here. If you now press the MENU key in the VERTICAL area of the front panel, you can select one of five preset logic level settings.

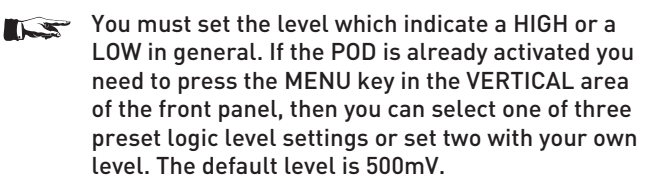

With the logic channels, a logic ONE will be indicated by a bar of two pixels width, a logic ZERO will be one pixel wide. The information field in the lower left corner of the screen will show the actual sampling rate and the logic levels selected next to the names POD1 and POD2.

The Y positions and the size of the logic channel displays can be chosen as customary and known from analog channel operation with the appropriate knobs Y-POSITION and SCALE VOLTS/DIV (provided the soft menu key "0/7" was selected as indicated by a blue background). If less than 8 logic channels are to be displayed, or if the position of individual channels is to be changed, this can be done in the short menu in conjunction with the soft menu keys and the Y POSITION and SCALE VOLTS/DIV controls. In order to do this, push the soft menu key next to CTRL: this will allow you to control the Y position and the size of the logic channel display with the knobs. The name of which will be shown above the menu entry (in this example number 0). The selection of the channels is done with the soft keys "Arrow Up" and "Arrow Down". By this method all channels may be individually positioned and sized. If POD was activated and if the MENU key in the VERTICAL section of the front panel was pushed, the menu for setting the trigger levels will be shown: 5 preprogrammed levels are available, 2 of which are user definable.

<span id="page-37-0"></span>There is also a possibility to combine several digital channels to form buses which will then be displayed on the screen in tables. Basically two independent buses are possible, e.g. an 8 bit address and an 8 bit data bus may be combined. In order to access the bus settings, press the REF/BUS key and then the MENU key in the VERTICAL area of the front panel.

A menu will open, the top key allows to select B1 or B2 (the activated one will have a blue background). The key below allows to select the type of bus. For the parallel bus PARALLEL and PARALELL + CLOCK are available. After selection of the bus type, press the soft menu key CONFIGURATION which will open the submenu for the bus settings. After pressing the top menu key BUS WIDTH, the desired bus width can be selected with the universal knob from 1 to 16 bits. The window showing the table of bits will be dynamically adapted. Now press the soft menu key SOURCE, the universal knob is used to link a physical source to the bit selected. In the window, the entry which is presently being set will be shown with a blue background. On the left side of the table in the window, the bus bits are shown in a fixed order, at the top there is D0 which is the LSB of the bus. The universal knob is used to link the bus bit selected to a real logic channel. Example:The bus bit D0 is linked to logic channel D9 (this is equivalent to the LC9 input on POD2).

There are no restrictions to the linking, it is also possible to partly use identical logic channels in the two buses. In order to select the individual bits in the table, use the keys PREVIOUS BIT and NEXT BIT, then use the universal knob for the linking to the logic channel.

If you chose the bus type PARALLEL + CLOCK, the lower two soft menu keys are reserved for the source and the slope of the clock. For selecting the source of the clock, press the key CLOCK and use the universal knob for selecting the logic channel which carries the clock. The key SLOPE will offer RISING, FALLING and BOTH in that order and start all over. The activated selection will be shown with a blue background. Pressing the MENU OFF key will return you to the BUS menu. There is another menu item DISPLAY SETTINGS. In this submenu selecting DISPLAY will allow to select the following decoding formats with the universal knob:

- Binary
- Hexadecimal

the format selected.

- Decimal
- ASCII

 $\overline{\mathbf{r}}$ .  $\alpha$ **Refresh**  $TR:2115$  $250M$ v-Marker: (POD1)

The decoded values will be shown in the tables of the buses in

The next lower soft menu key may be used to switch the individual bits of the bus on in the table display. The BUS short menu will be displayed upon pressing the MENU OFF key twice. The two upper soft menu keys can be used to switch the bus display on or off. If a bus is switched on, this will be indicated by a white dot in the short menu. In order to vary the position or the size of a bus, it is first selected in the menu which is shown by a blue background of the key. The position control knob is used to position the bus display on the screen. The size of the table display can be varied with the VOLTS/DIV knob. This may be especially helpful in case of the binary format, because it allows to display the complete value in up to 4 lines even with short tables.

#### 11.3 Cursor measurements for the logic channels

If the logic channels were activated, some parameters may be measured with the cursors. For all activated logic channels of a POD these measurements are available: TIME, RATIO X, V–MARKER. The results will be as follows:

#### TIME:

The time position of both cursors relative to the trigger time position will be indicated; also the time difference between the two cursor positions from which the frequency is calculated.

#### RATIO X:

In this mode 3 cursors are used. The time ratios between the first and the second and between the first and the third will be shown. The presentation will be in floating point format, in percent, in degrees, and in radians.

#### V–MARKER:

With the logic channels the logic value of the selected POD will be measured at the position of the respective cursor and shown in hexadecimal and decimal formats.

#### 11.4. Auto measurements for logic channel

If the logic channels are switched on, you can use the automeasure function to measure some parameters. These parameters can be chosen from FREQUENCY, PERIOD, PULS-WIDTH +/–, DUTYCYCLE +/–, DELAY, PHASE, BURSTWIDTH, NUMBER PULSE +/– and NUMBER EDGE pos./neg.. Like all automeasurements you can switch on statistic on page two of the automeasure menu.

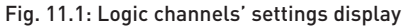

**The Co** 

## <span id="page-38-0"></span>12 Serial bus analysis (optional)

The HMO can be equipped with three options to trigger and decode serial protocols.

The option HOO10 can be used for triggering and decoding of I2C, SPI and UART/RS-232 buses on the digital inputs (Option HO3508) or the analog inputs. The option HOO10 also allow two serial busses decoded at the same time.

The Option HOO11 can be used for triggering and decoding of I2C, SPI and UART/RS-232 buses on the analog inputs only. The option HOO11 allow only one serial bus decoded at the same time.

The option HOO12 can be used for triggering and decoding of CAN and LIN buses on the digital inputs (Option HO3508) or the analog inputs. The option HOO12 also allow two serial buses decoded at the same time.

These options will become usable with a software licence key. This key will either be installed during manufacturing or by the user when he installs an update as described in chapt. 2.10 page [13.](#page-12-1)

#### 12.1 Configuration of serial buses in general

Remark: prior to configuring the bus, make sure  $\mathbb{R}$ that you chose the correct logic level for the logic inputs (as described in chapt. 11.2, page [37](#page-36-1)) resp. the analog channel (as described in chapt. 4.5, page [19](#page-18-1)). The default setting for both is 500mV.

#### In order to make the decoding possible you must make sure to have at least one complete message of a serial protocol on the screen. Details of decoded messages can be seen using the ZOOM function.

In order to establish the settings of the trigger and decoder functions, it is necessary to first define a bus. A maximum of 2 buses B1 and B2 can be defined. First press the key BUS/REF in the VERTICAL area of the front panel, a short menu will open. Use the lowest soft menu key to either select whether references or buses are to be defined. This is a toggle key which alternates between those two possibilities RE (reference) and BU (bus). The activated function is indicated by a white background. Here select BU. Then press the MENU key in the VERTICAL area of the front panel. A menu will open, the top soft menu key allows to choose either B1 or B2.

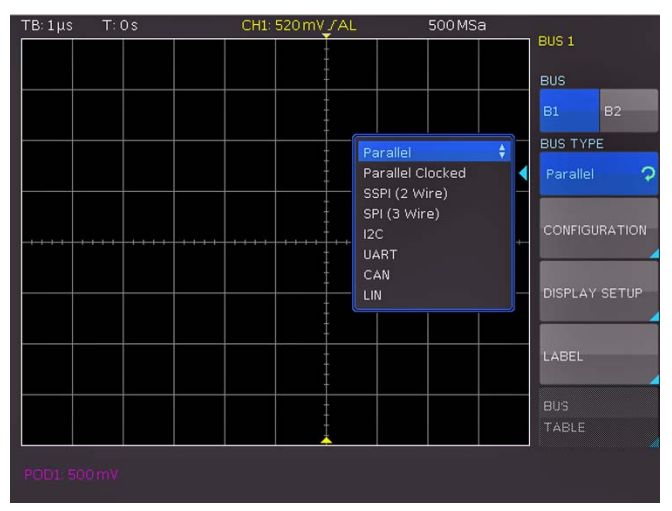

Fig. 12.1: Bus definition menu

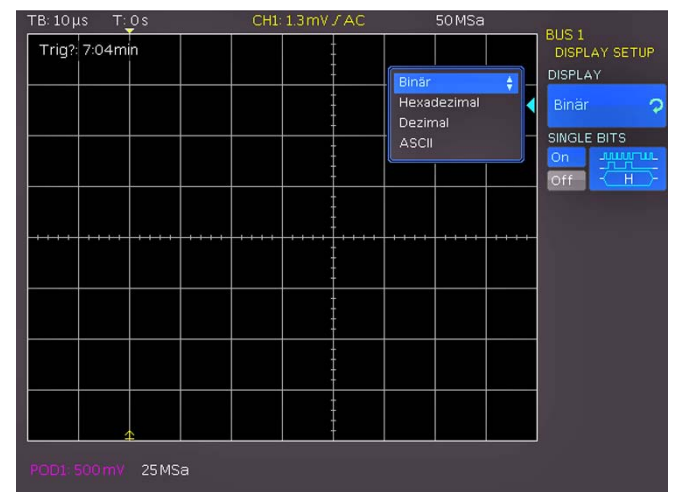

Fig. 12.2: Menu for the selection of the decoding format

By pressing the soft menu key BUS TYPE the type of bus can be selected from the available ones. If the option HOO10/HOO11/ HOO12 is installed, there will be these options:

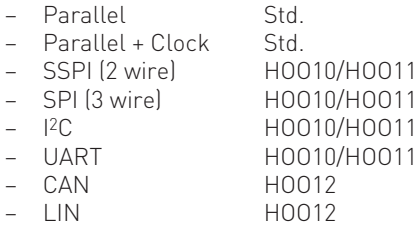

The soft menu key CONFIGURATION will call a menu which is dependent upon the bus type selected. These menus are described in the chapters of the respective bus configurations.

The menu called by pressing DISPLAY SETUP is the same for all buses, it allows to select the decoding format. The following formats are available:

- Binary
- Hexadecimal
- Decimal
- ASCII

Use the soft menu key SINGLE BITS to switch the display of individual bit lines of the bus display (above the table display) on or off.

In the Bus setting menu there is an softmenu which allow to enter a name for a bus. The process is the same as for naming a channel and is described in chapter 4.6 page [19.](#page-18-2)

The menu which opens after pressing the soft menu key LIST DISPLAY is identical for all buses and can be used to configure and export a list of all decoded messages within the acquisition memory. Using the top soft menu key the list will be switched on. The default setting is, that the list will be shown at the lower area of the grid. The content of the list is depending on the protocol, in general one complete message is shown in one line, at the columns there are protocol specific informations like adress and data of the message. The number of lines in the list is equal to the number of decoded messages in the memory.

Using the soft menu key POSITION the list can be moved to the upper area of the grid or to use the entire display for the list. Within the bus short menu you can switch on or off the list display without the need to open a menu.

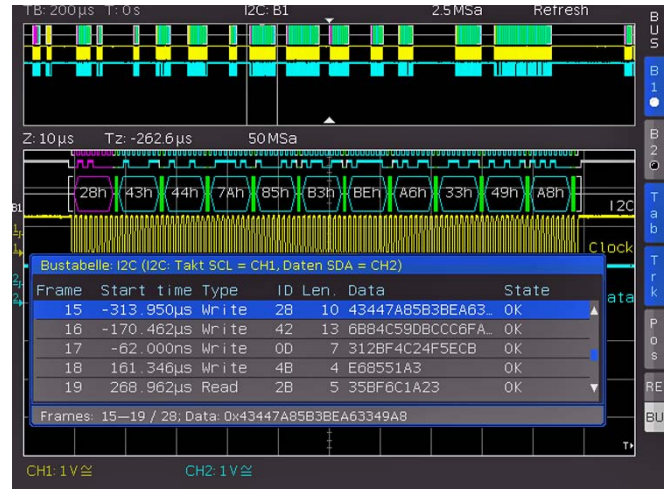

Fig. 12.3: Decode table of I2C bus

## 12.2  $1^{2}C$  bus

<span id="page-39-0"></span>**Contract Contract** 

The I2C bus is a two-wire bus (clock and data) which was developed by Philips and which allows data rates of up to 3.4 Mbits/s.

## 12.3 I<sup>2</sup>C Bus configuration

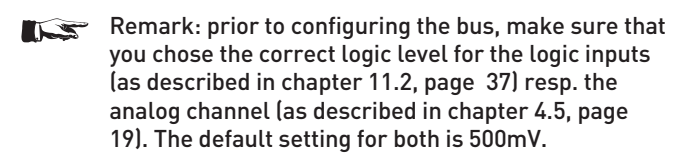

```
In order to make the decoding possible you must
       make sure to have at least one complete message of 
       a serial protocol on the screen. Details of decoded 
       messages can be seen using the ZOOM function.
```
In order to decode the I2C bus, it is only necessary, when configuring the bus, to define which logic channel carries the clock and which the data. These settings are performed after the selection of the bus type I2C in the bus menu by subsequently pressing the soft menu key CONFIGURATION. A menu will open, select the top soft menu key CLOCK SCL and use the universal knob to select the appropriate channel. The definition of the data channel is performed in the same manner after pressing the soft menu key DATA SDA. For checking these entries a small window will show the actual settings while in this submenu.

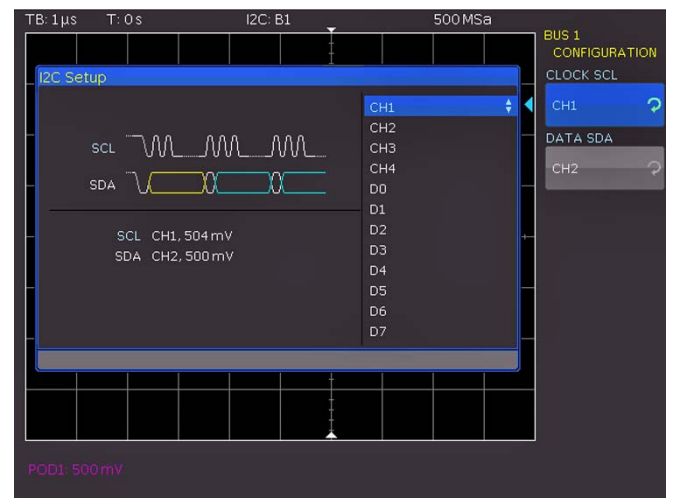

Fig. 12.4: Menu for the definition of the I<sup>2</sup>C sources. Fig. 12.6: I<sup>2</sup>C READ/WRITE trigger menu

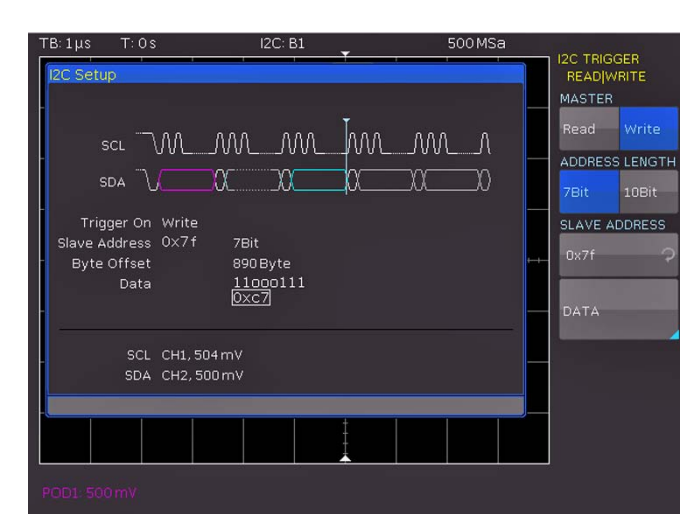

Fig. 12.5: I2C READ/WRITE trigger menu

(If only the HOO11 is installed, only the analog channel can be as sources selected, if the HOO10 is installed analog an logic channels are available.)

All menus will close upon pressing the MENU OFF key twice.

Certain portions of the I2C messages will be displayed in colour in order to facilitate recognition. If the data lines are selected together with the table presentation, the respective areas will also be displayed in colour as follows:

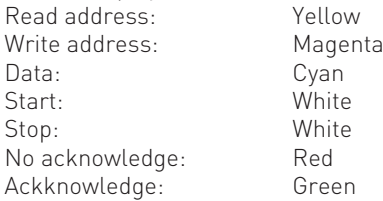

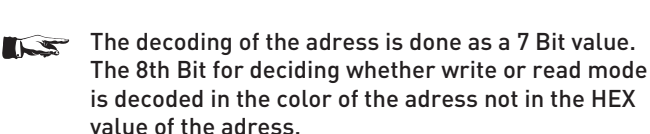

## 12.4 I2C bus triggering

After configuring the bus, it will be possible to trigger on various events. To choose the trigger type, press the key TYPE in the TRIGGER area of the front panel and select the soft menu key SERIAL BUSES. Subsequently press the key SOURCE in the TRIGGER area and select the I2C bus. (This

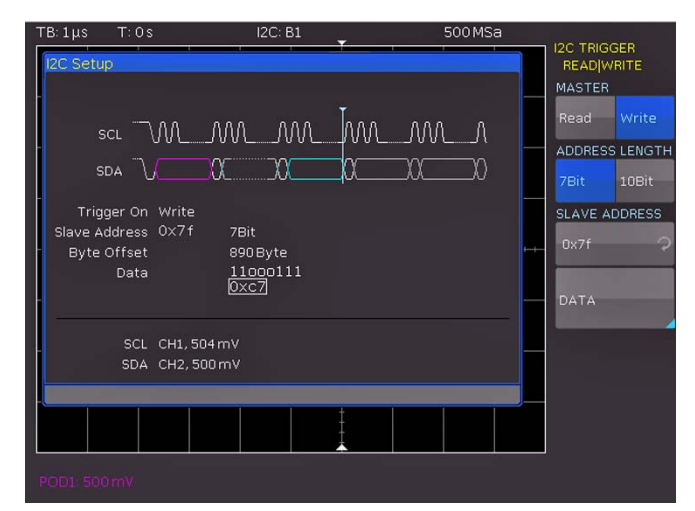

**Contract** 

<span id="page-40-0"></span>will only be available if it was defined before.) After pressing the key FILTER in the TRIGGER area all possible trigger types will be presented.

It is possible to trigger on the START, STOP of all messages as well as on NEW START and NOT-ACKNOWLEDGE conditions. For further trigger options press the soft menu key READ/ WRITE. A menu opens which offers the choice of triggering on READ or WRITE conditions and whether the address length is 7 or 10 bits.

After pressing the soft menu key SLAVE ADDRESS the universal knob can be used to select a 7 or 10 bit address on which shall be triggered.

Pressing the soft menu key DATA will open a submenu which allows to enter data in addition to the address.

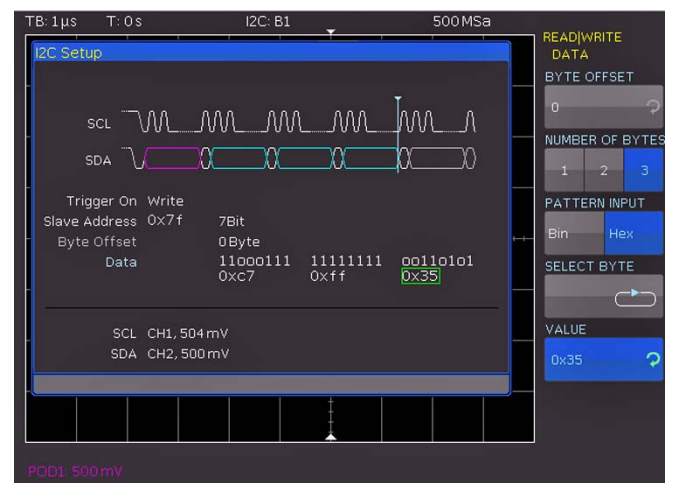

Fig. 12.7: I2C data Trigger menu

It is possible to trigger on a maximum of 24 bits (3 bytes) of data which may have an offset from 0 to 4095 with respect to the address. In order to select an offset, press BYTE OFFSET. In most cases the offset will be zero if it is desired to trigger on the maximum of 24 first bits following the address. Use the soft menu key NUMBER OF BYTES in order to select whether 1, 2 or 3 bytes of data should be entered. The entry may be binary or hexadecimal which is selected with the soft menu key INPUT. If binary entry was selected, the individual bits may be chosen with the soft menu key BIT and the universal knob. With the soft menu key DEFINITION you can choose for each bit whether it shall be 1, 0 or X (don't care). If hexadecimal entry was chosen, the soft menu key VALUE and the universal knob are used to define the value of each byte. Th soft menu key BYTE is used to switch from byte 1 to byte 2 andto byte 3 (if the byte number chosen was 3). In the display window of the trigger conditions the presently active byte will be framed in green.

By pressing the MENU OFF key three times all menus will be closed, and the oscilloscope will trigger on the address and data entered.

## 12.5 SPI bus

The SPI bus was developed by Motorola (today: Freescale), however, it is not formally standardized. In general, it is a bus with a clock and data lines and a select line. If only one master and one slave are present, the select line may be deleted; this is also calles SSPI (Simple SPI).

## 12.6 SPI bus configuration

- Remark: prior to configuring the bus, make sure IS that you chose the correct logic level for the logic inputs (as described in chapter 11.2, page [37\)](#page-36-1) resp. the analog channel (as described in chapter 4.5, page [19\)](#page-18-1). The default setting for both is 500mV. At the two channel HMOs the CS (Chip Select) must be connected to the external trigger input, the level can be set at the setup menu of the bus under CONFIGURATION > EXTERNAL LEVEL.
- In order to make the decoding possible you must make sure to have at least one complete message of a serial protocol on the screen. Details of decoded messages can be seen using the ZOOM function.

For the correct decoding of a SPI bus some settings are required. The first definition pertains to the type of bus: whether it is a 2-wire (without chip select) or a 3-wire system (with chip select). This is done in the bus configuration menu when selecting the bus type: for a 2-wire system choose the entry SSPI, for a 3-wire system SPI. Subsequently open the SPI configuration menu by pressing the key CONFIGURATION.

The top soft menu key SOURCE is used to define the respective digital channels for chip select, clock and data. (In case of a 2-wire system choose the dead time instead of a chip select source.) Pressing this soft menu key will present one of the three choices (the selected one will be shown with a blue background), in the menu which will open, use the universal knob to select the input channel. (If HOO11 is installed, only analog channels are available, if HOO10 is installed, both analog and logic channel are allowed.)

In case of the two channel units and installed HOO11 and 3 wire SPI, the Chip select signal must be connnected to the external trigger input.

The third soft menu key also allows (in addition to linking the inputs to the signals) the following settings:

- CS: Chip select high or low active, the standard is low active
- CLK: data will be stored with rising or falling slope, rising is the standard
- DATA: high or low active, high is the standard

The soft menu key BIT ORDER defines whether the data of the messages shall start with the MSB or the LSB.

| TB: 20 µs   | T:OS          | <b>SPI: B1</b>              | 25 MSa                                                                            |                                                                               |
|-------------|---------------|-----------------------------|-----------------------------------------------------------------------------------|-------------------------------------------------------------------------------|
|             |               | ▭                           |                                                                                   | <b>BUS1</b><br><b>CONFIGURATION</b><br>SOURCE                                 |
|             | <b>CS</b>     | SPI - Configuration<br>(D0) | DO<br>D1<br>D <sub>2</sub><br>٠<br>D <sub>3</sub><br>D <sub>4</sub>               | C <sub>1</sub><br>Data<br>CS.<br>DATA<br>D <sub>2</sub><br>ာ<br><b>ACTIVE</b> |
|             | Clock<br>Data | (D1)<br>(D2)<br><b>MSB</b>  | D <sub>5</sub><br>D6<br>D7<br>D <sub>8</sub><br>D <sub>9</sub><br>D <sub>10</sub> | Low<br>High<br>$\Box$<br>$\bullet$                                            |
|             |               |                             | D11<br>D <sub>12</sub><br>D13<br>D14<br>D <sub>15</sub>                           | BIT ORDER<br>LSB<br>MSB<br><b>WORD SIZE</b><br>8 Bit<br>$\circ$               |
| POD1 500 mV |               | $12.5 M$ Sa                 |                                                                                   |                                                                               |

Fig. 12.8: Menu for the SPI bus definition

The soft menu key WORD SIZE is used to set the number of bits of a message, use the universal knob to select any number from 1 to 32.

## 12.7 SPI bus triggering

<span id="page-41-0"></span>**Contract Contract** 

Following the bus configuration the trigger conditions have to be defined in order to be able to trigger on various events. Press the key TYPE in the TRIGGER area of the front panel and select the soft menu key SERIAL BUSES. Subsequently press the key SOURCE in the TRIGGER area and select the SPI bus. (It will only show up if it was previously defined.) Pressing the key FILTER in the TRIGGER area will present all possible trigger options. Triggering is possible on the FRAME START, the FRAME END and in a preselected BIT. (Press the soft menu key BIT and use the universal knob for the selection of the desired bit number.

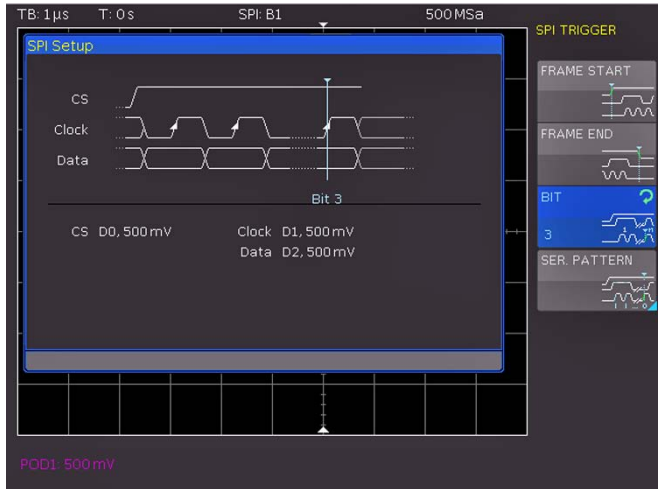

Fig. 12.9: SPI trigger menu

Further trigger possibilities will become available after pressing the soft menu key SER. PATTERN, a menu will open which allows to provide for a bit offset which may exist (values from 0 to 4095 are possible). It also permits to define the number of bits per message (values from 1 to 32 bits are possible) and to set each of the bits defined.

The input of the serial bit stream may be binary or hexadecimal, this will be defined with the soft menu key PATTERN INPUT. If binary input is selected, the individual bits can be selected with the soft menu key SELECT BIT and the universal knob. The soft

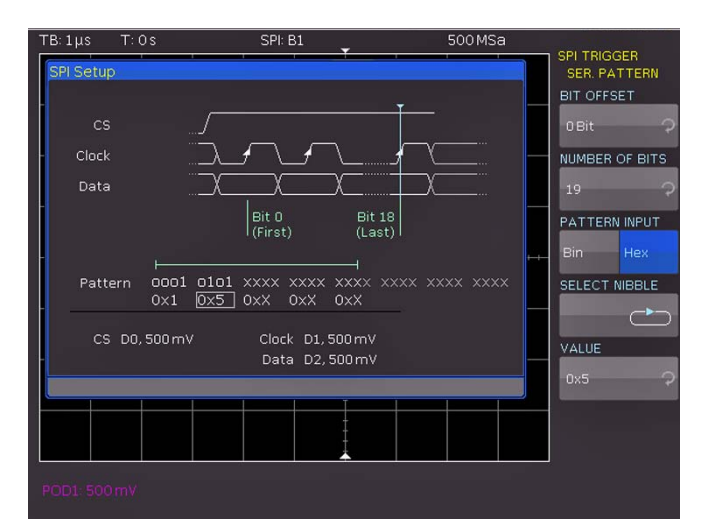

menu key VALUE is used to define whether the bit should be 0, 1 or X (don't care). If hexadecimal input is selected, the soft menu key VALUE and the universal knob are used to set the value of each nibble (4 bits). The soft menu key NIBBLE switches from nibble to nibble. The presently active nibble will be marked with a green frame. All menus will be closed by pressing the MENU OFF key three times. The oscilloscope will now trigger on the bit stream defined.

## 12.8 UART/RS-232 bus

The UART (Universal Asynchronous Receiver Transmitter) bus is a general bus system and the base for many protocols. The RS-232 protocol is one of them. It consists of a frame with a start bit, 5 to 9 data bits, a parity bit and a stop bit. The stop bit can assume the nominal length of a bit, 1.5 times or twice that length.

#### 12.9 UART/RS-232 bus configuration

Remark: prior to configuring the bus, make sure that LS you chose the correct logic level for the logic inputs (as described in chapter 11.2, page [37](#page-36-1)) resp. the analog channel (as described in chapter 4.5, page [19\)](#page-18-1). The default setting for both is 500mV.

#### In order to make the decoding possible you must make sure to have at least one complete message of a serial protocol on the screen. Details of decoded messages can be seen using the ZOOM function.

In order to decode the UART bus, it is first necessary to define which logic channel shall be connected to the data line. Open the bus menu, select the bus type UART and then press the soft menu key CONFIGURATION. A menu will open, press its top soft menu key DATA SOURCE and use the universal knob to select the channel. (If HOO11 is installed, only analog channels are available, if HOO10 is installed, both analog and logic channel are allowed.) The soft menu key ACTIVE alternates between high and low, the selection is marked by a blue background (for RS-232 select low). The key SYMBOL SIZE and the universal knob are used to select 5 to 9 bits. The key parity allows to select no, even or odd. The last soft menu item on page 1 defines the length of the stop bit as nominal, 1.5 times or twice.

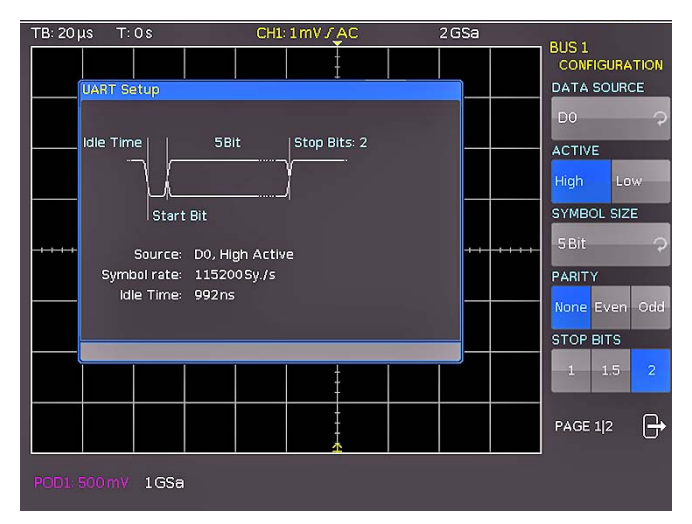

Fig. 12.11: Page 1 of the UART bus definition menu.

Fig. 12.10: SPI data trigger menu. On page 2 of the definition menu the bit rate can be chosen.

**Contract Contract** 

<span id="page-42-0"></span>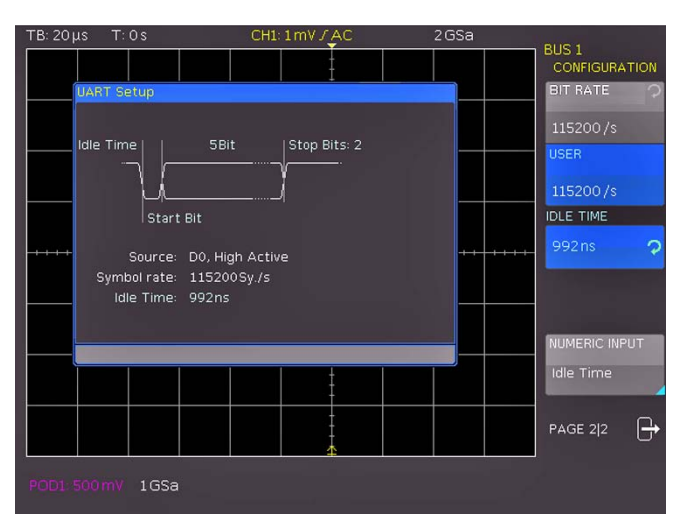

Fig. 12.12: Page 2 of the UART bus definition menu

After pressing the soft menu key BIT RATE the universal knob is used to select the standard symbol rates from 300 to 115200 symbols per second. If a different symbol rate should be required, press the soft menu key USER and use the universal knob or the numerical input to enter the desired value. The last setting to be performed is the dead time between the last stop bit and the next start bit. Press the soft menu key IDLE TIME and use the universal knob or the numerical input for entering.

## 12.10 UART/RS-232 bus triggering

Press the key TYPE in the TRIGGER area of the front panel for setting the trigger conditions, then press the soft menu key SERIAL BUSES. Subsequently press the key SOURCE in the TRIGGER area and select the UART bus. (It will only be available if it was previously defined.) Then press the key FILTER in the TRIGGER area, all possible trigger options will be presented. Go to page 1 of the trigger menu for setting the trigger condition: STARTBIT, FRAME START, the N-th SYMBOL or a special date are offered. In order to enter a date, select the soft menu key DATA, a menu will open in which the desired settings can be performed.

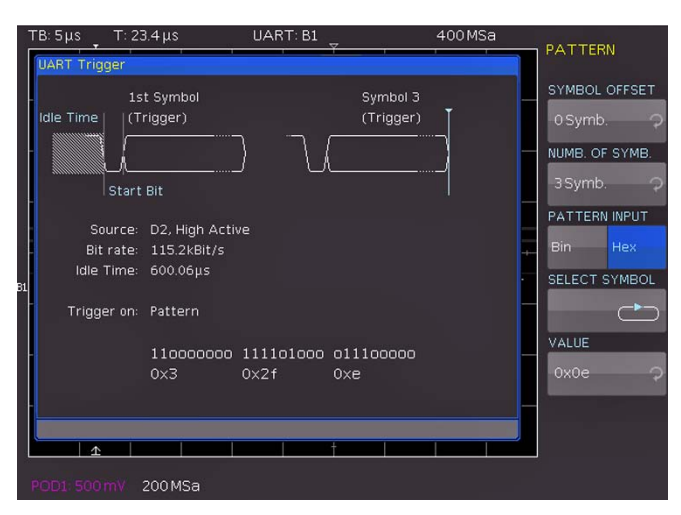

Fig. 12.13: UART data trigger menu

The soft menu key SYMBOL OFFSET and the universal knob are used to select a number of symbols from 0 to 4095 following the start bit which shall be ignored. The number of symbols

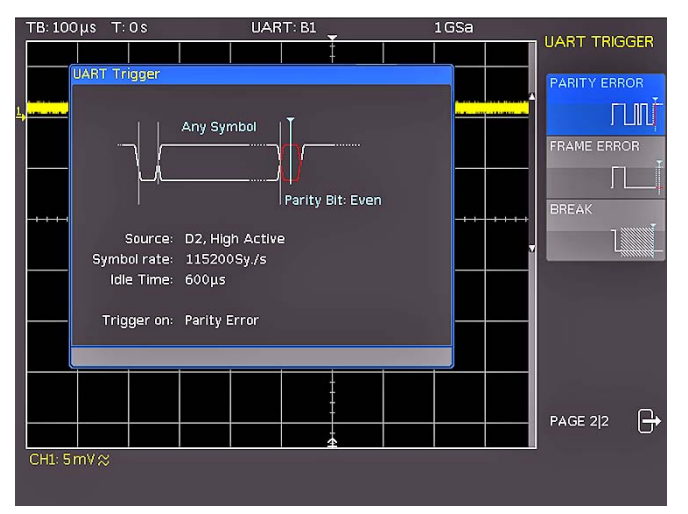

Fig. 12.14: Page 2 of the UART trigger menu.

to be used can be defined with the menu item NUMBER OF SYMBOLS as 1, 2 or 3. (The length of the symbols 5 to 9 bits was already set when defining the bus, it is automatically taken into account here). Select the menu item PATTERN INPUT for the entry of the values of the symbols which may again be in binary or hexadecimal format. If binary input is selected, the individual bits can be selected with the soft menu key SELECT BIT and the universal knob. With the soft menu key VALUE each bit can be set to 0,1 or X (don't care). If hexadecimal is selected, use the soft menu key VALUE and the universal knob to set the value of each symbol. The soft menu key SELECT SYMBOL is used to switch from symbol 1 to symbol 2 and to symbol 3 (if the number of symbols was set to 3.) The presently active byte will be identified in the display window by a green frame. Pressing the MENU OFF key twice will close all menus, and the oscilloscope will now trigger on the data set.

Use the respective soft menu key on page 2 of the UART trigger filter menu to select a PARITY ERROR, a FRAME ERROR or a BREAK as the desired trigger condition.

## 12.11 CAN Bus

The CAN (Controller Area Network) Bus is a bus system invented for automotive industry and is primarily used to exchange data between controler units and sensors. Today CAN is also generally used at aviation, medical and automation industry. At the physical layer CAN is a differential signal, therefore a differential probe (like the HZO40) is recommended. Nevertheless it is also possible to use single ended standard probes to connect to the signal. The standard datarates are between 10kBit/s and 1MBit/s. A CAN message consist of a start bit, a frame ID (11 or 29Bit), the data length code DLC, the data, a CRC, Acknowledge and the end bit.

## 12.12 CAN Bus configuration

- Remark: prior to configuring the bus, make sure that you chose the correct logic level for the logic inputs (as described in chapter 11.2, page [37](#page-36-1)) resp. the analog channel (as described in chapter 4.5, page [19\)](#page-18-1). The default setting for both is 500mV.
	-

In order to make the decoding possible you must make sure to have at least one complete message of a serial protocol on the screen. Details of decoded messages can be seen using the ZOOM function.

<span id="page-43-0"></span>In order to decode the CAN Bus you must chose the channel which is connected to the data signal. There is the possibility to connect a analog or digital channel to CAN-HIGH or CAN-LOW or to use a differential probe like HZO40 (200MHz Bandwidth) at a analog channel. This setting can be done after chosing the bus type CAN in the BUS menu and pressing the soft menu key CONFIGURATION. At the menu which then opens chose the soft menu key DATA and select the channel using the universal knob. Using the soft menu key TYPE you can switch betwee CAN HIGH and CAN LOW, the activated one is blue. (If you are using a differential probe you need to chose CAN HIGH, if the positive input of the probe is connected to CAN HIGH and the negative input is connected to CAN LOW. If the probe is connected vice versa, you need to chose CAN-LOW.)

After pressing the key SAMPLE POINT you can use the universal knob to set a value between 25% and 90%. This setting define at which time of the bit the logic level will be determined. In addition the BITRATE can be set after pressing the appropriate key. You can chose from standard and user defined bitrates. Depending which one you have chosen the lowest soft menu point is USER or PREDEFINED and you can set the BITRATE using the universal knob. The standard bit rates are 10 / 20 / 33.333 / 50 /83.333 / 100 / 125 / 250 / 500kBit/s and 1MBit/s, user bitrates can be set between 100Bit/s and 2.01MBit/s.

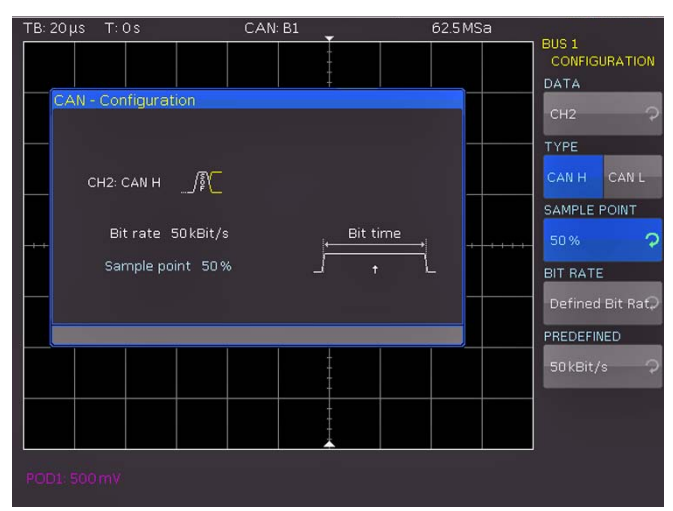

Fig. 12.15: Setting of the "SAMPLE POINT" at CAN configuration

## 12.13 CAN Bus trigger

Press the key TYPE in the TRIGGER area of the front panel for setting the trigger conditions, then press the soft menu key SERIAL BUSES. Subsequently press the key SOURCE in the TRIGGER area and select the CAN bus. (It will only be available if it was previously defined.) Then press the key FILTER in the TRIGGER area, all possible trigger options will be presented. This trigger menu is for setting the trigger condition: FRAME START, FRAME END, FRAME ERROR, SUFFBIT ERROR, IDENTI-FIER, ADRESS and DATA. After pressing the key near to FRAME ERROR, ERROR, IDENTIFIER, ADRESS and DATA a new menu will be opened for further settings:

#### – FRAME ERROR:

At the new menu you can chose from ERROR (general error), OVERLOAD, DATA, READ DATA and READ/WRITE ERROR. If you set to DATA, READ DATA or READ/WRITE ERROR you must set at the last soft menu point the correct Identifier type (11Bit, 29 Bit or don't care).

#### – ERROR:

At the new menu you can chose the kind of Error, STUFF BIT, FORM, ACKNOWLEDGE and CRC. Pressing the appropriate soft menu key will activate the chosen Error. Any combination of these four Errors are possible.

#### – IDENTIFIER:

At the new menu first you have to chose the frame type (data, general, read data or read/write data) using the first soft menu point and the universal knob. Afterwards you can set the adress with the respective bit pattern or as a hex value. Comparisions are possible and can be chosen from greater, equal or less, equal or unequal.

#### – **ADRESS AND DATA:**

At the new menu first you have to chose the frame type (data, general, read data or read/write data) using the first soft menu point and the universal knob. Afterwards you can set the adress with the respective bit pattern or as a hex value. The next soft menu point can be used to set the data as a bit pattern or hex value for up to 8 bytes. (only be settable if frame type DATA was chosen.) Comparisions are possible and can be chosen from greater, equal or less, equal or unequal.

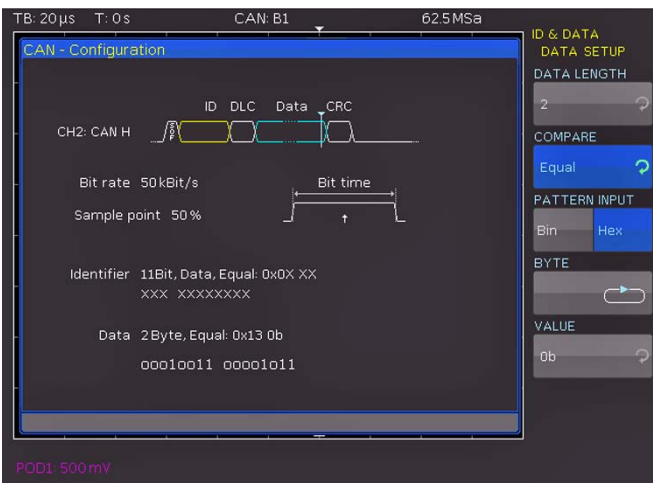

Fig. 12.16: CAN data trigger menu

Pressing two or three times the MENU OFF key close all menus and the scope will trigger on the conditions beeing set.

## 12.14 LIN Bus

The LIN (Local Interconnect Network) bus is a simple Master/ Slave bus system for automotive applications and is used for data exchange between controler and sensors or actors. The signal is transmitted on one line with respect to the car ground. The standard datarates are between 1,2kBit/s and 19,2kBit/s. A LIN message consist of a header and the data.

## 12.15 LIN Bus configuration

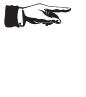

Remark: prior to configuring the bus, make sure that you chose the correct logic level for the logic inputs (as described in chapter 11.2, page [37](#page-36-1)) resp. the analog channel (as described in chapter 4.5, page [19\)](#page-18-1). The default setting for both is 500mV.

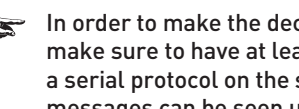

In order to make the decoding possible you must make sure to have at least one complete message of a serial protocol on the screen. Details of decoded messages can be seen using the ZOOM function.

<span id="page-44-0"></span>In order to decode the LIN Bus you must chose the channel which is connected to the data signal. There is the possibility to connect a analog or digital channel. This setting can be done after chosing the bus type LIN in the BUS menu and pressing the soft menu key CONFIGURATION. At the menu which then opens chose the soft menu key DATA and select the channel using the universal knob. The soft menu key POLARITY switch between HIGH and LOW, the active one is blue. After pressing the key next to VERSION you can chose the version using the universal knob from Version 1xx, Version 2x, J2602 or don't care. In addition the BITRATE can be set after pressing the appropriate key. You can chose from standard and user defined bitrates. Depending which one you have chosen the lowest soft menu point is USER or PREDEFINED and you can set the BITRATE using the universal knob. The standard bit rates are 1.2 / 2.4 / 4.8 / 9.6 / 10.417 / 19.2kBit/s, user bitrates can be set between 100Bit/s and 2.01MBit/s.

If you have chosen VERSION J2602 only standard bit

rates are available for setting.

 $\mathbb{R}$ 

 $62.5MSa$  $IN: B'$ BUS 1<br>CONFIGURATION DATA  $CH2$ POLARITY CH<sub>2</sub>-H **TIMIN VERSION** Version Any Any Bit rate 192kBit/s BIT RATE Defined Bit Raf, PREDEFINED

Fig. 12.17: Menu for defining the LIN bus

## 12.16 LIN Bus trigger

Press the key TYPE in the TRIGGER area of the front panel for setting the trigger conditions, then press the soft menu key SERIAL BUSES. Subsequently press the key SOURCE in the TRIGGER area and select the LIN bus. (It will only be available if it was previously defined.) Then press the key FILTER in the TRIGGER area, all possible trigger options will be presented. This trigger menu is for setting the trigger condition: FRAME START, WAKE UP, ERROR, ID, ADRESS and DATA. After pressing the key near to ERROR, ID, ADRESS and DATA a new menu will be opened for further settings:

#### – ERROR:

At the new menu you can chose the kind of Error, CRC, PA-RITY and SYNCHRONISATION. Pressing the appropriate soft menu key will activate the chosen Error. Any combination of these three Errors are possible.

#### – ID:

At the new menu you can set the adress with the respective bit pattern or as a hex value. Comparisions are possible and can be chosen from greater, equal or less, equal or unequal.

#### – ADRESS AND DATA:

At the new menu you can set the adress and data (for up to 8 bytes) with the respective bit pattern or as a hex value. Comparisions are possible and can be chosen from greater, equal or less, equal or unequal.

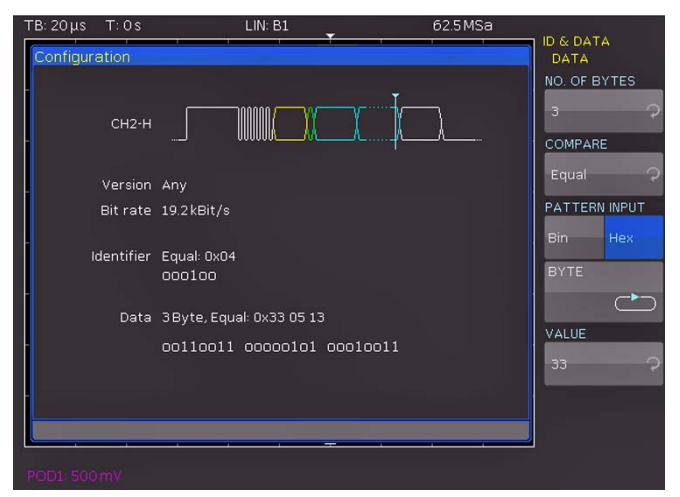

Fig. 12.18: LIN data trigger menu

Pressing two or three times the MENU OFF key close all menus and the scope will trigger on the conditions beeing set.

## <span id="page-45-0"></span>13 Remote control

The HMO series is equipped with the interface card HO720, which have an RS-232 and USB connection on board as a standard.

 $T^*$  To make any communication possible, the chosen interface and it's correcponding settings must be the same in the PC as in the oscilloscope. Only exception is the virtual COM port, which is described under the USB section.

## 13.1 RS-232

The RS-232 interface is made as a 9 pole D-SUB connecter. Over this bi directional interface you can transfer settings, data and screen dumps from an external device (PC) to the oscilloscope or vice versa. The direct physical link between oscilloscope and serial port of the PC can be done via an 9 pole cable with shielding (1:1 wired). The maximal length must below 3 meter. The exact pinning oft he plug is as follow:

Pin

- 2 Tx Data (data from oscilloscope to external device)
- 3 Rx Data (data from external device to oscilloscope)
- 7 CTS ready for sending
- 8 RTS ready for receiving
- 5 ground (ground reference, due to oscilloscope category I - and power plug connected to earth)
- 9 +5 V supply voltage for external devices (max.400 mA)

The maxiaml amplitude at Tx, Rx, RTS und CTS is 12 Volt. The standard RS-232 settings are: 8-N-2 (8 data bits,no parityt, 2 stop bits), RTS/CTS-Hardware-protocol: none.

In order to set these parameter at the HMO,please press the button SETUP at the front panel in the area GENERAL and hit the soft key INTERFACE at the opened soft menu. Make sure the RS-232 interface is chosen (blue backlighted) and then hit the button PARAMETER. This opens a menu where you can set and save all parameter for the RS-232 communication.

## 13.2 USB

#### All descriptions regarding the USB interface are ISS true for the HO720 interface card as well as for the optional HO730 USB part. All currently available USB driver are fully tested, functional and released for Windows XP™ 32 Bit, Windows Vista™ or Windows 7™ both as 32Bit or 64Bit versions.

The USB interface must be chosen in the oscilloscope and does not need any setting. At the first connection Windows ™ ask for a driver. The driver you can find on the delivered CD or in the internet at www.hameg.com at the download area for the HO720/HO730. The connection can be done via the normal USB or via the virtual COM port. The description how to install the driver you can find in the HO720/730 manual.

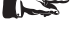

If the virtual COM port will be used, you must set USB as interface at the oscilloscope.

## 13.3 Ethernet (Option HO730)

The optional interface card HO730 does have a USB and Ethernet connection. The settings of the parameter at the oscilloscope are done after selecting ETHERNET as the interface and the soft key PARAMETER is chosen. You can set anything including a fix IP adress. Alternative you can chose a dynamic IP setting via the DHCP function. Please ask your IT department for the correct setting at your network.

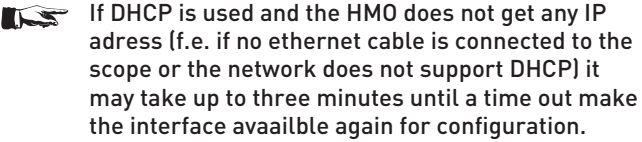

If the oscilloscope does have an IP Adress you can open your web browser and put this IP adress into the adress line (http// xxx.xxx.xxx.xx). Since the HO730 does have a webserver integrated it will open a site with informations about the scope, the interface and it's setting.

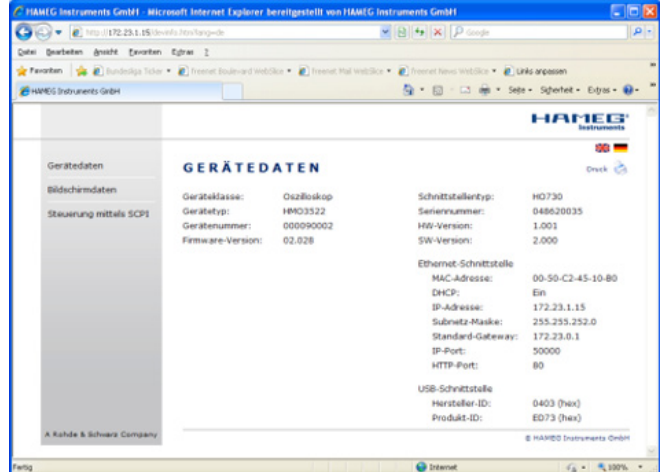

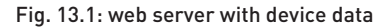

On the left side there are links to "Screen Data" which make it possible to transfer a screen dump to the PC. (Using the right mouse click this can be transferred to the clip board for further use. The link " SCPI Device Control" open a site with a console to send remote SCPI commands to the oscilloscope.

## 13.4 IEEE 488.2 / GPIB (Option HO740)

The optional interface card HO740 does have a IEEE488.2 connection. The settings of the interface can be done in the oscilloscope after chose the IEEE488 as interface and hitting the soft key PARAMETER.

Further information you can find at the manual of the HO740 at the download area a tour homepage www.hameg.com.

## <span id="page-46-0"></span>14 Appendix

## 14.1 List of pictures

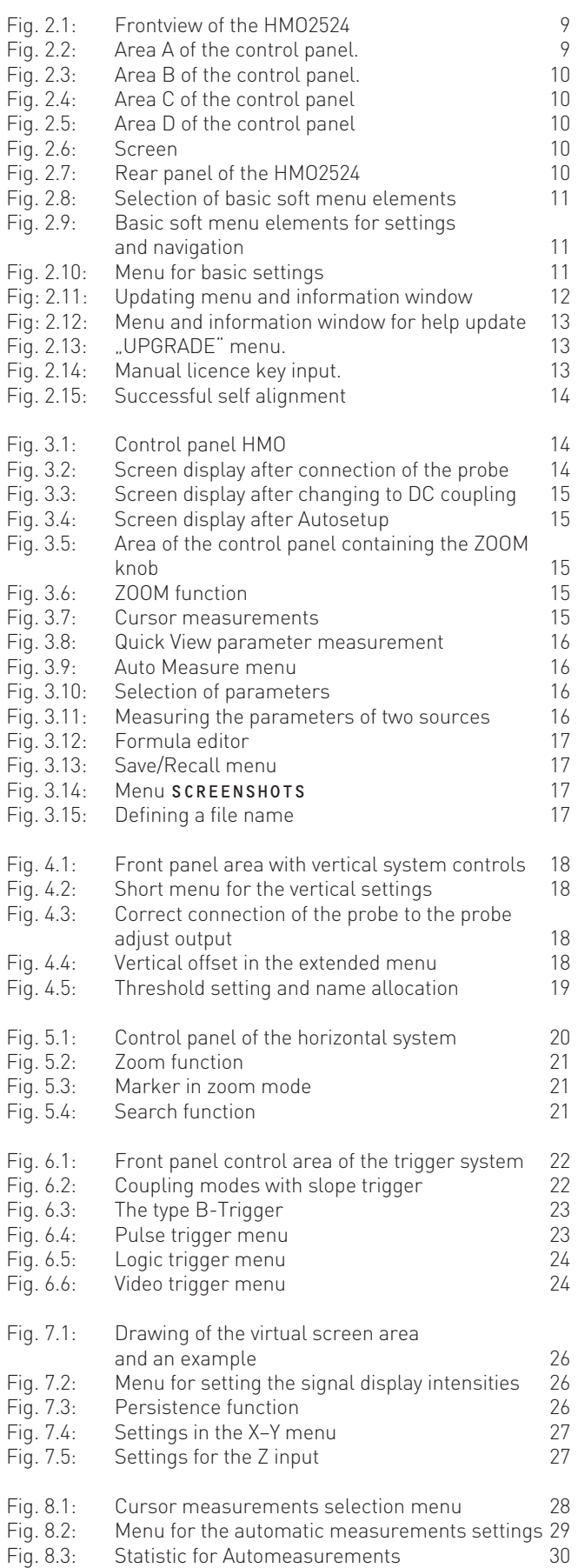

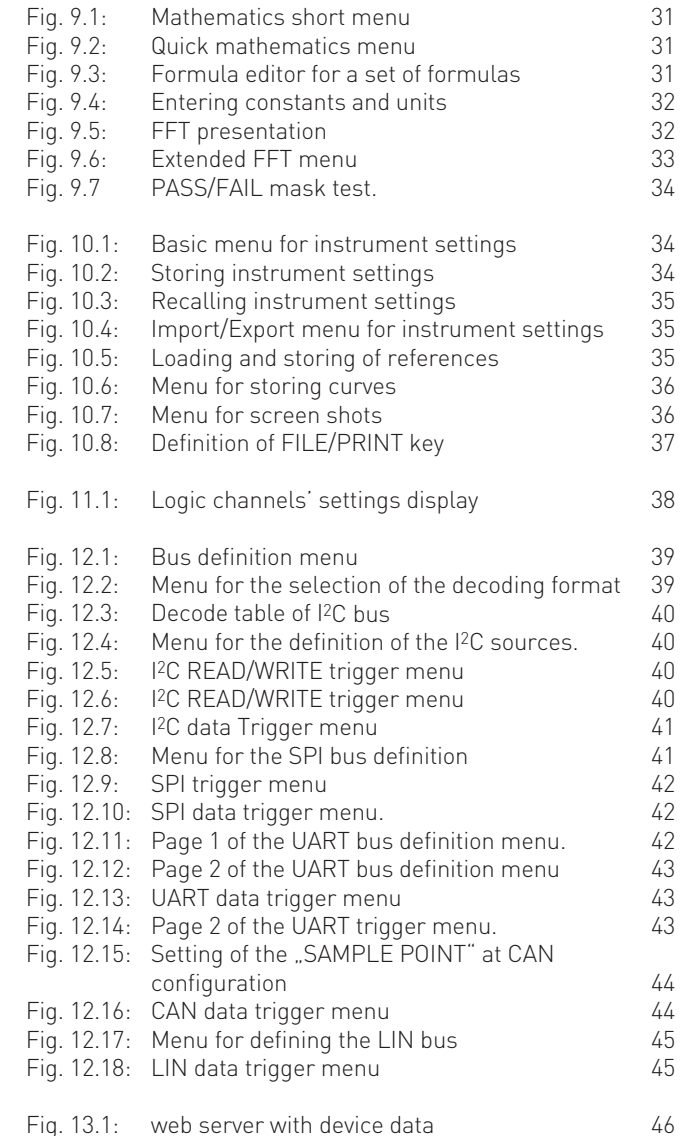

## 14.2 Glossary

Acquisition mode: [10](#page-9-0) addition: [10,](#page-9-0) [16,](#page-15-0) [17,](#page-16-0) [20](#page-19-0), [26](#page-25-0), [31](#page-30-0), [35](#page-34-0), [41](#page-40-0) ADJ. output: [14](#page-13-0) adjustment: [9,](#page-8-0) [10](#page-9-0), [18,](#page-17-0) [19](#page-18-0), [20](#page-19-0) amplitude: [26](#page-25-0), [27](#page-26-0), [29,](#page-28-0) [30,](#page-29-0) [33](#page-32-0) amplitudes: [26,](#page-25-0) [27](#page-26-0) analog channel: [19,](#page-18-0) [37](#page-36-0) analysis functions: [31](#page-30-0) Analyze: [9](#page-8-0) arbitrary: [20](#page-19-0) arrow buttons: [21](#page-20-0) Auto: [16](#page-15-0), [22](#page-21-0), [29](#page-28-0) AUTOMATIC: [12](#page-11-0), [20](#page-19-0), [26](#page-25-0) AUTOMEASURE: [16](#page-15-0), [29](#page-28-0) AUTOSET: [9](#page-8-0), [14,](#page-13-0) [15](#page-14-0) average: [8](#page-7-0) Average: [20](#page-19-0)

**B**andwidth: [11](#page-10-0), [18,](#page-17-0) [20](#page-19-0) Base Level:: [29](#page-28-0) BNC connector: [10](#page-9-0), [14](#page-13-0) brightness: [26](#page-25-0) B-Trigger: [22](#page-21-0), [23](#page-22-0)

**Contract Contract** 

Blackman: [33](#page-32-0) bus: [12,](#page-11-0) [38,](#page-37-0) [39](#page-38-0), [40](#page-39-0), [41,](#page-40-0) [42,](#page-41-0) [43,](#page-42-0) [44](#page-43-0), [45](#page-44-0) bus analysis: [12](#page-11-0), [39](#page-38-0), [40](#page-39-0), [41](#page-40-0), [42,](#page-41-0) [43](#page-42-0), [44](#page-43-0), [45](#page-44-0) Bus Signal Source: [12](#page-11-0)

Capturing modes: [20](#page-19-0) COM port: [46](#page-45-0) constants: [32](#page-31-0) COUNT –: [29](#page-28-0) COUNT +: [29](#page-28-0) COUNT-/: [29](#page-28-0) COUNT:: [28](#page-27-0) coupling: [15](#page-14-0), [18,](#page-17-0) [23](#page-22-0) Coupling: [18](#page-17-0) cursor measurements: [11,](#page-10-0) [16](#page-15-0), [28](#page-27-0), [29](#page-28-0), [38](#page-37-0) Cursor/Menu: [9,](#page-8-0) [20](#page-19-0) CURSOR SELECT: [11,](#page-10-0) [15,](#page-14-0) [17](#page-16-0), [23](#page-22-0), [28](#page-27-0), [32](#page-31-0) CURSOR SELECT-key: [11](#page-10-0) curves: [10](#page-9-0), [26](#page-25-0), [34](#page-33-0), [35](#page-34-0), [36](#page-35-0), [37](#page-36-0)

Data manager: [13,](#page-12-0) [34,](#page-33-0) [35,](#page-34-0) [36](#page-35-0) digital channel: [37](#page-36-0) division: [10](#page-9-0), [20](#page-19-0), [25](#page-24-0), [26,](#page-25-0) [31](#page-30-0), [33](#page-32-0) DVI connector: [10](#page-9-0)

Envelope: [20,](#page-19-0) [33](#page-32-0) equations: [31](#page-30-0), [32](#page-31-0) Ethernet: [10](#page-9-0), [46](#page-45-0)

Factory settings: [34](#page-33-0) FALL TIME: [30](#page-29-0) FFT analysis: [32](#page-31-0) FFT display: [32,](#page-31-0) [33](#page-32-0) FFT function: [33](#page-32-0) FFT results: [33](#page-32-0) FILE/PRINT: [9,](#page-8-0) [17](#page-16-0), [37](#page-36-0) firmware: [12](#page-11-0), [33](#page-32-0), [37](#page-36-0) firmware update: [33](#page-32-0) formula editor: [17](#page-16-0), [31](#page-30-0) frequency: [12](#page-11-0), [19,](#page-18-0) [23,](#page-22-0) [26,](#page-25-0) [28,](#page-27-0) [29,](#page-28-0) [30,](#page-29-0) [31,](#page-30-0) [32,](#page-31-0) [33,](#page-32-0) [38](#page-37-0) frequency analysis: [31](#page-30-0), [32](#page-31-0) Frequenz: [33](#page-32-0)

General: [9,](#page-8-0) [11](#page-10-0), [13](#page-12-0) glue to: [28](#page-27-0)

Half frames: [25](#page-24-0)

Hamming: [33](#page-32-0) handle: [7](#page-6-0), [8,](#page-7-0) [14](#page-13-0) Hanning: [33](#page-32-0) hardware counter: [28,](#page-27-0) [30](#page-29-0) help: [11](#page-10-0), [12](#page-11-0) high pass filter: [23](#page-22-0) Horizontal: [10,](#page-9-0) [20](#page-19-0) horizontal positioning: [15](#page-14-0)

IEEE-488: [10](#page-9-0) input impedance: [18](#page-17-0) instrument settings: [9,](#page-8-0) [12,](#page-11-0) 17, [34,](#page-33-0) [35](#page-34-0) intensity: [26,](#page-25-0) [27](#page-26-0)

Language: [9](#page-8-0), [11,](#page-10-0) [12](#page-11-0), [13](#page-12-0) level: [10](#page-9-0), [11,](#page-10-0) [17](#page-16-0), [23](#page-22-0), [24](#page-23-0), [25](#page-24-0), [27](#page-26-0), [28](#page-27-0), [29,](#page-28-0) [37,](#page-36-0) [39,](#page-38-0) [40,](#page-39-0) [41,](#page-40-0) [42](#page-41-0), [43,](#page-42-0) [44](#page-43-0) licence key: [13](#page-12-0), [39](#page-38-0) LINE MIN: [25](#page-24-0) logic channel: [37,](#page-36-0) [38,](#page-37-0) [40,](#page-39-0) [42](#page-41-0) logic level: [24,](#page-23-0) [37,](#page-36-0) [39,](#page-38-0) [40,](#page-39-0) [41,](#page-40-0) [42,](#page-41-0) [43,](#page-42-0) [44](#page-43-0) logic probes: [9](#page-8-0), [10,](#page-9-0) [37](#page-36-0) low pass filter: [23](#page-22-0)

Mathematics function: [10](#page-9-0) MAX. REP RATE: [20](#page-19-0) MAX. SAMPL. RATE: [20](#page-19-0) mean value: [29,](#page-28-0) [33](#page-32-0) mean voltage: [16](#page-15-0), [29](#page-28-0) memory depth: [15,](#page-14-0) [21](#page-20-0) memory location: [32](#page-31-0) mixed-signal operation: [10](#page-9-0) Modulation: [27](#page-26-0) multiplication: [31](#page-30-0)

Negative Duty Cycle:: [30](#page-29-0) NIBBLE: [42](#page-41-0) Normal: [20](#page-19-0), [22](#page-21-0) normal trigger: [10,](#page-9-0) [20](#page-19-0) NOT-ACKNOWLEDGE: [41](#page-40-0) NTSC: [24](#page-23-0)

**O**ffset: [18](#page-17-0), [19](#page-18-0), [25,](#page-24-0) [41,](#page-40-0) [42](#page-41-0)

**PAL: [24](#page-23-0)** PASS/FAIL: [33,](#page-32-0) [34](#page-33-0) PATTERN INPUT: [42,](#page-41-0) [43](#page-42-0) PEAK –: [29](#page-28-0) PEAK +: [29](#page-28-0) PEAK LEVELS: [28](#page-27-0) PEAK VALUE: [20](#page-19-0) PERIOD: [29](#page-28-0) Periodendauer: [16](#page-15-0) Persistence: [9](#page-8-0), [26](#page-25-0) Positive Duty Cycle:: [29](#page-28-0) Probe attenuation: [19](#page-18-0) pulse trigger: [23,](#page-22-0) [24](#page-23-0) Pulse Width -:: [29](#page-28-0) Pulse Width +:: [29](#page-28-0)

Quickview: [11,](#page-10-0) [16](#page-15-0) Quickview mode: [33](#page-32-0)

RANDOM SAMPL: [20](#page-19-0) RATIO X: [28,](#page-27-0) [38](#page-37-0) RATIO Y: [28](#page-27-0) reference: [9,](#page-8-0) [10](#page-9-0), [11,](#page-10-0) [20,](#page-19-0) [23,](#page-22-0) [24](#page-23-0), [34,](#page-33-0) [35](#page-34-0), [36](#page-35-0), [39](#page-38-0) reference curves: [34](#page-33-0), [35](#page-34-0) references: [23,](#page-22-0) [24,](#page-23-0) [26](#page-25-0), [35](#page-34-0), [39](#page-38-0) reference signal: [9,](#page-8-0) [10](#page-9-0) rise and fall times: [16](#page-15-0), [28](#page-27-0) rise-time: [16,](#page-15-0) [30](#page-29-0) Rise-time: [28,](#page-27-0) [30](#page-29-0), [33](#page-32-0) RMS: [16](#page-15-0) RMS MEAN: [28](#page-27-0) rms value: [29](#page-28-0), 33 Roll: [20](#page-19-0) RS-232 interface: [46](#page-45-0)

**Sampling rate: [10](#page-9-0), [20](#page-19-0), [37](#page-36-0)** Save/Recall: [9,](#page-8-0) [17](#page-16-0) SCL: [12](#page-11-0) SCPI Device Control: [46](#page-45-0) screen displays: [9,](#page-8-0) [17](#page-16-0), [34](#page-33-0) Screenshots: [17](#page-16-0), [36](#page-35-0) SDA: [12](#page-11-0) self alignment: [13,](#page-12-0) [14](#page-13-0) sensitivity: [18](#page-17-0) Sensitivity: [18](#page-17-0) short menu: [10](#page-9-0), [15](#page-14-0), [16,](#page-15-0) [18](#page-17-0), [19,](#page-18-0) [31](#page-30-0), [35,](#page-34-0) [37](#page-36-0), [38](#page-37-0), [39](#page-38-0) Signal inversion: [19](#page-18-0) Signals: [17](#page-16-0) signal source: [12](#page-11-0), [14,](#page-13-0) [18](#page-17-0)

#### Appendix

single sweep: [10](#page-9-0) Single: [22](#page-21-0) slope: [10,](#page-9-0) [22,](#page-21-0) [23,](#page-22-0) [24,](#page-23-0) [29](#page-28-0), [30](#page-29-0), [38](#page-37-0), [41](#page-40-0) soft key: [9](#page-8-0), [11,](#page-10-0) [12](#page-11-0), [15,](#page-14-0) [17](#page-16-0), [18,](#page-17-0) [19](#page-18-0), [20](#page-19-0), [23](#page-22-0), [24](#page-23-0), [25,](#page-24-0) [28,](#page-27-0) [36](#page-35-0) soft menu keys: [11,](#page-10-0) [24,](#page-23-0) [26](#page-25-0), [28](#page-27-0), [31](#page-30-0), [37,](#page-36-0) [38](#page-37-0) sources: [16](#page-15-0), [17,](#page-16-0) [23,](#page-22-0) [25,](#page-24-0) [26](#page-25-0), [29,](#page-28-0) [31,](#page-30-0) [40](#page-39-0) Square: [12](#page-11-0), [31](#page-30-0), [33](#page-32-0) square wave signal: [12](#page-11-0), [15](#page-14-0) storage location: [34](#page-33-0) subtraction: [17](#page-16-0), [31](#page-30-0)

TIME: [11](#page-10-0), [21](#page-20-0), [23](#page-22-0), [24](#page-23-0), [28](#page-27-0), [30](#page-29-0), [33](#page-32-0), [38](#page-37-0), [43](#page-42-0) time base: [10](#page-9-0), [12,](#page-11-0) [15](#page-14-0), [16](#page-15-0), [20](#page-19-0), [21,](#page-20-0) [26](#page-25-0), [32](#page-31-0), [33](#page-32-0), [34](#page-33-0), [35](#page-34-0) toggle key: [33](#page-32-0), [34](#page-33-0), [39](#page-38-0) Top Level:: [30](#page-29-0) trigger conditions: [10,](#page-9-0) [20](#page-19-0), [22](#page-21-0), [34,](#page-33-0) [41](#page-40-0), [42](#page-41-0), [43](#page-42-0), [44](#page-43-0), [45](#page-44-0) TRIGGER FREQ: [30](#page-29-0) trigger level: [10,](#page-9-0) [23,](#page-22-0) [24](#page-23-0), [25](#page-24-0), [29](#page-28-0) trigger mode: [22,](#page-21-0) [23](#page-22-0) TRIGGER PER.: [30](#page-29-0) trigger signal: [10,](#page-9-0) [23,](#page-22-0) [30](#page-29-0) trigger slope: [10](#page-9-0) trigger source: [10](#page-9-0), [22,](#page-21-0) [24,](#page-23-0) [30](#page-29-0) trigger type: [10,](#page-9-0) [22,](#page-21-0) [23,](#page-22-0) [40](#page-39-0) two-window display: [15](#page-14-0)

UART: [12](#page-11-0), [13,](#page-12-0) [39,](#page-38-0) [42,](#page-41-0) [43](#page-42-0) UART/RS-232 Bus: [42,](#page-41-0) [43,](#page-42-0) [44](#page-43-0) universal knob: [11](#page-10-0), [13](#page-12-0), [17](#page-16-0), [20,](#page-19-0) [23](#page-22-0), [24,](#page-23-0) [25](#page-24-0), [26,](#page-25-0) [27](#page-26-0), [28,](#page-27-0) [29,](#page-28-0) [31](#page-30-0), [32,](#page-31-0) [33](#page-32-0), [35](#page-34-0), [36](#page-35-0), [38](#page-37-0), [40](#page-39-0), [41](#page-40-0), [42,](#page-41-0) [43](#page-42-0) UPGRADE menu: [13](#page-12-0) USB port: [9](#page-8-0), [12](#page-11-0), [13,](#page-12-0) [36](#page-35-0) USB stick: [9](#page-8-0), [12,](#page-11-0) [17](#page-16-0), [32](#page-31-0), [34](#page-33-0), [35](#page-34-0), [36,](#page-35-0) [37](#page-36-0) user interface: [11](#page-10-0)

VERTICAL: [10,](#page-9-0) [18](#page-17-0), [24,](#page-23-0) [26,](#page-25-0) [27,](#page-26-0) [35,](#page-34-0) [37,](#page-36-0) [38,](#page-37-0) [39](#page-38-0) vertical amplifier: [18](#page-17-0) vertical position: [18](#page-17-0) V-marker: [15](#page-14-0), [28](#page-27-0), [38](#page-37-0) voltage: [8,](#page-7-0) [16](#page-15-0), [18,](#page-17-0) [19](#page-18-0), [28](#page-27-0), [29,](#page-28-0) [33](#page-32-0) voltage selector: [8](#page-7-0)

X<sup>Y</sup> function: [26,](#page-25-0) [27](#page-26-0) XY mode: [10](#page-9-0)

Y-Positioning: [18](#page-17-0)

Z input: [26](#page-25-0), [27](#page-26-0) ZOOM: [15,](#page-14-0) [21](#page-20-0) zoom mode: [15](#page-14-0), [21](#page-20-0) **Appendix** 

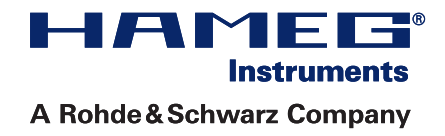

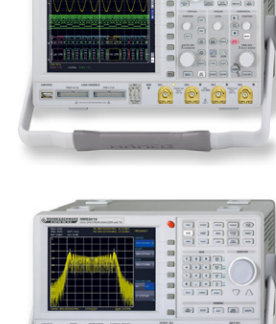

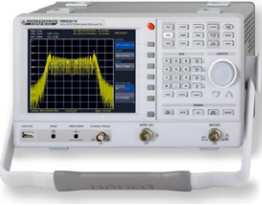

Spectrum Analyzer

**Oscilloscopes** 

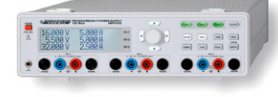

Power Supplies

Modular System Series 8000

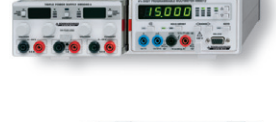

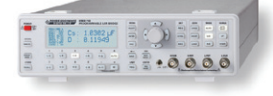

Programmable Instruments Series 8100

authorized dealer

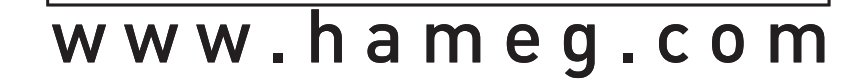

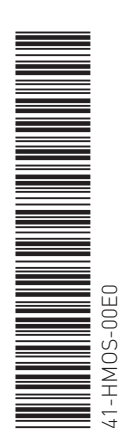

Subject to change without notice National Hames of the HAMEG Instruments GmbH (Subject to change of the Hames of the H 41-HMOS-00E0 (12) 13062012 Industriestraße 6 43-2030-2010 (10) 21092011 Industriestraße 6 © HAMEG Instruments GmbH de Design and Design and Design and D-63533 Mainhausen A Rohde & Schwarz Company Tel +49 (0) 61 82 800-0 A Rohde & Schwarz Company Tel +49 (0) 61 82 800-0 DQS-Zertifikation: DIN EN ISO 9001 **Fax +49 (0)** 61 82 800-100 Reg.-Nr.: 071040 QM sales@hameg.com Reg.-Nr.: 071040 QM sales@hameg.com

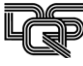